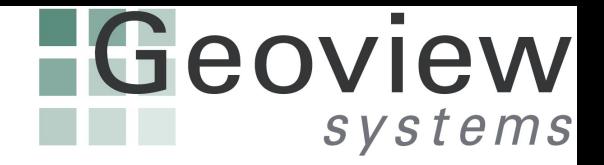

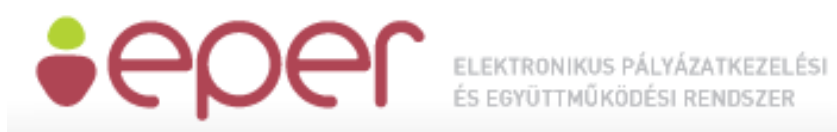

## **Elektronikus Pályázatkezelési és Együttműködési Rendszer**

# **Felhasználói kézikönyv**

Verzió: 5.7 Készítette: EMET - GEOVIEW Dátum: 2013.12.05 – 2020.11.30

### Tartalomjegyzék

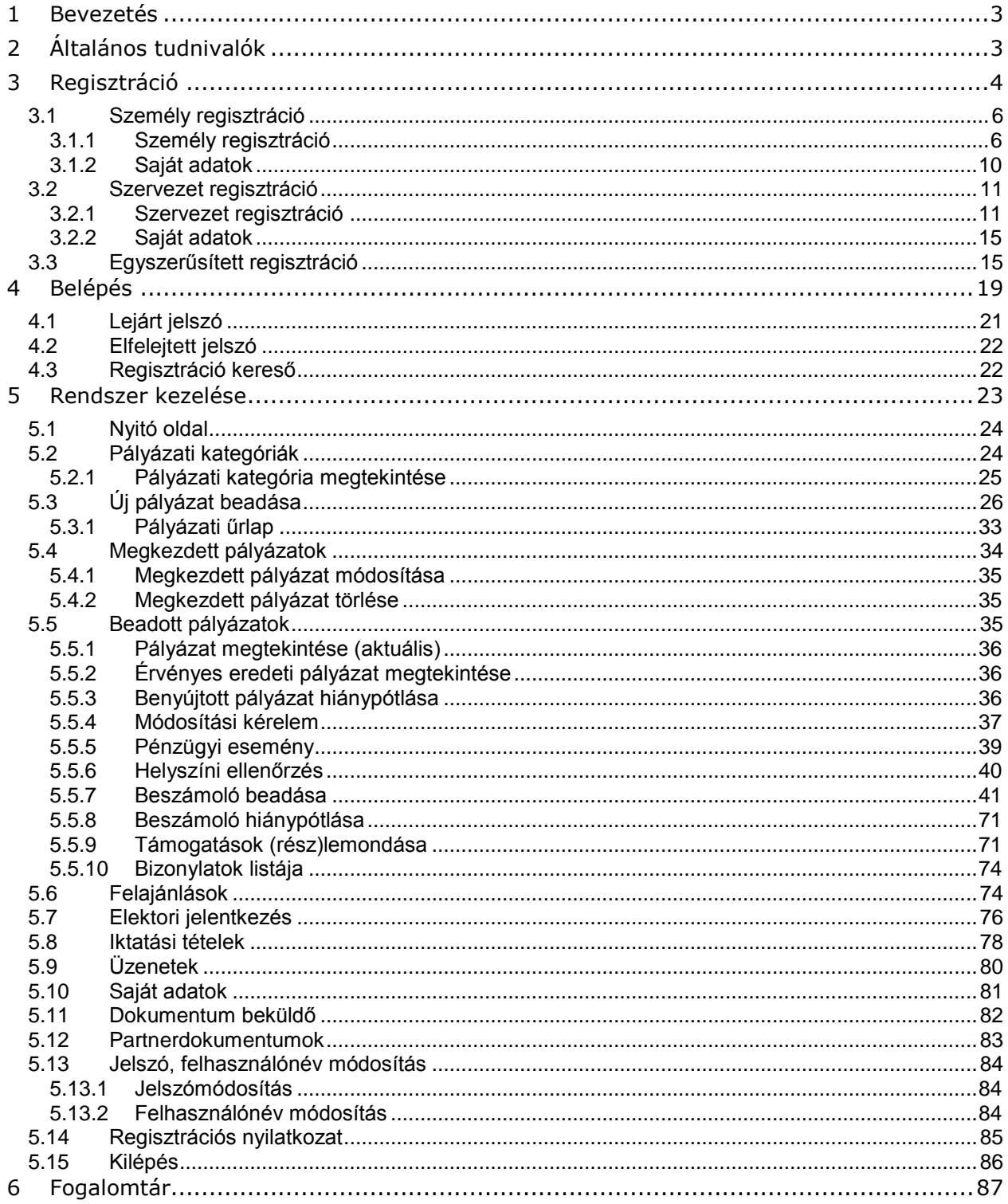

### <span id="page-2-0"></span>**1 Bevezetés**

Jelen dokumentum célja az Elektronikus Pályázatkezelési és Együttműködési Rendszer (röviden EPER) felhasználói részére részletes ismeretanyag összeállítása. A felhasználói kézikönyv segítségével a felhasználók képesek lesznek hatékonyan használni a rendszert. Törekedtünk arra, hogy a rendszer funkcióit és a használat lépéseit részletesen és logikusan dokumentáljuk, valamint a megértést ábrákkal és képekkel segítsük.

<span id="page-2-1"></span>A felhasználói kézikönyvet folyamatosan frissítjük. A felhasználói kézikönyv letölthető honlapunkról: [http://www.emet.gov.hu/hatter\\_1/eper/.](http://www.emet.gov.hu/hatter_1/eper/)

## **2 Általános tudnivalók**

Az alábbi táblázatban bemutatjuk azokat a funkciókat, melyek minden felületen ugyanazok és ugyanazt a funkciót végzik.

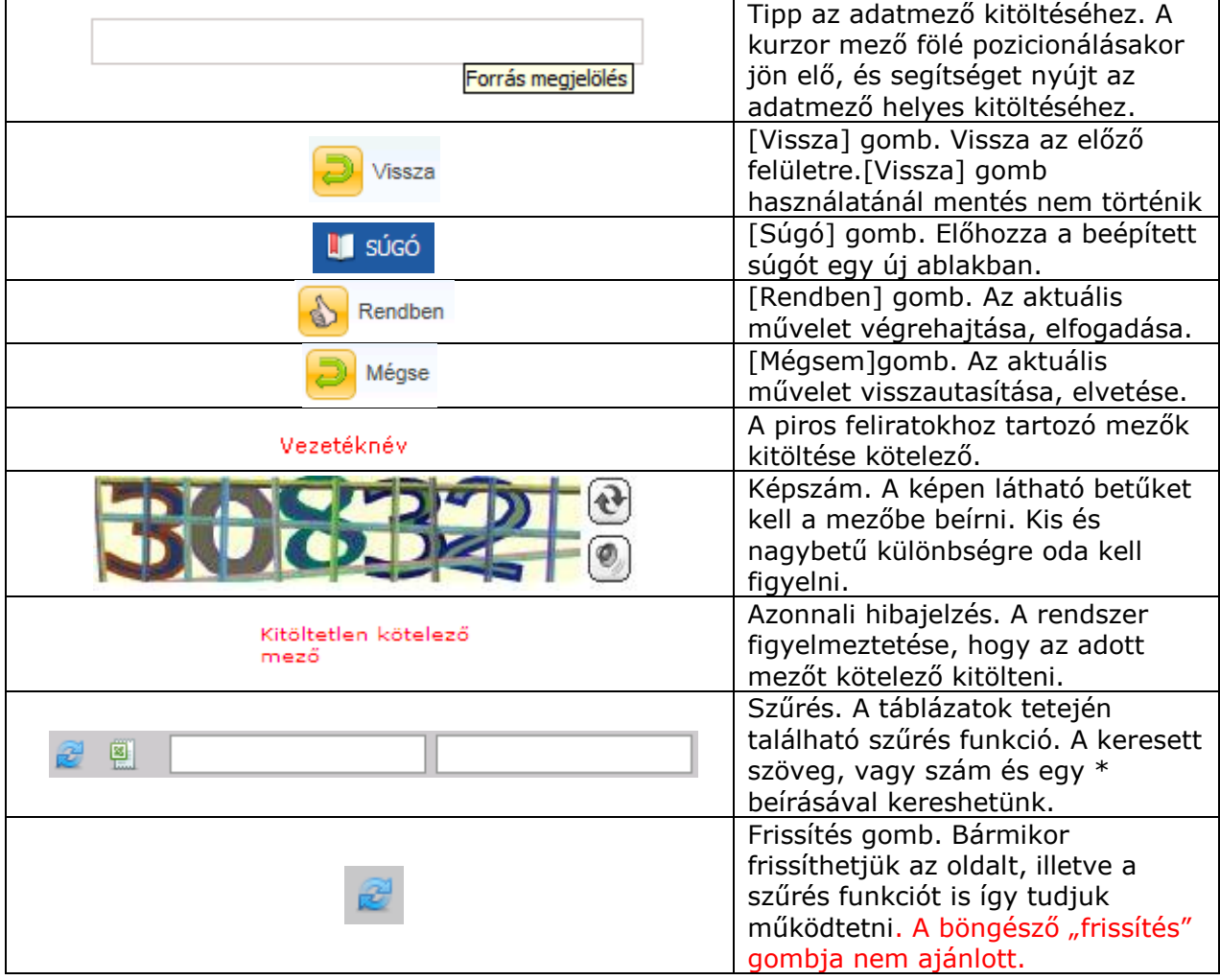

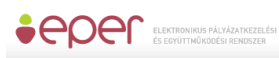

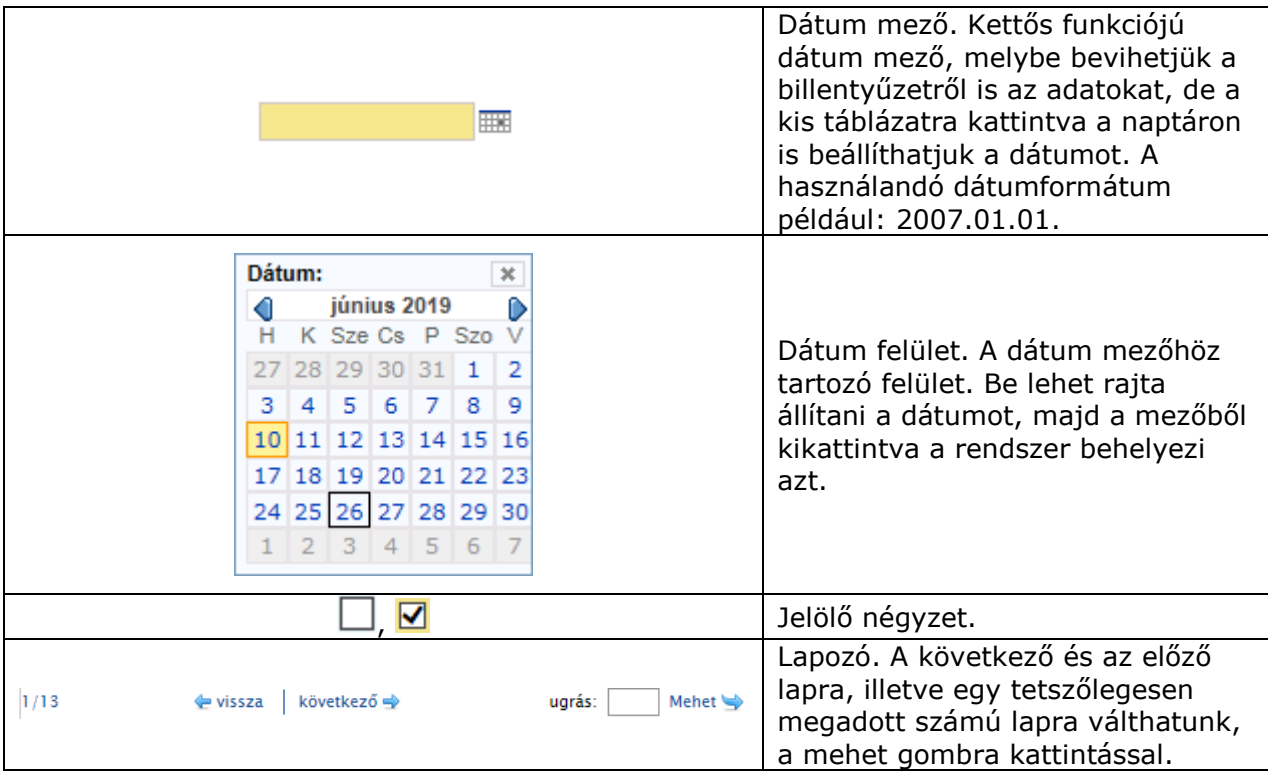

Az EPER a legtöbb népszerű böngészőben használható, mint pl. Mozilla Firefox, Chrome, Internet Expolrer, Edge, Opera. Fejlesztői ajánlás szerint a legalkalmasabb a Mozilla Firefox.

#### **Kérjük, ne használja az EPER-t a böngészőben több tabfülön vagy több ablakban, mert egyes esetekben akár súlyos adatvesztést is okozhat! Több ablakban körültekintően használható a rendszer, de ekkor új munkamenetkben (IE) vagy új inkognitóablakban (Chrome) vagy új privát ablakban (Firefox és Opera) használja!**

A felhasználói kézikönyvet folyamatosan frissítjük. A felhasználói kézikönyv letölthető honlapunkról: [http://www.emet.gov.hu/hatter\\_1/eper/.](http://www.emet.gov.hu/hatter_1/eper/)

## <span id="page-3-0"></span>**3 Regisztráció**

A <https://eper.emet.hu/paly/palybelep.aspx> oldal szolgál a regisztrált felhasználók beléptetésére, valamint az új felhasználók regisztrációjának megkezdésére.

Amennyiben új regisztrációt szeretne kezdeményezni, a belépő felületen kattintson a Regisztráció gombra.

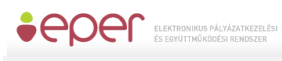

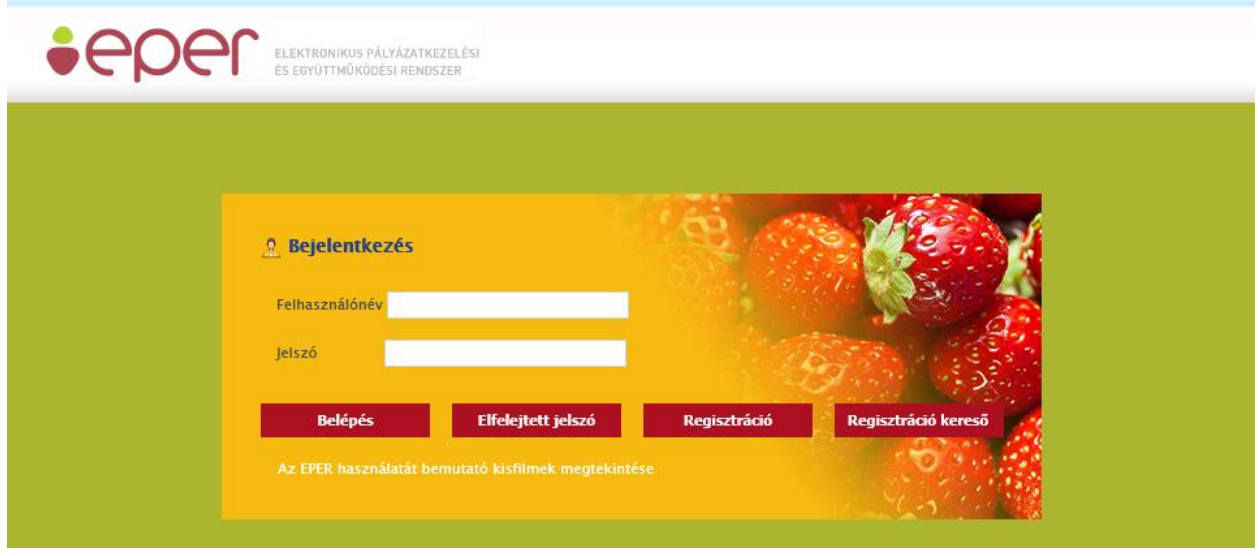

A **Regisztráció** gombra kattintva elindul a regisztrációs folyamat. Első lépésben el kell dönteni, hogy személyként vagy szervezetként szeretne-e regisztrációt indítani a felhasználó és ez alapján nyilvántartásba kerülni a rendszerben. A két regisztráció értelemszerűen másmás elemeket tartalmaz, ezért fontos, hogy a megfelelő opciót válassza ki a felhasználó:

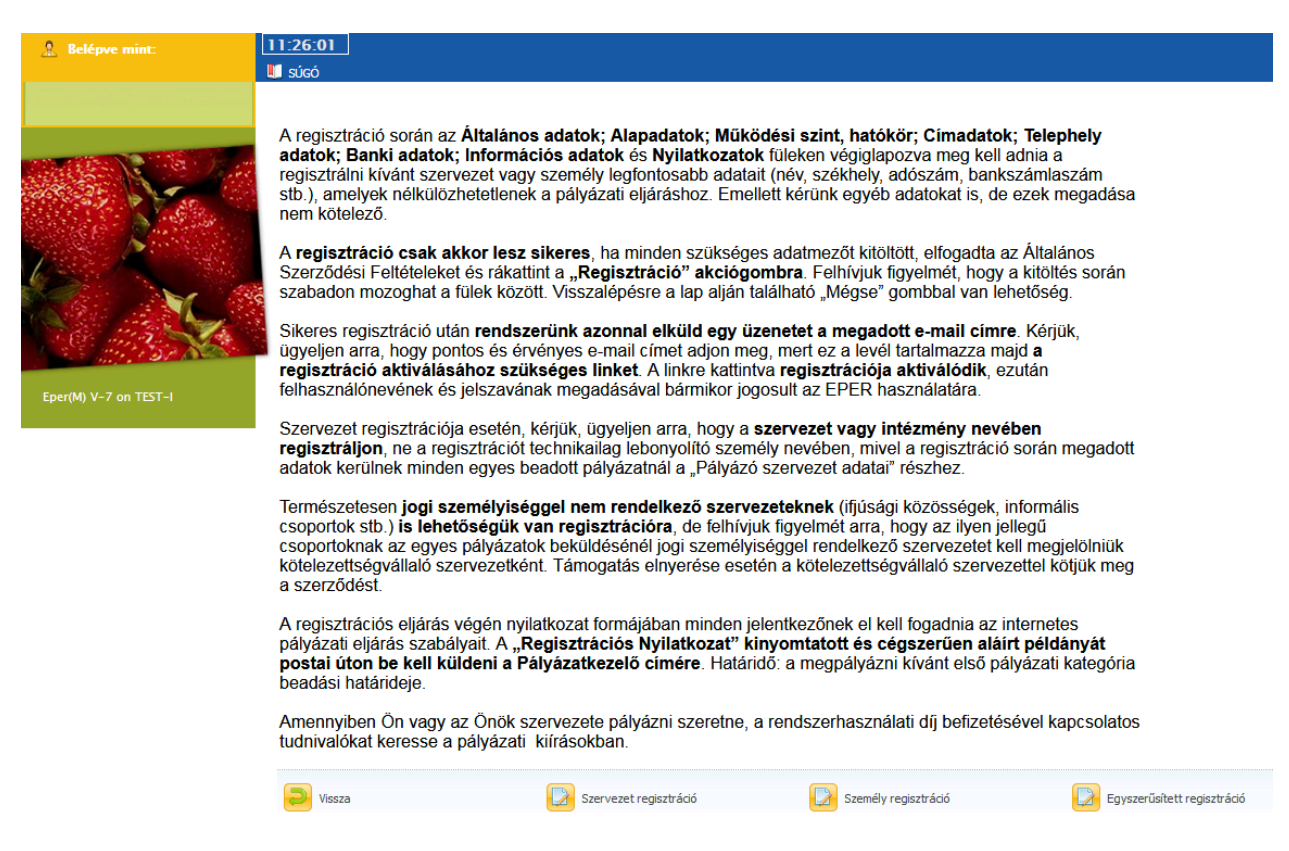

Az egyszerűsített regisztrációról későbbi pontban találhat bővebb leírást.

Személy alatt a magánszemélyeket, valamint az egyéni vállalkozókat, szervezet alatt a társadalmi szervezeteket, alapítványokat, közalapítványokat, közhasznú társaságokat, gazdasági társaságokat, önkormányzatokat, egyházakat, személyek egyéb közösségeit,

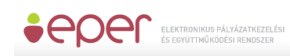

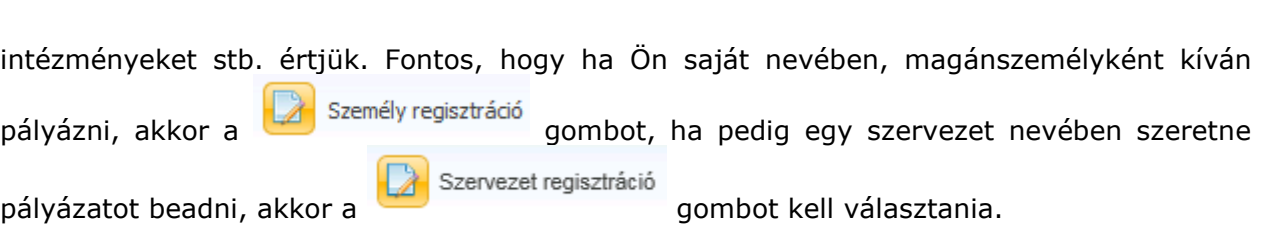

## <span id="page-5-0"></span>**3.1 Személy regisztráció**

A Személy regisztráció és a **Saját adatok** a felülete hasonló, mivel a regisztrációkor a regisztráló személy a saját adatait fogja megadni, amit a későbbiekben a Saját adatok felületén kezelhet, ennek részletesebb kifejtését lásd a pont végén.

### <span id="page-5-1"></span>**3.1.1 Személy regisztráció**

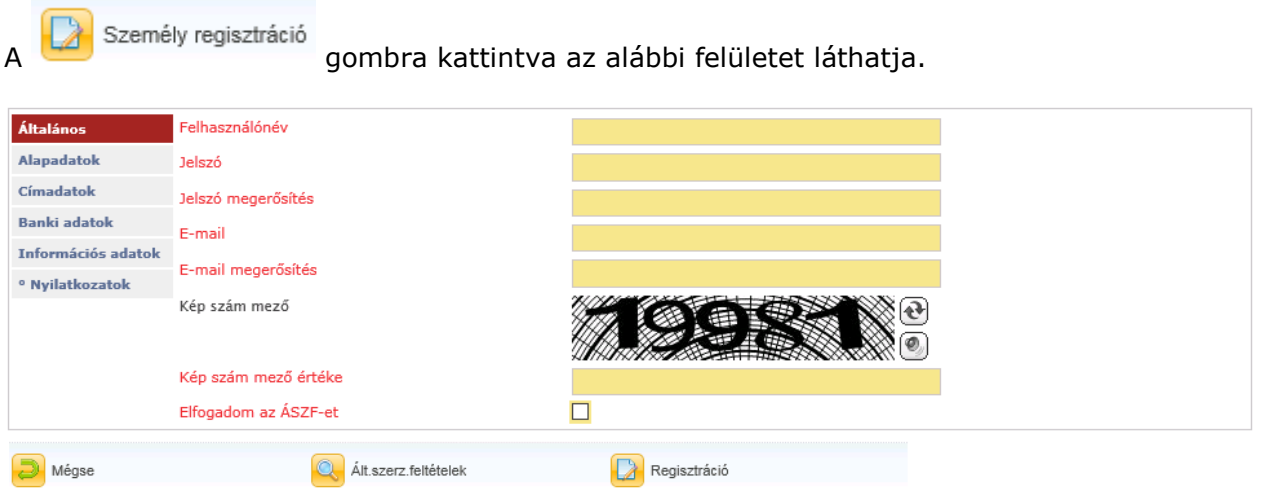

Az adatlap kitöltésével a pályázók regisztrálhatják magukat a rendszerbe. Lapozni a baloldalon található "könyvjelzőkkel" tud. Mielőtt azonban elkezdené kitölteni a képernyőn látható

adatmezőket, kérjük, kattintson a lap alján található **köz**l Ált szerz feltételek gombra és olvassa el a rendszerhez kapcsolódó általános szerződési feltételeket (ÁSZF).

Az ÁSZF-ben rögzített feltételek elfogadása, a regisztráció feltétele. Az oldal elolvasása után

a lap alján található gombbal juthat újra a regisztrációs űrlapra.

A regisztráció megkönnyítése érdekében az űrlapon, a sorok elején piros betűkkel írtuk Önnek a kötelezően kitöltendő adatmezők nevét. De ha Önre más, nem kötelező adat is vonatkozik, kérjük, azokat is töltse ki, nehogy egy adat hiánya a beadott pályázata hiánypótlását, érvénytelenségét vonja maga után!

Az első lapon meg kell adnia egy **felhasználónevet**, (minimum 5, maximum 15 karakter hosszú, az angol abc karaktereit valamint számokat tartalmazhat), egy **jelszót** (minimum 8 karakter, tartalmaznia kell legalább egy kisbetűt, egy nagybetűt és egy számot), valamint

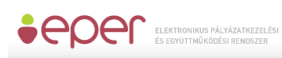

egy **működő e-mail címet**. Jelszavát és e-mail címét biztonsági okokból kétszer kell megadnia. Javasoljuk, hogy olyan e-mail címet adjon meg, melyhez könnyen hozzáfér, ugyanis a regisztráció érvényesítéséhez egy aktivációs e-mailt küld a rendszer. A regisztráció érvényesítéséhez és véglegesítéséhez az aktivációs e-mailben leírt utasítások végrehajtása szükséges.

Ezen az oldalon talál még egy képet is, melyen egy öt karakterből álló karaktersort lehet kiolvasni. Az itt kiolvasott karaktersort a kép alatt található mezőbe kell ugyanolyan formában begépelnie, figyelve a kis és nagybetűk közti eltérésre. Amennyiben elolvasta az ÁSZF-t és azt elfogadja, akkor kattintson a legalsó sor (Elfogadom az ÁSZF-et

) végén található jelölő négyzetbe. A kattintás hatására egy pipa jelenik meg  $\boxtimes$ , mellyel Ön elfogadja az ÁSZF-ben foglaltakat.

Az űrlapokon található legördülő menüs listák többségénél a rendszer előtölt, egy adott érték kiválasztásakor. Ez néhány másodpercet igénybe vehet, mielőtt tovább tudna lépni az adatok kitöltésével. Az újratöltés alatt a rendszer adatfeldolgozást végezhet, ami esetenként módosíthatja a további kitöltendő mezők struktúráját vagy tartalmát.

A második oldalon (**Alapadatok**) az Önre vonatkozó főbb adatokat (név, születési adatok, adószám stb.) kell kitöltenie, hivatalos iratai alapján.

A harmadik oldalon (**Címadatok**), az Ön hivatalos címét, valamint levelezési címét kell megadnia. Hivatalos címként személy esetében a lakcím fogadható el. Cím megadásánál először az országot, majd az irányítószámot adja meg, ezután a rendszer (Magyarország esetén) automatikusan kitölti a település, a kistérség, megye, valamint a régió mezőket. Amennyiben a levelezési címe megegyezik a hivatalos címével, akkor válassza az igent a legördülő listából ( ). Evelezési címadatok megegyeznek az előzőekkel ( ). Ezáltal a ). Ezáltal a legördülő listából ( ). Ezáltal a ). Ezáltal a ( ). Ezáltal a  $\sim$  ). Ezáltal a ( ). Ezáltal a ( ). Ezáltal a ( ). Ezáltal a

rendszer automatikusan átmásolja a címadatokat.

A negyedik oldalon a **Banki adatok** fülön a bankszámla adatait kell megadnia. A Swift kód mezőt csak nem magyarországi székhelyű bank esetében kötelező kitöltenie.

Az ötödik oldalakon (**Információs adatok**) statisztikai, illetve információs adatmezők találhatók, amelyek kitöltése nem kötelező.

Az utolsó oldalon **Nyilatkozatok**at talál, melyet szintén kötelező kitöltenie, hiszen a pályázat benyújtásához, illetve támogatás megítélése esetén a szerződéskötés feltétele. Természetes személy esetén "nem" értékeket kell megadni.

Regisztráció

A rendszer a kitöltésnél ellenőrzéseket végez, és amikor a gombra gombra kattint, tudatja Önnel, hogy milyen hiányosságok találhatóak az adatlapon. Ilyen hibaüzenetek révén például:

A partnerűrlap ellenőrzésekor a következő hibákat találtuk: Általános oldalon: \* Elfogadom az ÁSZF-et – Nem fogadta el az általános szerződési feltételeket!

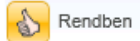

A regisztrációs űrlap első oldalán található egy jelölő négyzet, más néven checkbox. Ezen négyzet bejelölésével tudathatják a rendszerrel, hogy az általános szerződési feltételeket elolvasták és elfogadják. Amennyiben ezt nem jelöli be, a rendszer a fenti hibaüzenetet küldi.

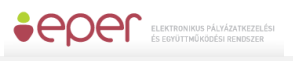

#### **Banki adatok oldalon:**

\* Bankszámlaszám – Rossz bankszámlaszám! A megadott számlaszám nem felel meg az ellenőrző algoritmusnak. Kériük használion kötőjeleket is a 3\*8 karakterbol álló számsor **bevitelekor!** 

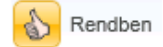

A fenti hibaüzeneteket akkor kapjuk, ha nem megfelelő a megadott bankszámlaszám formátuma, illetve ha nem elegendő számot tartalmaz. A rendszer az eltárolt, magyarországi bankokra vonatkozó egyedi azonosítószámok alapján ellenőrzi a bankszámlaszám helyességét (pl. valóban a megadott bankhoz tartozhat-e a szám).

A partnerűrlap ellenőrzésekor a következő hibákat találtuk:

**Alapadatok oldalon:** 

- \* Adóazonosító jel A megadott adóazonosító jel hossza nem megfelelő.
- \* Adóazonosító jel A megadott adóazonosító jel nem 8-assal kezdődik
- Rendben

A fenti hibaüzenetek jelzik, ha nem megfelelő adóazonosítót ad meg a rendszernek.

A partnerűrlap ellenőrzésekor a következő hibákat találtuk:

**Alapadatok oldalon:** 

\* Adóazonosító jel – A megadott adóazonosító jel nem felel meg a születési dátumnak.

Rendben

Egy ilyen hibaüzenetnél a születési dátum helyességét is érdemes megvizsgálni, mivel egy ellenőrző algoritmus miatt az adóazonosítónak nem megfelelő születési dátum esetében is ezt a hibaüzenetet küldi a rendszer.

### A partnerűrlap ellenőrzésekor a következő hibákat találtuk:

\* Keresztnév – Nincs kitöltve

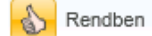

Ezt a hibaüzenetet akkor kapja, ha valamely kötelező mezőt vagy mezőket nem töltött ki az űrlapon.

Az alábbi füleken végighaladva töltse ki a regisztrációs adatlapot. Minden esetben az a fül a piros színű, amelyik éppen aktív, tehát jelenleg azon végezheti az adatok kitöltését. Kattintásra tud egy másikfülre váltani.

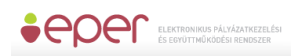

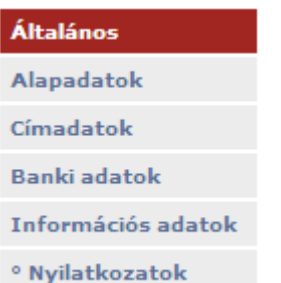

Az általános szerződési feltételek tartalmazzák a tudnivalókat a rendszerrel való együttműködésről és a jogi háttérről. A következő gomb lenyomásával tudjuk elolvasni a

feltételeket:

Ált.szerz.feltételek

Amennyiben minden mezőt megfelelően kitöltött és az ellenőrzés is megtörtént, akkor a Regisztráció gombra kattintva az alábbi üzenet jelenik meg.

Regisztrációját köszönjük, a megadott emailcímre elküldtük az aktíváláshoz szükséges **linket!** 

Rendben

Ez azt jelenti, hogy az adatokat a rendszer elmentette, és ennek megfelelően az EPER egy **aktivációs e-mail**-t küld a regisztrációban megadott e-mail címre.

A regisztrációt aktiváló e-mailben egy linket talál, amelyre kattintva regisztrációját érvényesítheti:

Tisztelt Partnerünkl

Ön regisztrációt indított el az EPER rendszerben a következő felhasználónéwel: geoview. Regisztrációja 72 óráig él, utána amennyiben nem aktivál a megadott link segítségével - automatikusan törlődnek megadott adatai rendszerünkből.

A regisztráció aktiválásához, kérjük, kattintson az alábbi linkre:

regisztrációt aktiváló link

Az aktiválás után a megadott jelszó és felhasználónév segítségével be tud lépni az EPER rendszerbe.

Kérjük, hogy amennyiben Ön regisztrációs díj fizetésére kötelezett, úgy az átutalás vagy a csekk közlemény rovatába a felhasználónevét vagy a regisztrációs nyilatkozat jobb felső sarkában szereplő azonosítót szíveskedjen feltüntetni.

Üdvözlettel.

Támogatáskezelő

A regisztráció gomb sikeres használatától számított **72 óra múlva** az aktiváló link inaktívvá válik és az Ön által korábban bevitt adatokat a rendszer automatikusan törli. Ez azt jelenti,

**9**

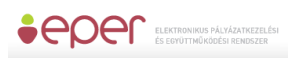

hogy amennyiben a lejárati időn belül nem kattint a linkre, és nem érvényesíti a regisztrációját, úgy a regisztrációs folyamatot az elejéről kell kezdenie.

Sikeres aktiválás esetén, a képernyőn megjelenik egy üzenet, mely tájékoztatja Önt a sikeres regisztrációról. Ezután megadott felhasználóneve és jelszava használatával már beléphet a <https://eper.emet.hu/paly/palybelep.aspx> oldalon az Elektronikus Pályázatkezelési és Együttműködési Rendszerbe.

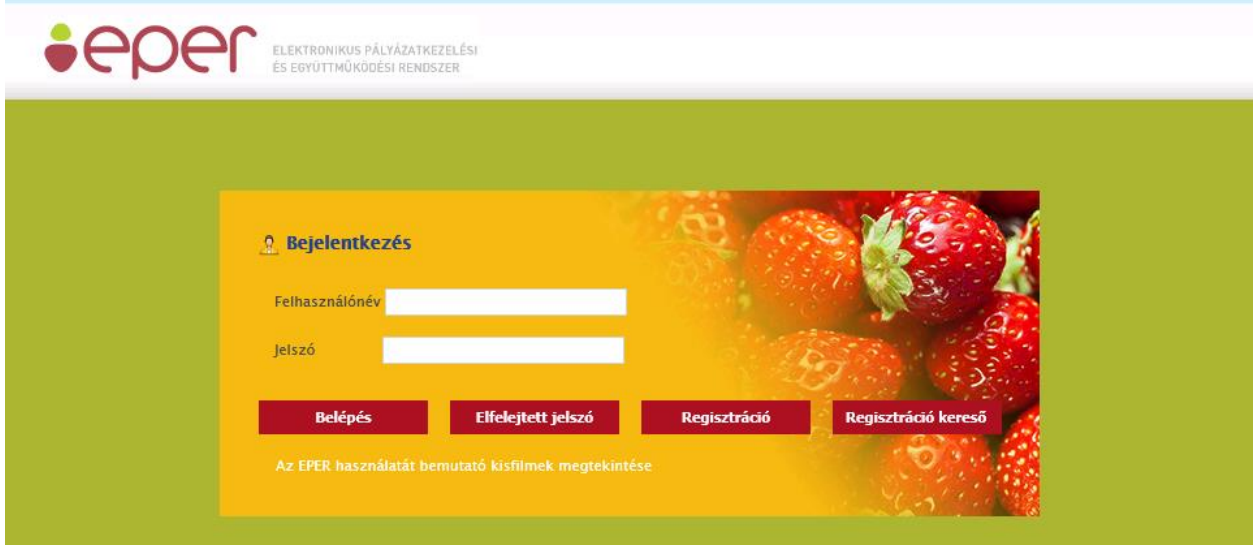

Sikeres regisztrációt követően minden pályázónak ki kell nyomtatnia a **Regisztrációs nyilatkozat**ot. Ezt a rendszerbe történő belépést követően a

#### Reg. nyilatkozat

Nyilatkozat nyomtatása

menüpont alatt a **gombal** teheti

meg. Az így kinyomtatott nyilatkozatot cégszerű / hivatalos aláírással kell ellátnia és azt meg kell küldenie az Pályázatkezelő postacímére (*<http://www.emet.gov.hu/szervezetek/szervezet3/> link alatt elérhető*) egy eredeti példányban. Ezen kívül az esetleges EPER használati díjat a pályázati felhívásban illetve pályázati útmutatóban meghatározottak szerint megfizetni. Kérjük, a befizetés, átutalás során mindenképp tüntesse fel felhasználónevét vagy adószámát a közlemény rovatban a könnyebb azonosíthatóság érdekében!

### <span id="page-9-0"></span>**3.1.2 Saját adatok**

Adatmódosításra a **Saját adatok** menüpont alatt van lehetősége a rendszerbe való belépést követően. Aktuális adatait itt tekintheti meg, azok módosítását pedig

az alul található **köz** <sup>Adatmódosítás <sub>gombbal</sub> kezdeményezhet. A módosításnak két szintjét</sup> különböztetjük meg. Egyes adatok módosítását a rendszer egyből átvezeti, és azokat újként megjeleníti (pl. telefonszám). Más adatok (pl. székhely címe) módosítása esetén azonban szükséges újbóli regisztrációs nyilatkozat kinyomtatása és megküldése (emellett egyéb, változást igazoló iratokra is szükség lehet). **Ezen adatok csak az új nyilatkozat beérkezése és rögzítése után válnak véglegessé**, vagyis amennyiben az adatmódosítást tartalmazó Regisztrációs Nyilatkozatot a Pályázatkezelő elutasítja, úgy a felvitt módosítások nem lépnek érvényre.

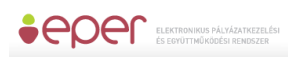

### <span id="page-10-0"></span>**3.2 Szervezet regisztráció**

Szervezet regisztráció A <sup>eszervezet regisztrádo és a **Saját adatok** felülete hasonló, mivel a</sup> regisztrációkor a regisztráló személy a saját adatait fogja megadni, amit a későbbiekben a Saját adatok felületén kezelhet, ennek részletesebb kifejtését lásd a pont végén.

<span id="page-10-1"></span>

### **3.2.1 Szervezet regisztráció**

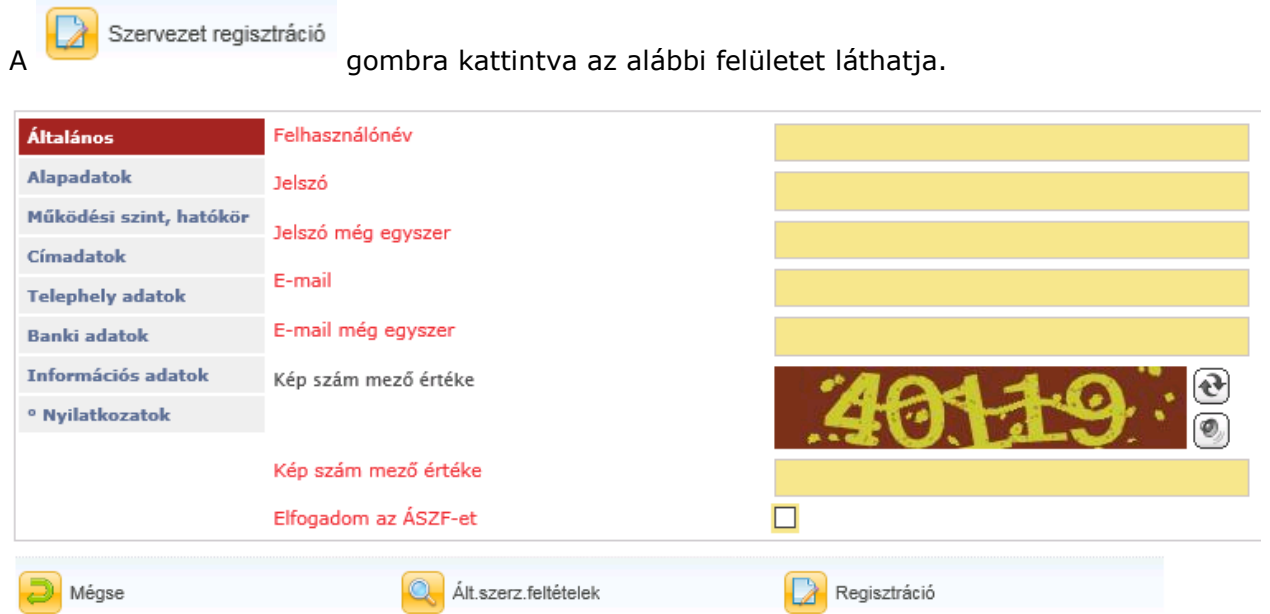

Az adatlap kitöltésével regisztrálhatják magukat a rendszerbe. Lapozni a baloldalon található "könyvjelzőkkel" tud. Mielőtt azonban elkezdené kitölteni a képernyőn látható adatmezőket,

Ált.szerz.feltételek kérjük, kattintson a lap alján található **gyartók a százdó a magyartotta a magyartott** a kérjük, kattintson a la rendszerhez kapcsolódó általános szerződési feltételeket (ÁSZF).

A regisztráció megkönnyítése érdekében az űrlapon a sorok elején piros betűkkel írtuk Önnek a kötelezően kitöltendő adatmezők nevét. A mezők kötelezőssége egyes adatok tekintetében változhat. (Pl. társadalmi szervezet esetében kötelező megadni a bírósági bejegyzésre vonatkozó adatokat). De ha az Ön szervezetére más adat is vonatkozik, kérjük, azokat is töltse ki, nehogy egy adat hiánya a beadott pályázata hiánypótlását, érvénytelenségét vonja maga után.

Az első lapon meg kell adnia egy **felhasználónevet**, (minimum 5, maximum 15 karakter hosszú, az angol abc karaktereit valamint számokat tartalmazhat), egy **jelszót** (minimum 8 karakter, tartalmaznia kell legalább egy kisbetűt, egy nagybetűt és egy számot), valamint egy működő **e-mail címet**. Jelszavát és e-mail címét biztonsági okokból kétszer kell megadnia. Mindenképpen olyan e-mail címet adjon meg, melyhez könnyen hozzáfér, ugyanis a regisztráció érvényesítéséhez egy e-mailt küld a rendszer. A regisztráció érvényesítéséhez és véglegesítéséhez az aktivációs e-mailben leírt utasítások végrehajtása szükséges.

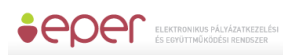

Ezen az oldalon talál még egy képet, melyen egy öt karakterből álló karaktersort lehet kiolvasni. Az itt kiolvasott karaktersort, a kép alatt található mezőbe kell ugyanolyan formában begépelnie, figyelve a kis és nagybetűk közti eltérésre. Amennyiben elolvasta az ÁSZF-t és azt elfogadja, akkor kattintson a legalsó sor (Elfogadom az ÁSZF-et . .

) végén található jelölő négyzetbe. A kattintás hatására egy pipa jelenik meg  $\boxtimes$ , mellyel Ön elfogadja az ÁSZF-ben foglaltakat.

A második oldalon (**Alapadatok**) az Ön által képviselt szervezetre vonatkozó főbb adatokat (név, jogi státusz, adószám stb.) kell kitöltenie, hivatalos iratai alapján.

A harmadik oldalon (**Működési szint, hatókör**) a legördülő listából válassza ki a szervezetének működési szintjét, valamint a jelölőnégyzetek segítségével válassza ki a működési hatókörét. Helyi működési szint választása esetén a működési hatókörnek is helyinek kell lennie, más működési szint választása esetén minimum egy megyét meg kell jelölnie.

A negyedik oldalon (**Címadatok**), a szervezet hivatalos címét, valamint levelezési címét kell megadnia. Hivatalos címként szervezet esetében a székhely cím fogadható el. Cím megadásánál először az országot, majd az irányítószámot adja meg, ezután a rendszer (Magyarország esetén) automatikusan kitölti a település, a kistérség, megye, valamint a régió mezőket. Amennyiben a levelezési címe megegyezik a hivatalos címével, akkor válasza az<br>szent a logördülő lietéból revelezési címadatok megegyeznek az előzőekkel **kincs megadva v** igent a legördülő listából ( Ezáltal a rendszer automatikusan átmásolja a címadatokat.

Az ötödik oldalon a **Telephely adatok** fülön van lehetőségünk megadni az esetleges Telephely adatait. A szervezet székhelyét nem kell itt megadnia, csak a székhelytől eltérő, NAV-hoz bejelentett egyéb telephelyeket. Telephely megadása esetén a kinyomtatott Regisztrációs Nyilatkozathoz csatolnia kell a telephelyről szóló NAV bejelentő másolatát.

Az hatodik oldalon a **Banki adatok** fülön a bankszámla adatait kell megadnia. A Swift kód mezőt csak nem magyarországi székhelyű bank esetében kötelező kitöltenie.

A hetedik oldalon (**Információs adatok**) statisztikai, illetve információs adatmezők találhatók, amelyek kitöltése nem kötelező.

Az utolsó oldalon **Nyilatkozatok**at talál, melyet szintén kötelező kitöltenie, hiszen a pályázat benyújtásához, illetve támogatás megítélése esetén a szerződéskötés feltétele.

A rendszer a kitöltésnél ellenőrzéseket végez, és amikor a **Regisztráció** gombra kattint, tudatja Önnel, hogy milyen hiányosságok találhatóak az adatlapon. Ilyen hibaüzenetek a következők lehetnek:

A partnerűrlap ellenőrzésekor a következő hibákat találtuk:

Általános oldalon:

\* Elfogadom az ÁSZF-et - Nem fogadta el az általános szerződési feltételeket!

Rendben

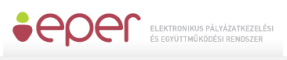

#### **Banki adatok oldalon:**

\* Bankszámlaszám – Rossz bankszámlaszám! A megadott számlaszám nem felel meg az ellenőrző algoritmusnak. Kériük használion kötőjeleket is a 3\*8 karakterbol álló számsor **bevitelekor!** 

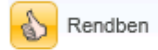

A fenti hibaüzeneteket akkor kapjuk, ha nem megfelelő a megadott bankszámlaszám formátuma, illetve ha nem elegendő számot tartalmaz.

Az alábbi füleken végighaladva töltse ki a regisztrációs adatlapot. Minden esetben az a fül a piros színű, amelyik éppen aktív, tehát jelenleg azon végezheti az adatok kitöltését. Kattintásra tud egy másik fülre váltani.

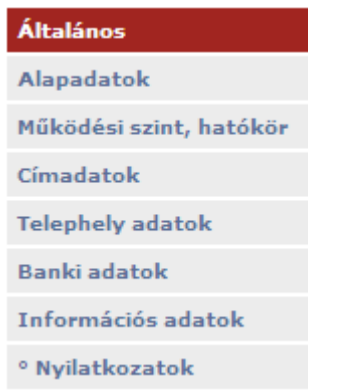

Az általános szerződési feltételek tartalmazzák a tudnivalókat a rendszerrel való együttműködésről és a jogi háttérről. A következő gomb lenyomásával tudjuk elolvasni a

feltételeket:

Q Ált.szerz.feltételek

Amennyiben minden mezőt megfelelően kitöltött és az ellenőrzés is megtörtént, akkor a Regisztráció gombra kattintva az alábbi üzenet jelenik meg.

Regisztrációját köszönjük, a megadott emailcímre elküldtük az aktíváláshoz szükséges linket!

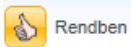

Ez azt jelenti, hogy az adatokat az EPER elmentette, és ennek megfelelően a rendszer egy **aktivációs e-mail**-t küld a regisztrációban megadott e-mail címre.

A regisztrációt aktiváló e-mailben egy linket talál, amelyre kattintva regisztrációját érvényesítheti.

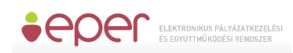

#### Tisztelt Partnerünkl

Ön regisztrációt indított el az EPER rendszerben a következő felhasználónévvel: mineKK22. Regisztrációja 72 óráig él, utána - amennyiben nem aktivál a megadott link segítségével - automatikusan törlődnek megadott adatai rendszerünkből.

A regisztráció aktiválásához, kérjük, kattintson az alábbi linkre

#### regisztrációt aktiváló link

Az aktiválás után a megadott jelszó és felhasználónév segítségével be tud lépni az EPER rendszerbe.

Kérjük, hogy amennyiben Ön regisztrációs díj fizetésére kötelezett, úgy az átutalás vagy a csekk közlemény rovatába a felhasználónevét vagy a regisztrációs nyilatkozat jobb felső sarkában szereplő azonosítót sziveskedjen feltüntetni.

Üdvözlettel.

Pályázatkezelő

A gomb sikeres használatától számított **72 óra múlva** az aktiváló link inaktívvá válik és az Ön által korábban bevitt adatokat a rendszer automatikusan törli. Ez azt jelenti, hogy amennyiben a lejárati időn belül nem kattint a linkre, és nem érvényesíti a regisztrációját, úgy a regisztrációs folyamatot az elejéről kell kezdenie.

Sikeres aktiválás esetén, a képernyőn megjelenik egy üzenet, mely tájékoztatja Önt a sikeres regisztrációról. Ezután megadott felhasználóneve és jelszava használatával már beléphet a <https://eper.emet.hu/paly/palybelep.aspx> oldalon az Elektronikus Pályázatkezelési és Együttműködési Rendszerbe.

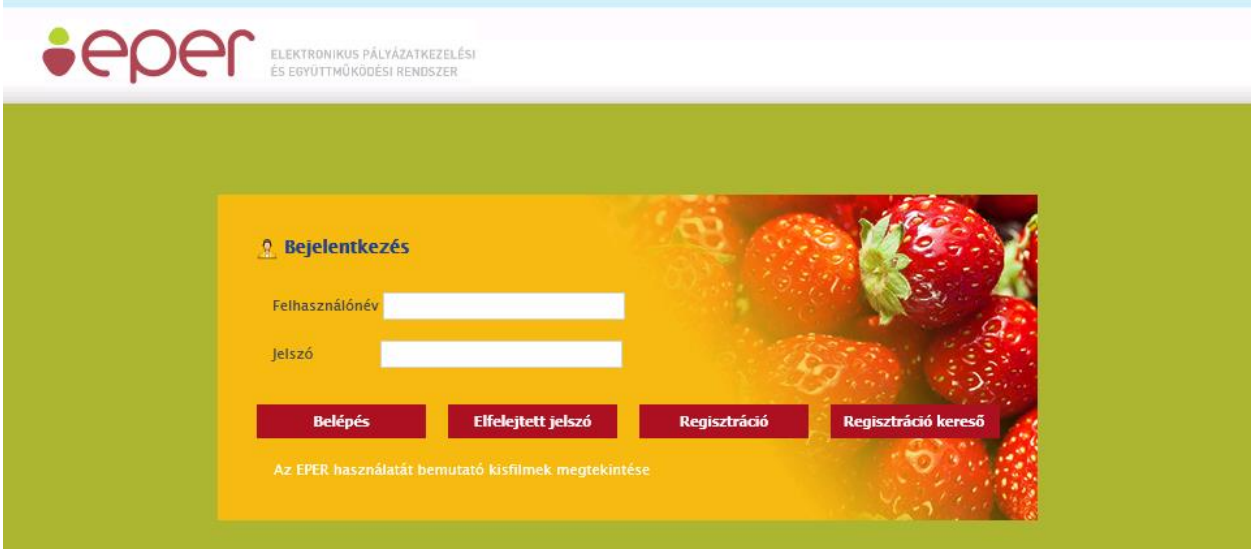

Sikeres regisztrációt követően minden pályázónak ki kell nyomtatnia a **Regisztrációs Reg. nyilatkozat nyilatkozat**ot. Ezt a rendszerbe történő belépést követően a

> 陯 Nyilatkozat nyomtatása

menüpont alatt a gombbal teheti meg. Az így kinyomtatott nyilatkozatot cégszerű / hivatalos aláírással kell ellátnia és azt meg kell küldenie a Pályázatkezelő postacímére egy eredeti példányban. Ezen kívül az esetleges EPER használati díjat a pályázati felhívásban illetve pályázati útmutatóban meghatározottak szerint megfizetni. Kérjük, a befizetés, átutalás során mindenképp tüntesse fel felhasználónevét vagy adószámát a közlemény rovatban a könnyebb azonosíthatóság érdekében!

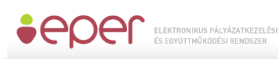

### **3.2.2 Saját adatok**

<span id="page-14-0"></span>Adatmódosításra a **Sajátadatok** menüpont alatt van lehetősége a rendszerbe való belépést követően. Aktuális adatait itt tekintheti meg, azok módosítását pedig az alul található gombbal kezdeményezhet. A módosításnak két szintjét különböztetjük meg. Egyes adatok módosítását a rendszer egyből átvezeti, és azokat újként megjeleníti (pl. telefonszám). Más adatok (pl. székhely címe) módosítása esetén azonban szükséges újbóli regisztrációs nyilatkozat kinyomtatása és megküldése (emellett egyéb, változást igazoló iratokra is szükség lehet). **Ezen adatok csak az új nyilatkozat beérkezése és rögzítése után válnak véglegessé**, vagyis amennyiben az adatmódosítást tartalmazó Regisztrációs Nyilatkozatot a Pályázatkezelő elutasítja, úgy a felvitt módosítások nem lépnek érvényre.

### <span id="page-14-1"></span>**3.3 Egyszerűsített regisztráció**

Az EPER felületről elérhető funkció célja, hogy a már korábban a rendszerbe bekerült szervezetek (pl. papír alapú pályázatot benyújtó szervezetek) regisztrációját megkönnyítse.

A funkciót a rendszer belépő felületéről ([https://eper.emet.hu/paly/palybelep.aspx\)](https://eper.emet.hu/paly/palybelep.aspx) indíthatjuk el. Ehhez kattintsunk a **Regisztráció** qombra:

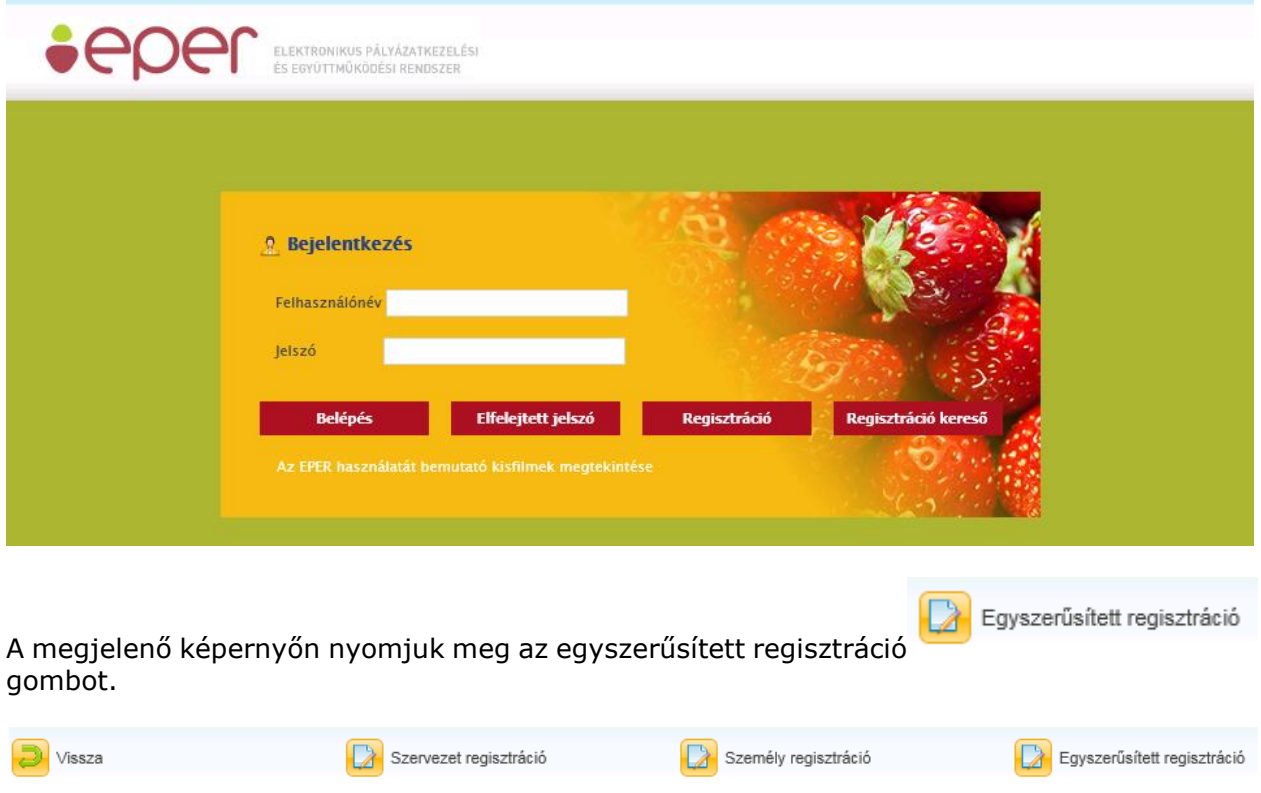

A megjelenő képernyőt töltsük ki a szervezetünkre vonatkozó adatokkal, majd nyomjuk meg

Regisztráció indítása<br>.gombot

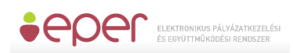

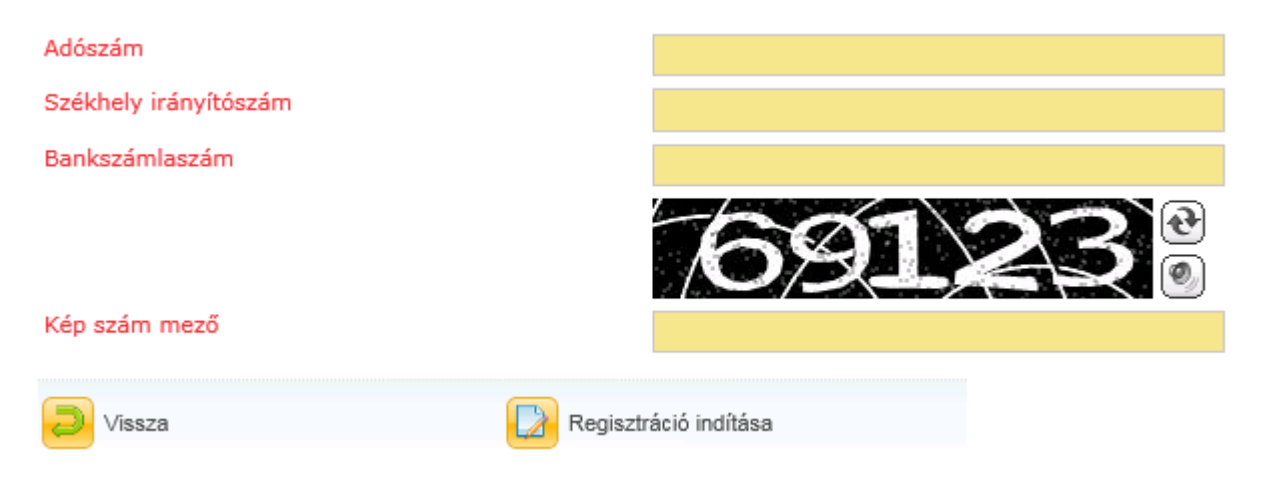

Amennyiben adatainkat nem megfelelően adtuk meg, a rendszer visszajelzi számunkra hibaüzenetben a hiba okát.

A megadott adószámhoz tartozó partner adatai hibásak vagy a rendszerünkben nem tartoznak össze. Bankszámlaszámnál a korábbi papíralapú pályázatnál megadott bankszámlaszámot kérjük. Kérjük, ellenőrizze, hogy a megadott adatok valóban ahhoz a partnerhez tartoznak és helyesek!

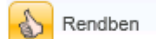

Ez esetben kérjük, ellenőrizze a bevitt adatokat, vagy forduljon a pályázatkezelő ügyfélszolgálatához

Ha az adatok megadása helyes volt, akkor a következő oldalakon a rendszerben szereplő adataival előtöltött regisztrációs űrlapot láthatja.

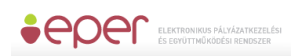

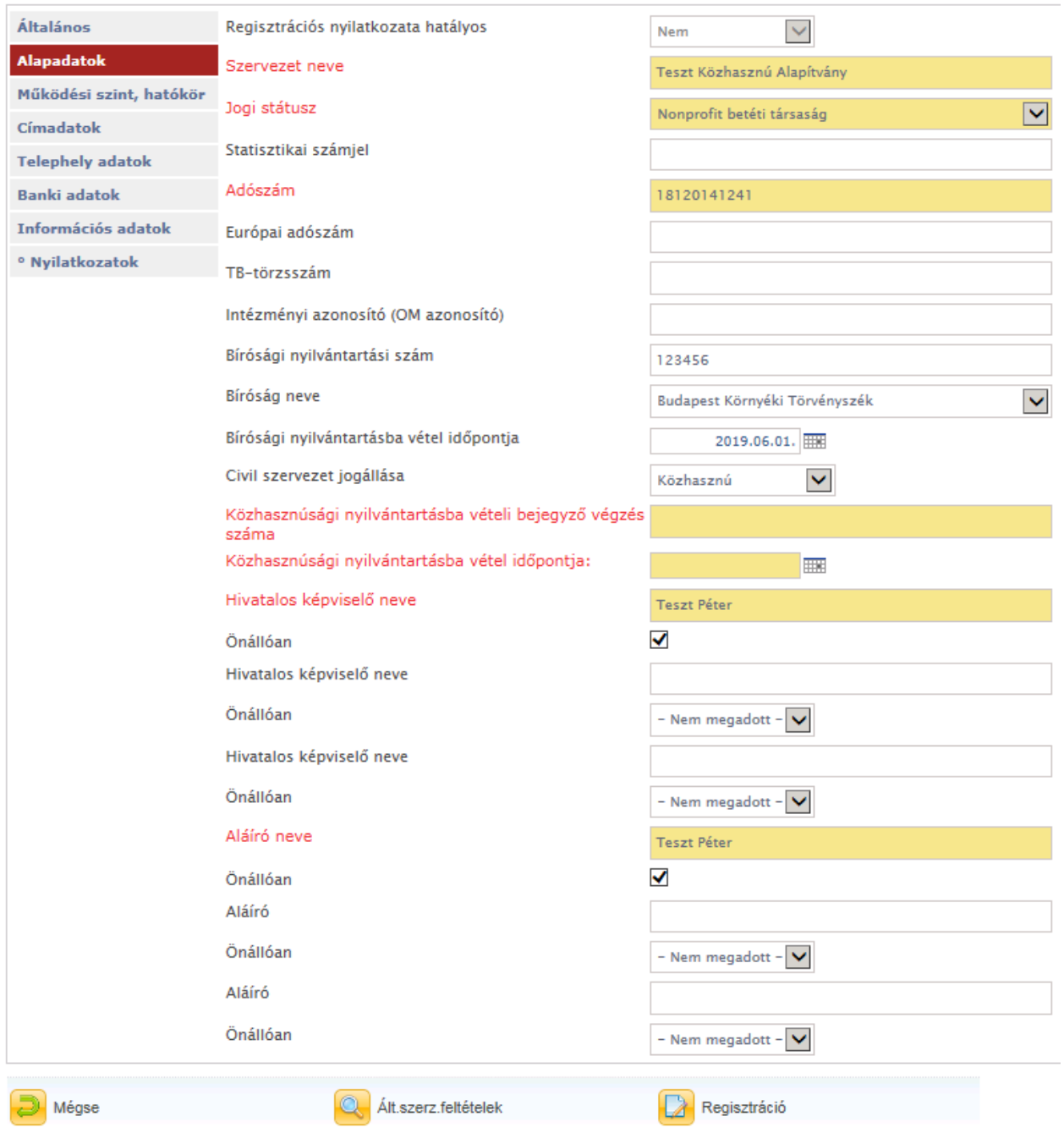

A bal oldalon látható lapozó-fülek segítségével ellenőrizze szervezete adatait, valamint az "Általános" oldalon töltse ki a szükséges mezőket.

Az adatok ellenőrzése után kattintson a regisztráció gombra. Ha esetleg valamilyen adat nem vagy hibásan került megadásra, a rendszer hibaüzenetben figyelmeztet.

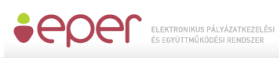

### A partnerűrlap ellenőrzésekor a következő hibákat találtuk:

```
\ddotscÁltalános oldalon:
* Felhasználónév – Nincs megadva felhasználónév.
* Jelszó – Nincs megadva jelszó.
* Elfogadom az ÁSZF-et - Nem fogadta el az általános szerződési feltételeket!
* Felhasználónév – Nincs kitöltve
* lelszó – Nincs kitöltve
* Jelszó még egyszer - Nincs kitöltve
\ddotscAlapadatok oldalon:
* Adószám – Az adószámnál 9-dik helyen megadott szám nem megfelelő. 1 –
adómentes; 2 - adóköteles; 3, 4 - EVA
\simoldalon:
* Közhasznúsági nyilvántartásba vételi bejegyző végzés száma - Nincs kitöltve
* Közhasznúsági nyilvántartásba vétel időpontja: - Nincs kitöltve
\ddotsc
```
Sikeres adatmegadás esetén a rendszer üzenetben tájékoztat minket.

Regisztrációját köszönjük, a megadott emailcímre elküldtük az aktíváláshoz szükséges linket!

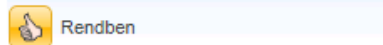

 $\bigotimes$  Rendben

Ezután rendszerünk a megadott e-mail címre elküldi Önnek a regisztráció aktiválásához szükséges linket.

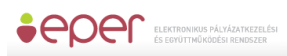

#### Tisztelt Partnerünk!

Ön regisztrációt indított el az EPER rendszerben a következő felhasználónévvel: mineKK22. Regisztrációja 72 óráig él, utána - amennyiben nem aktivál a megadott link segítségével - automatikusan törlődnek megadott adatai rendszerünkből.

A regisztráció aktiválásához, kérjük, kattintson az alábbi linkre:

regisztrációt aktiváló link

Az aktiválás után a megadott jelszó és felhasználónév segítségével be tud lépni az EPER rendszerbe.

Kérjük, hogy amennyiben Ön regisztrációs díj fizetésére kötelezett, úgy az átutalás vagy a csekk közlemény rovatába a felhasználónevét vagy a regisztrációs nyilatkozat jobb felső sarkában szereplő azonosítót szíveskedjen feltüntetni.

Üdvözlettel,

Pályázatkezelő

A linkre kattintva aktiválhatja regisztrációját.

Sikeres aktiválás után a megadott felhasználónevével és jelszavával a belépő oldalon beléphet a rendszerünkbe.

A belépést követően ne felejtse a **Reg. nyilatkozat** menüpontban kinyomtatni regisztrációs nyilatkozatát.

### <span id="page-18-0"></span>**4 Belépés**

Regisztrált felhasználó a megadott felhasználónév és jelszó használatával a **Belépés** gombra kattintva a saját pályázói oldalára léphet be, ahol többek között új pályázatot készíthet, beadott pályázataival dolgozhat, üzeneteit olvashatja.

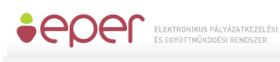

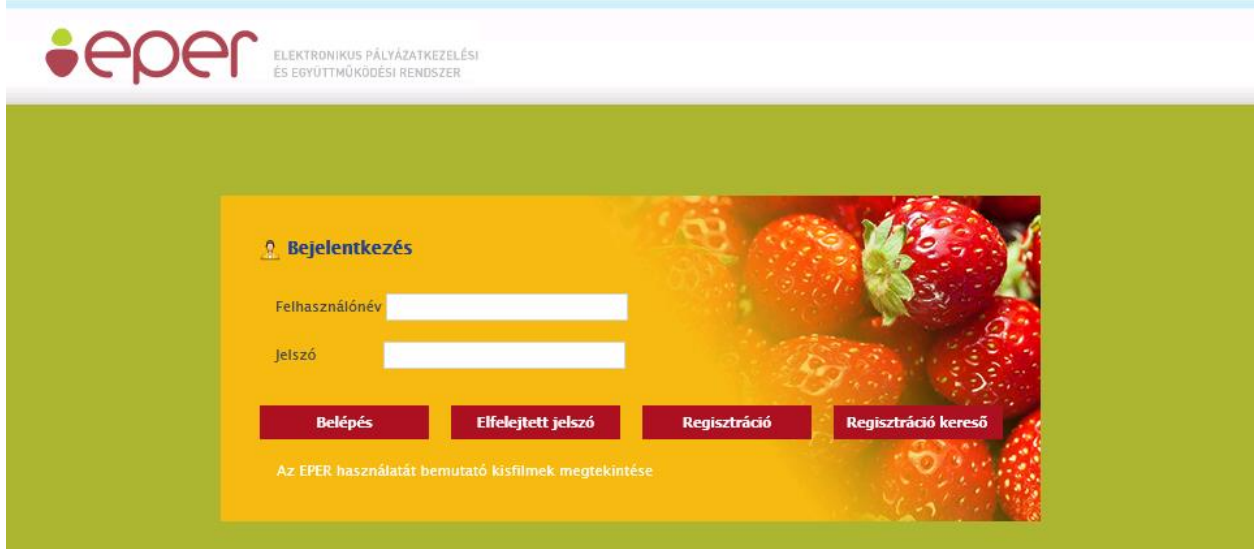

A következő hibaüzenet kaphatjuk a belépési folyamat során.

### Hibás login/jelszó páros

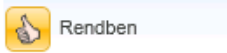

A bevitt adatok közül vagy a felhasználónév, vagy a jelszó nem megfelelő. A kis négyzetre kattintva visszatérhet a bejelentkező felületre. Próbálja meg újra beírni felhasználónevét és jelszavát, ügyelve a kis és nagybetűk különbözőségére.

A regisztráció után, a rendszerbe való első belépéskor az Adatvédelmi tájékoztatót az elolvasás után el kell fogadni. Ezek után lehet a rendszerben megkezdeni a munkát. Ameddig nem fogadja el, addig nem léphet be az EPER rendszerbe!

### Adatvédelmi tájékoztató

### I. Az adatkezelési tájékoztató célja

Az Emberi Erőforrás Támogatáskezelő (a továbbiakban: adatkezelő) mint adatkezelő, magára nézve kötelezőnek ismeri el jelen közlemény tartalmát. Kötelezettséget vállal arra, hogy tevékenységével kapcsolatos minden adatkezelés megfelel a jelen tájékoztatóban és a hatályos nemzeti jogszabályokban, valamint az Európai Unió jogi aktusaiban meghatározott elvárásoknak.

Az adatkezelő adatkezeléseivel kapcsolatosan felmerülő adatvédelmi irányelvek folyamatosan elérhetők az emet.gov.hu címen.

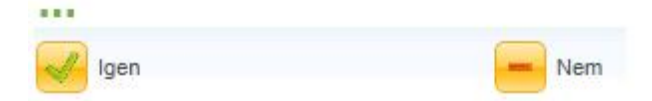

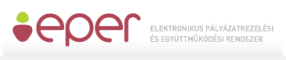

Belépés folyamán a rendszer automatikusan tájékoztat az olvasatlan üzenetekről, illetve az esetlegesen elmaradt regisztrációs nyilatkozat és díj kötelezettségekről.

Regisztrációs nyilatkozata még nem érkezett be, vagy nem megfelelő. A | Reg. nyilatkozat | menüben kap részletes információt és útmutatást a tennivalókról.

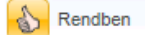

### <span id="page-20-0"></span>**4.1 Lejárt jelszó**

A rendszer bizonyos időnként biztonsági okok miatt lejárttá teszi a jelszót, ezért azt ekkor meg kell adni.

## A jelszava lejárt, kérjük adja meg új jelszavát!

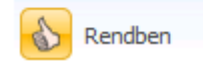

Lehetőség szerint az előzőtől eltérő jelszót adjunk meg ilyenkor, bár ezt a rendszer nem követeli meg.

Ekkor a rendszer engedi belépni a felhasználót a régi jelszóval, de új jelszó megadását kéri:

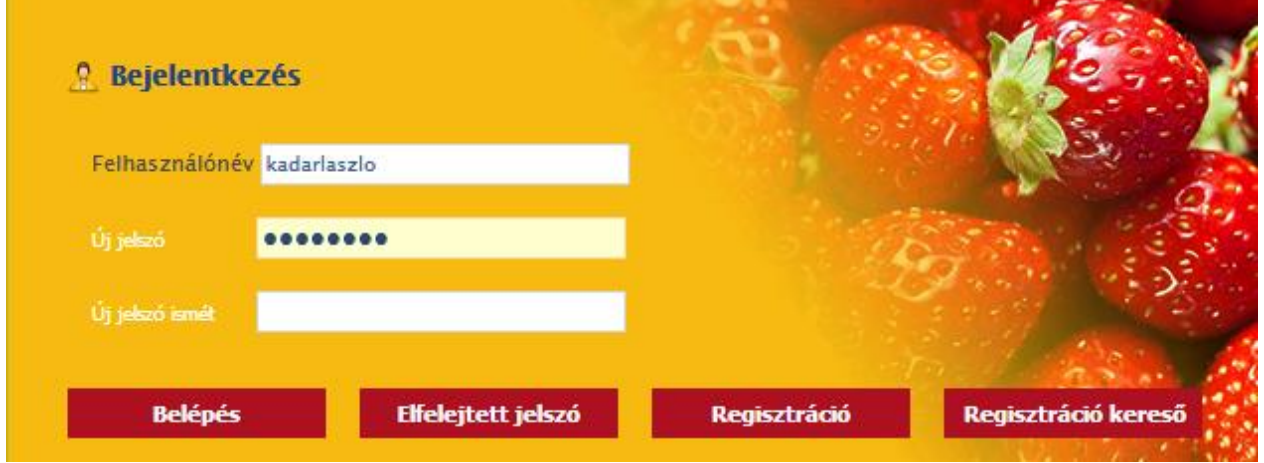

### <span id="page-21-0"></span>**4.2 Elfelejtett jelszó**

Bárki elfelejtheti jelszavát. Hogy ez ne okozzon nagyobb fennakadást a munkában, a rendszer igény esetén új jelszót küld e-mailben. E lehetőség használatához regisztrált felhasználónak kell lenni és emlékezni kell a megadott felhasználónévre és e-mail címre.

Első lépésben kattintson az **Elfelejtett jelszó** gombra, mely után az alábbi ablak jelenik meg.

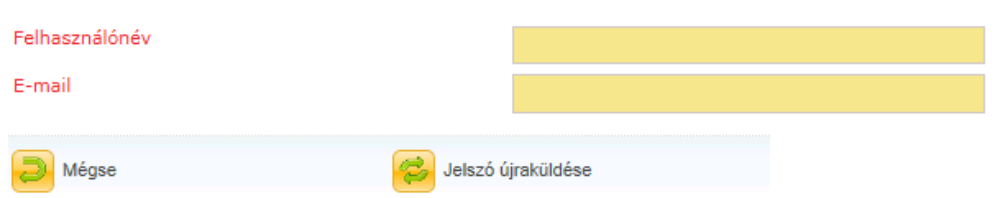

A felhasználónév és az e-mail címe beírása majd a jelszó újraküldése gomb lenyomásakor a rendszer megvizsgálja az adatok helyességét. Amennyiben a felhasználónévhez megfelelő email cím tartozik, az alábbi üzenet jelenik meg.

### "lelszóemlékeztető elküldve."

Rendben

A megadott adatok alapján, a rendszer egy új jelszót generál, melyet a regisztrációkor megadott e-mail címre küld el. Kérjük, rendszer által adott új jelszavát az első belépést követően változtassa meg egy Ön által könnyen megjegyezhető jelszóra.

### <span id="page-21-1"></span>**4.3 Regisztráció kereső**

Regisztráció kereső kunkció segítségével ellenőrizheti, hogy szerepel-e partnerként az EPERben és ha igen, akkor rendelkezik-e internetes regisztrációval.

Keres A kereső használatához be kell írnia a szervezet adószámát, majd a gombra kell kattintania elindításához. Ezt követően a rendszer visszajelzést ad az eredménynek megfelelően.

A beírt adószámra formai ellenőrzést végzünk a keresés indítása után, ezért amennyiben hibásan adja meg az adószámot, hibaüzenetet kaphat.

Ha a belépéssel, illetve regisztrációval kapcsolatban segítségre van szüksége, kérjük, hívja pályázatkezelő ügyfélszolgálatát.

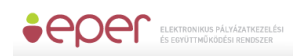

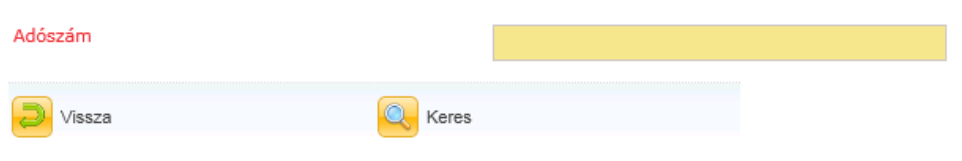

### <span id="page-22-0"></span>**5 Rendszer kezelése**

Sikeres belépést követően Ön a rendszer nyitólapját láthatja, ahol a felső információ sávban az aktuális felhasználó belépési adatai és neve, valamint a pontos idő és látható; ezen kívül a súgót lehet elérni. A nyitólap bal oldalán található a rendszer menüje, amelyen keresztül eljuthat pályázataihoz, aktuális pályázható kategóriákhoz, üzeneteihez stb. A nyitólapon további fontos tudnivalókat, aktuális információkat talál, amit kérünk, minden belépésnél olvasson el. A pályázatkezelő rendszer pályázói oldalát, kezelő felületét próbáltuk minél egyszerűbbé tenni.

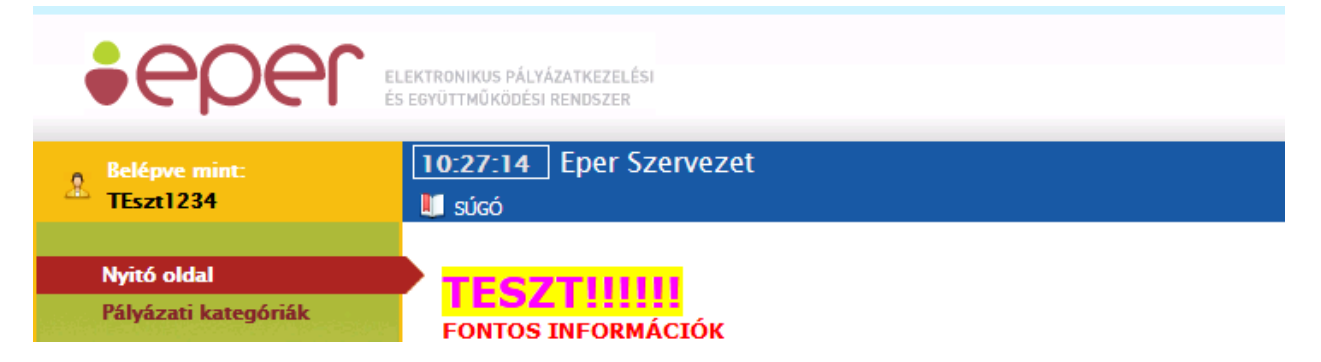

A menü az alábbi akciógombokat tartalmazza:

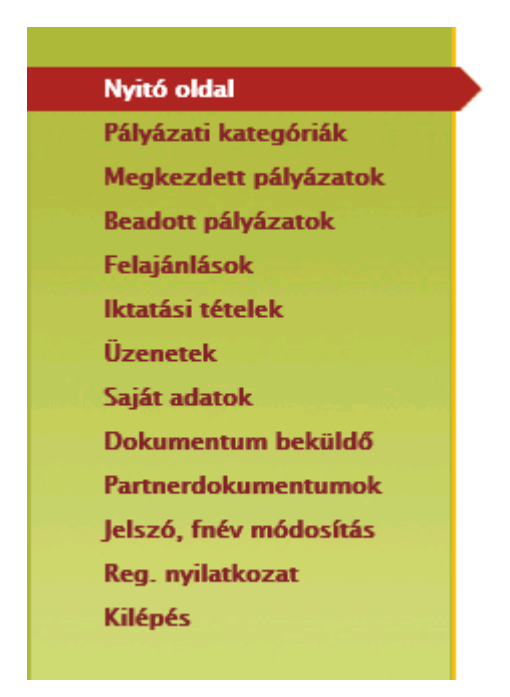

Az egyes menüpontok magyarázatát a következő fejezetekben olvashatja.

### <span id="page-23-0"></span>**5.1 Nyitó oldal**

A nyitó oldal szerepe, hogy itt találhatja meg a legfontosabb aktuális információkat, gombokat és innen tudja munkáját legegyszerűbben irányítani. Erre az oldalra egy gombnyomással mindig visszatérhet, ha a "Nyitó oldal" menüpontra kattint, mely gyakorlatilag egyenértékű

egy gomb lenyomásával, azzal a különbséggel, hogy ennek használatakor az előző oldal helyett a nyitóoldalra jutunk. Ezen az oldalon találhatóak meg a pályázatokkal illetve a rendszerrel, tervezett karbantartásokkal és bizonyos hibák elhárításával kapcsolatos fontos információk. Kérjük, ezeket minden belépésnél tanulmányozza át.

#### Nyitó oldal

Pálvázati kategóriák Megkezdett pályázatok Beadott pályázatok Iktatási tételek Üzenetek Saiát adatok Dokumentum beküldő Partnerdokumentumok lelszó fnév módosítás Reg. nyilatkozat Kilépés

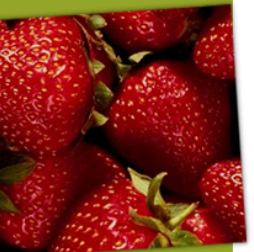

(M) V-8.02 EPERBE02

#### Segédanyagok a pálvázatok, beszámolók elkészítéséhez:

- Költségvetési tábla levágott számok
- Word dokumentumok méretcsökkentése<br>Hosszú szöveges mezők karakterszámlálása<br>Útmutató NEA 2018-as elszámolásokhoz
- 
- EPER felhasználói kézikönyv

#### Tisztelt NEA Pálvázók!

Tájékoztatjuk Önöket, hogy az "Útmutató a Nemzeti Együttműködési Alap 2018. évi forrásaira benyújtott támogatási igények (pályázat és egyedi kérelem) alapján biztosított költségvetési támogatások szakmai és pénzügyi elszámolásához" segédlet az EPER nyitóoldaláról a "Segédanyagok a pályázatok, beszámolók elkészítéséhez:" pontból is letölthető. Kérjük, hogy elszámolásukat a vonatkozó kiírásnak és a fenti dokumentumnak megfelelően 2019.04.30-ig szíveskedjenek benyújtani.

Értesítjük a civil szervezeteket, hogy megjelentek a Miniszterelnökség által biztosított forrásból a Nemzeti Együttműködési Alap Kollégiumainak a 2019. évre vonatkozó "Civil szervezetek működésének biztosítására vagy szakmai programjának megvalósítására és működésének hiukodésenek biztosítására vagy szákhilai programjának megvalosítására és működésenek<br>biztosítására fordítható összevont támogatás 2019." című és a "Helyi és területi hatókörű civil<br>szervezetek egyszerűsített támogatása 20

A pályázatok lebonyolításával kapcsolatos feladatokat a Bethlen Gábor Alapkezelő Zrt. látja el. A pályázatok beadási időszakai:

A "Civil szervezetek működésének biztosítására vagy szakmai programjának megvalósítására és<br>működésének biztosítására fordítható összevont támogatás 2019." című kiírások tekintetében: 2019. január 16. - 2019. február 21. között.

A "Helyi és területi hatókörű civil szervezetek egyszerűsített támogatása 2019." című pályázati kiírás tekintetében kollégiumonként eltérő időpontokban: 2019. február 25. és 2019. március 31. között.

Felhívjuk a civil szervezetek figyelmét arra, hogy hatókörüktől függően nyújthatnak be pályázatot és kizárólag csak egy pályázati kiírás keretében.

A pályázati kiírások a következő linkeken érhetők el: http://www.civil.info.hu/web/nea/palyazatok www.bgazrt.hu

### <span id="page-23-1"></span>**5.2 Pályázati kategóriák**

Pályázati kategóriák a menüben található az a felület, ahol az aktuális pályázati lehetőségeket megtekintheti és elkezdheti az új pályázata elkészítését.

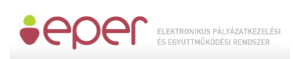

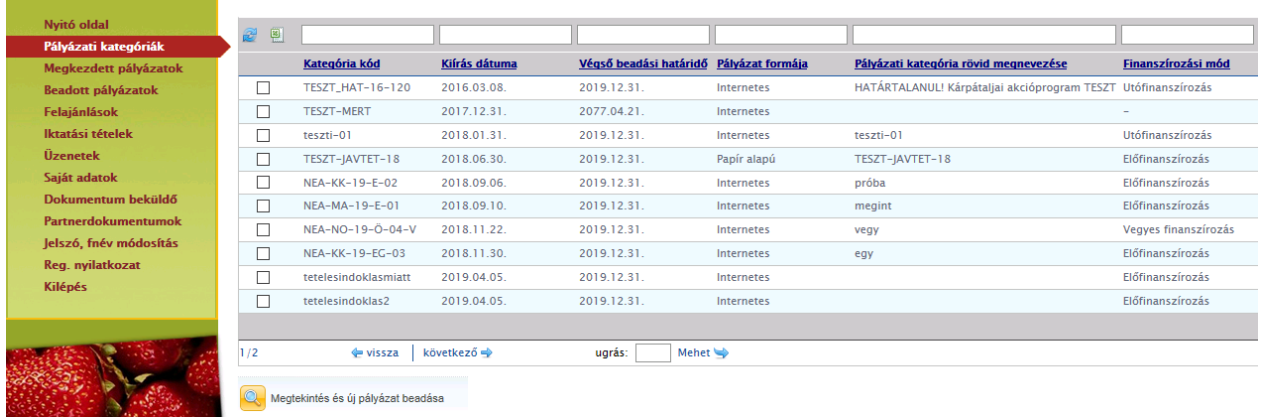

A kategóriák listája a legfontosabb információkat tartalmazza (pl. beadási határidő), bővebb információkhoz egyenként kell az egyes pályázati kategóriákat megtekinteni, melyet

megtehet a kategória kijelölését követően majd a **köz** Megtekintés és új pályázat beadása gombra kattintva.

### <span id="page-24-0"></span>**5.2.1 Pályázati kategória megtekintése**

A kategóriák listájáról a **kategóriák listájáról a** gombbal nézheti meg a kiválasztott

pályázati kategória legfontosabb adatait, a bal oldali lapozó fülek segítségével. Mindig ide töltjük fel a pályázati kiírás dokumentumait is (felhívás, útmutató, papíros pályázati adatlap stb.), ezért kattintson a Letölthető dokumentumok fülre is!

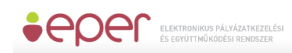

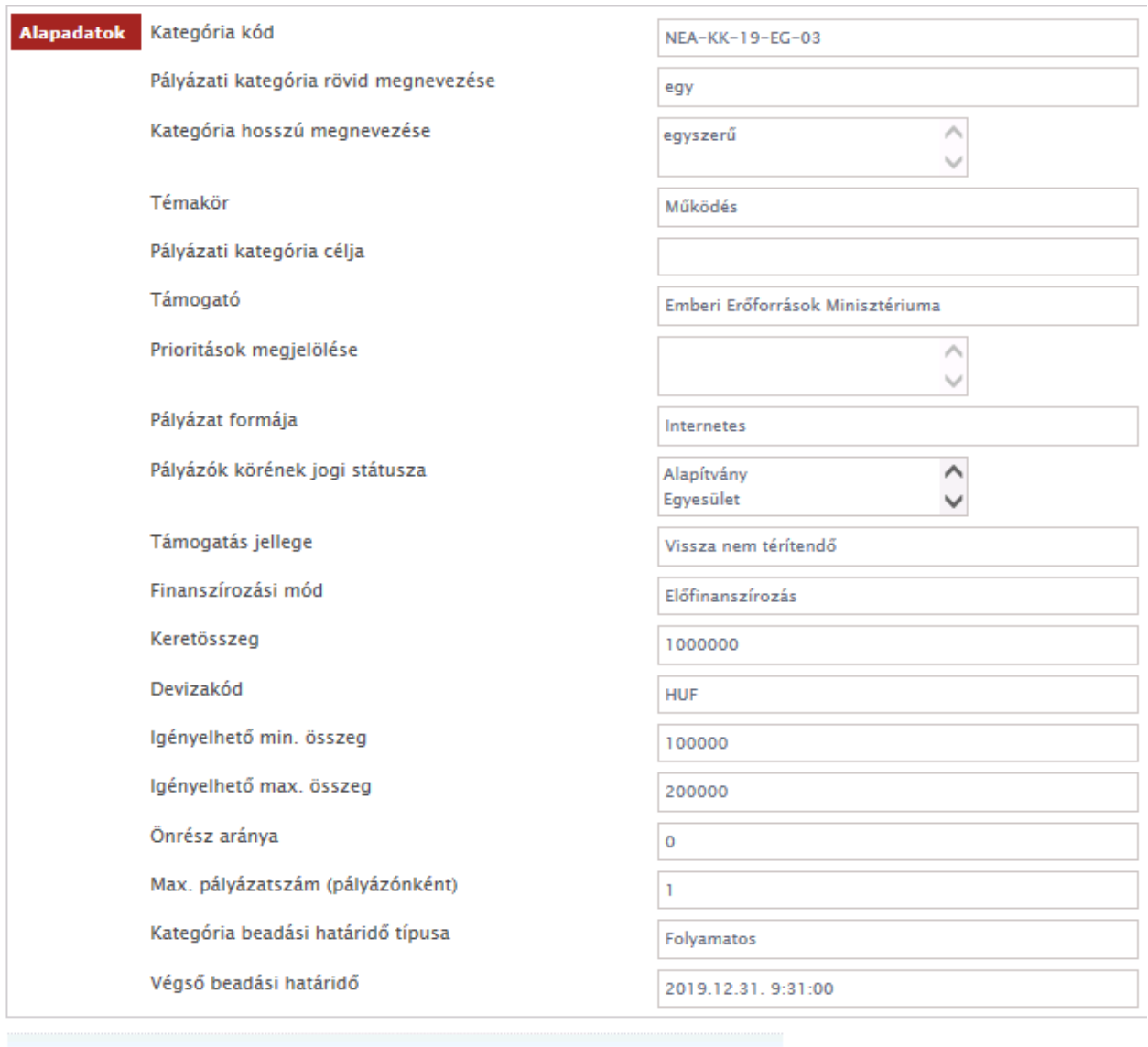

Mégse

Uj pályázat benyújtása

A kiválasztott pályázati kategória információinak elolvasása után két funkció közül választhat: vagy a **gombbal visszatér az aktuális pályázati kategóriák listájához, vagy az** Új pályázat benyújtása gombbal megkezdi a pályázat beadását az adott kategóriában.

## <span id="page-25-0"></span>**5.3 Új pályázat beadása**

A (*pályázati kategóriák*) menüpontban láthatja az összes aktuális pályázati kategóriát. Azon pályázati kategória kiválasztása után, melyre pályázatot szeretne benyújtani, meg kell nyomni a **kategória** Megtekintés és új pályázat beadása gombot. A kategória

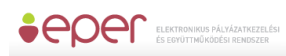

főbb adatainak megtekintése után (akár több lapozó fül segítségével juthat több Új pályázat benyújtása

információhoz az adott kategóriáról) választhatja az **gombot, százat az gombot**, melynek hatására eljut a kategóriához tartozó pályázati adatlaphoz.

A pályázat megírását beadási határidő lejártáig bármikor felfüggesztheti, megkezdett

pályázati adatlapját elmentheti. A **szolgál arra, hogy munkája közben** 

elmentse a már beírt adatokat, a **kell** Mentés és bezárás qomb hatására a rendszer elmenti a beírt adatokat. Ezen mentés funkciók hatására tartalmi ellenőrzést nem végez az EPER; amennyiben arra kíváncsi, hogy költségvetése, a kötelezően megjelölt adatmezők stb.

Ellenőrzés megfelelnek-e a beállított feltételeknek, úgy az gombot kell használnia. Hatására hibaüzenetet kaphat, amely felhívja a figyelmét a hiányosságokra, helytelenségekre. Az [Ellenőrzés] gomb bármikor használható, de egyetlen esetben kötelező használni: a pályázat véglegesítése előtt. Javasoljuk, hogy a pályázat készítése során gyakran használja az ellenőrzés funkciót, hogy elegendő ideje maradjon a szükséges javításokra.

A pályázat mindaddig "megkezdett" státuszban marad és a Megkezdett pályázatok

menüpontból érhető el, ameddig a pályázó nem véglegesíti azt a véglegesítés qomb segítségével. Megkezdett státuszú pályázat a beadási határidő lejártáig bármikor

Véglegesítés módosítható, változtatható. Véglegesítés után erre már nincsen lehetőség, a gomb megnyomása után tekinti a Pályázatkezelő a pályázatot elküldöttnek, befejezettnek. A véglegesítés hatására a pályázat státusza automatikusan "beérkezett" státuszra vált, a rendszer pályázati azonosítót és iktatószámot kap, valamint egy értesítés is kerül a pályázó olvasatlan üzenetei közé, mely a fentiekről tájékoztatást nyújt.

A pályázati adatlapot a lapozó fülek segítségével megtekintheti, illetve megkezdheti a pályázati adatlap kitöltését:

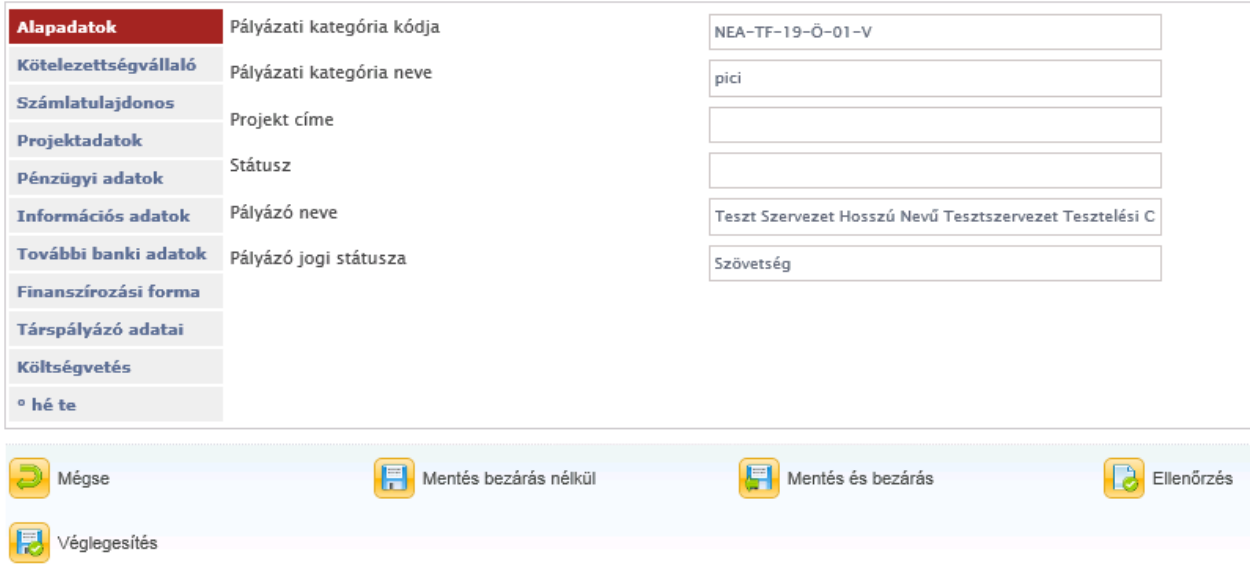

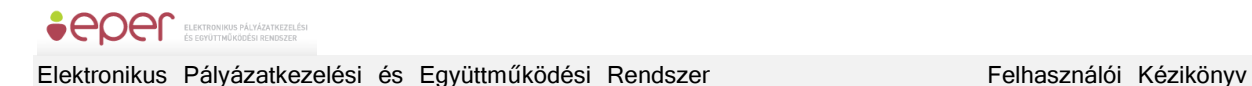

Érvényes pályázat kitöltése érdekében az adatlapon, az egyes adatmezőknél piros betűkkel írtuk Önnek a kötelezően kitöltendő adatmezők nevét. De amennyiben Ön szükségesnek találja, más adat megadását is, kérjük azokat is töltse ki.

#### **Alapadatok**

A rendszer automatikusan tölti az összes itt található mezőt az adatlap elindításakor, illetve a pályázat véglegesítésének hatására (pl. iktatószámot és pályázati azonosítót csak véglegesített pályázatnak ad a rendszer).

### **Kötelezettségvállaló**

Kötelezettségvállaló a pályázóval azonos

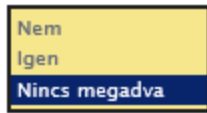

Jogi személyiséggel rendelkező pályázóknak (pl. alapítványoknak, társadalmi szervezeteknek) igennel kell válaszolniuk a Kötelezettségvállaló a pályázóval azonos adatmezőben, tekintettel arra, hogy támogatási szerződés megkötésére pályázóként is jogosultak.

Jogi személyiséggel nem rendelkező pályázóknak – kivéve a természetes személyeknek – Kötelezettségvállaló szervezetet kell megjelölniük ezen az oldalon a nem válasz kijelölése után betöltődő adatlapon. A Kötelezettségvállaló szervezettel fog a Pályázatkezelő támogatási szerződést kötni. A Kötelezettségvállaló szervezet kötelezettséget vállal arra, hogy a Pályázó a pályázatban megjelölt pályázati programot végrehajtja. Fontos, hogy jogi személyiség nélküli közösségek csak akkor nyújthatnak be pályázatot, ha azt a pályázati felhívás lehetővé teszi. Ha a pályázati felhívás ezt nem engedélyezi, akkor pályázó szervezet (és így kötelezettségvállaló is) csakis jogi személyiségű szervezet lehet.

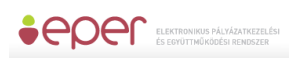

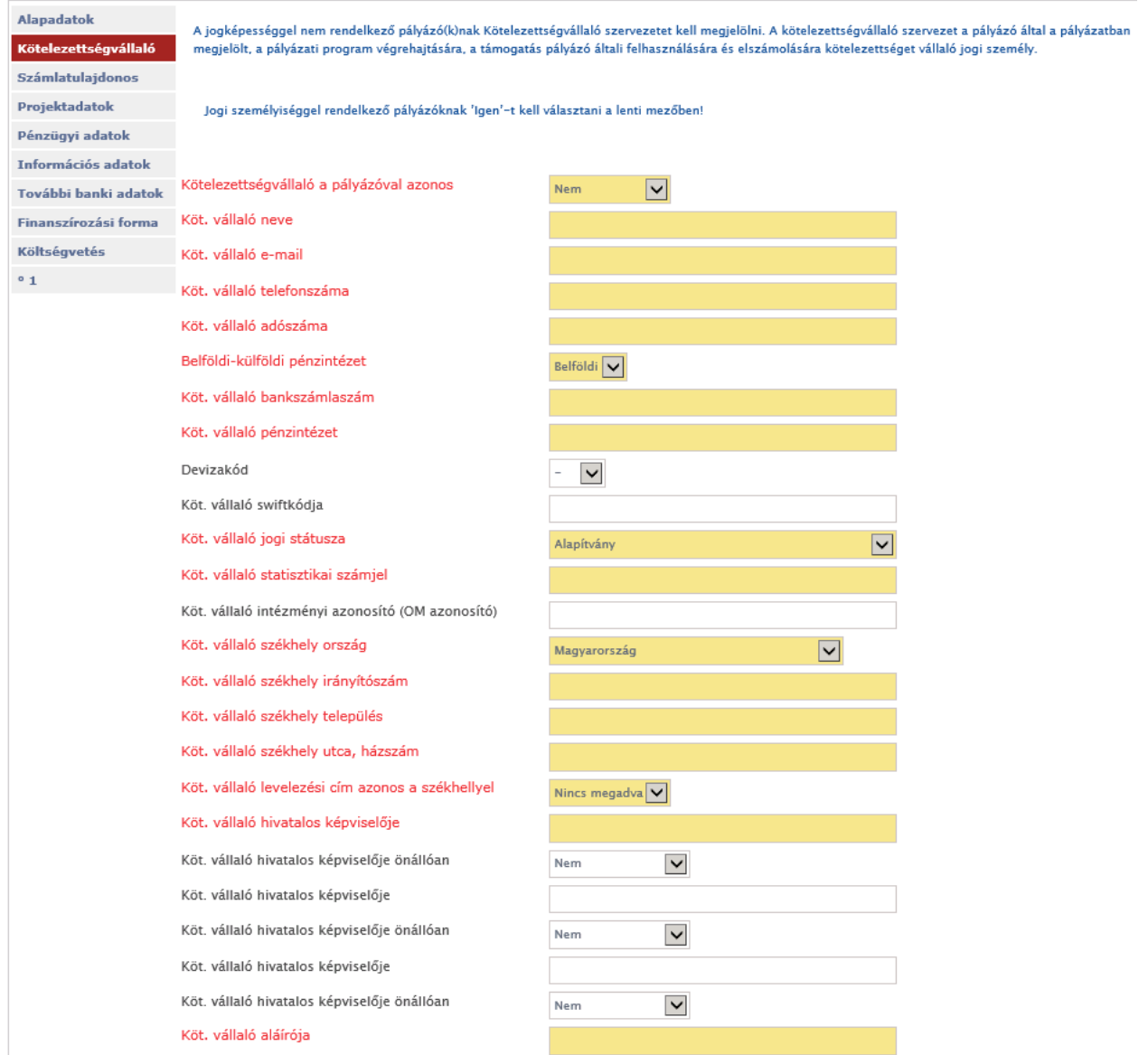

#### **Számlatulajdonos**

Azon szervezetek, amelyek nem rendelkeznek önálló bankszámlával, azzal rendelkező szervezetet kell megjelölniük, és ezt nevezzük számlatulajdonosnak. Az itt megjelölt szervezet és bankszámlaszám kerül a támogatási szerződésbe és a Pályázatkezelő erre a számlaszámra fogja utalni a támogatási összeget.

A számlatulajdonosnak szerződéskötéskor nyilatkoznia kell majd arról, hogy a támogatási szerződésben meghatározott program megvalósítása céljából a Pályázó részére haladéktalanul átadja a támogatási összeget.

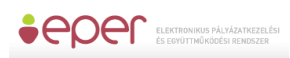

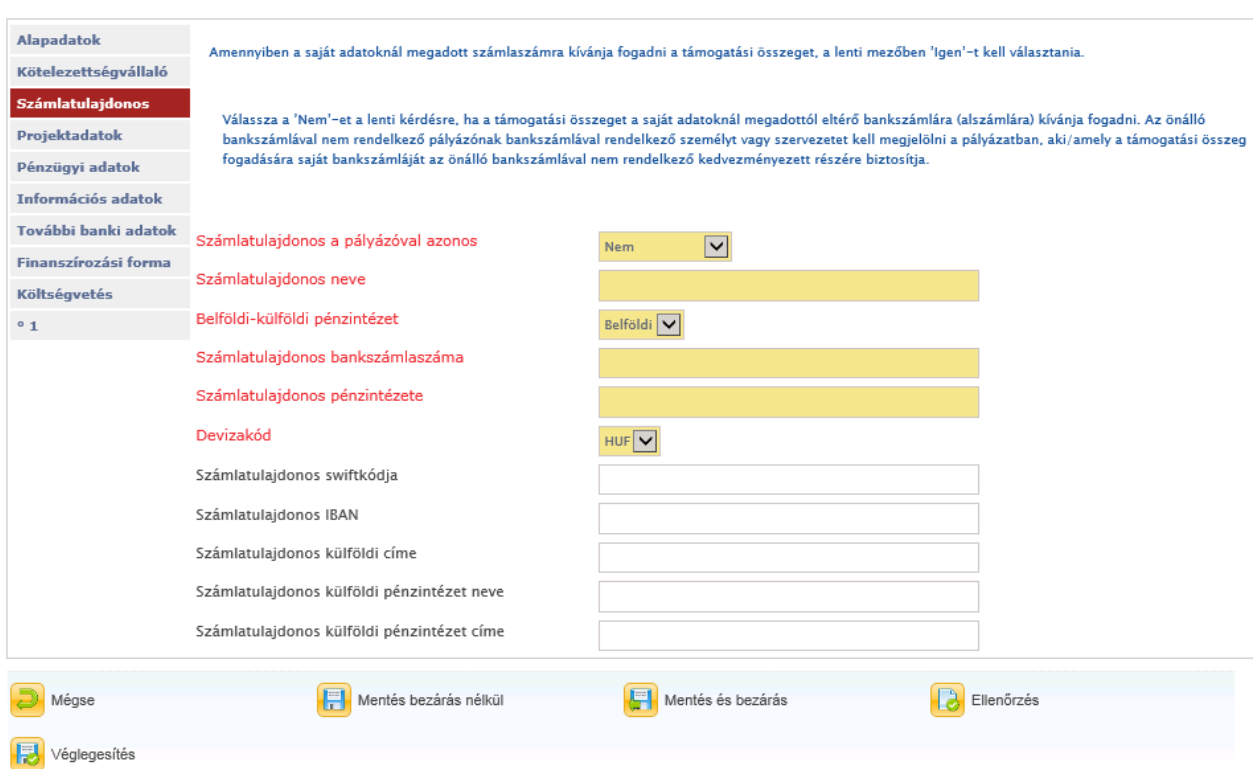

#### **Projektadatok**

Ebben az adatcsoportban szerepelnek a pályázati projekt fontos adatai. A projektnek rövid, egyedi címet kell adni a pályázónak, illetve meg kell adni a projekt kezdő és vég dátumát. Az itt megjelölt dátumot fogja a Pályázatkezelő a beszámoláskor figyelembe venni, ezért úgy határozzák meg a dátumokat a pályázati felhívásban rögzített információk alapján, hogy abba a projekt előkészítési és értékelési, lezárási feladatai is benne legyenek, hiszen ezen időszakra vonatkozó számlákat tud majd csak elfogadni a Pályázatkezelő.

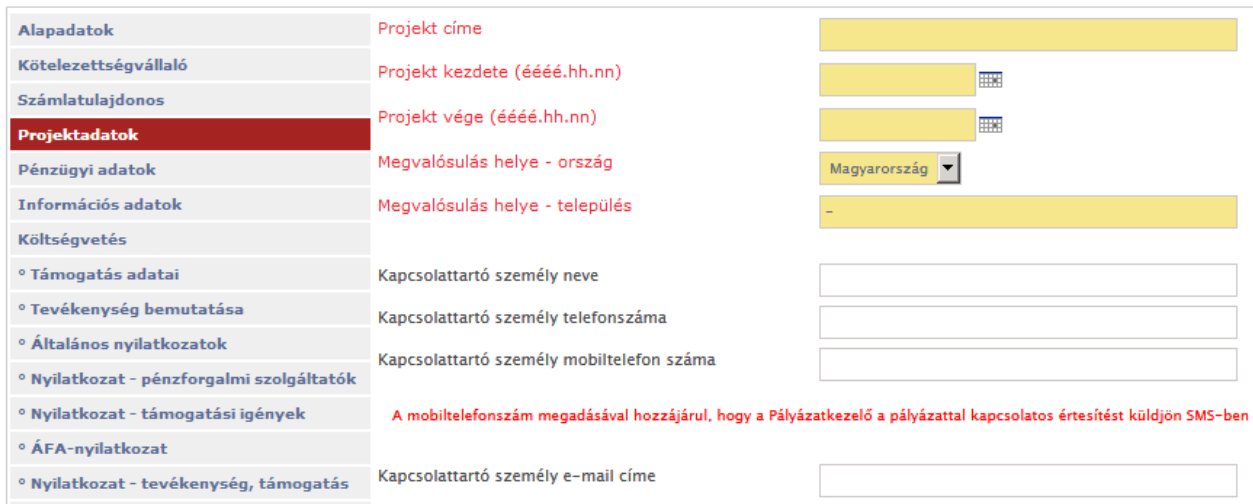

#### **Pénzügyi adatok**

A projekt legfontosabb pénzügyi adatait láthatja ezen az oldalon. A részletes költségvetés táblázatba beírt adatok automatikusan töltődnek a Pénzügyi adatok adatmezőkbe, amint azok kitöltésre kerülnek.

A pénzügyi adatok felületén abban az esetben, ha a pályázati kategória megengedi (*ilyen a*  pályázati kiírás), akkor "Támogatási cél"-t lehet kiválasztani, ami az adott cél mentén megfelelő támogatási összeghatárok között enged pályázni.

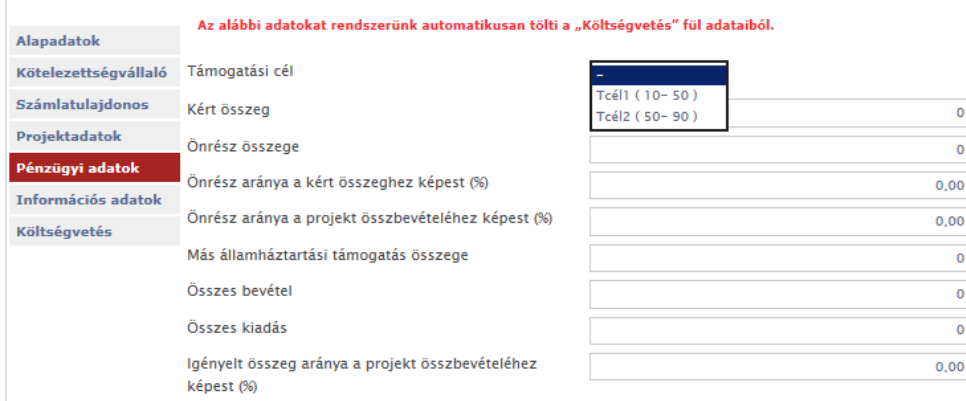

### **Információs adatok**

Statisztikai jellegű adatokat talál az Információs adatok oldalon, melyek kitöltése nem kötelező.

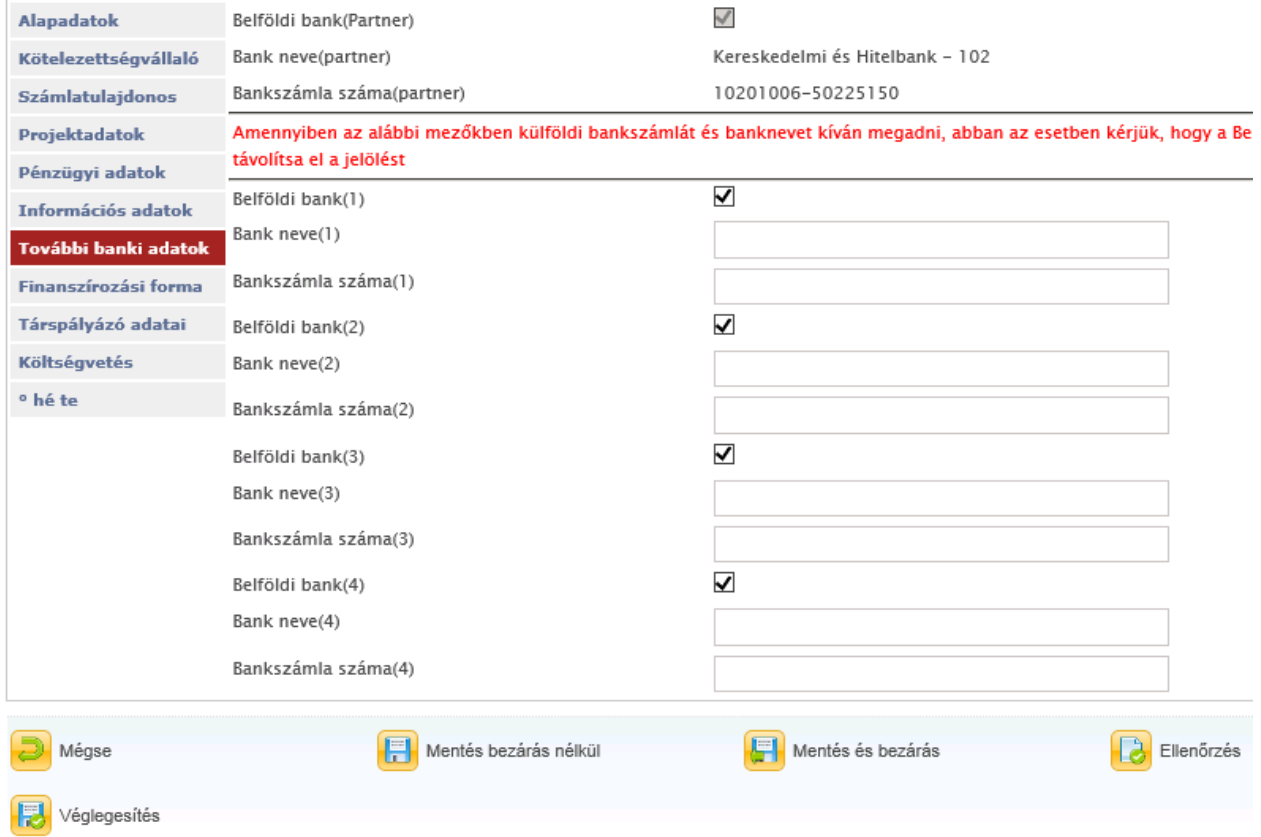

**További banki adatok**

Ez a tabfül nem minden pályázati kategóriánál jelenik meg. Itt a Partner adatainál megadott Bank adatai szerepelnek első 3 sorban (Partner), de további bankszámlák is megadhatók. Az első blokkban (Partner) látható banki adatok a csak a Saját adatok menüpont Banki adatok

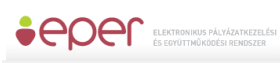

tabfülén módosíthatók. Amennyiben az alábbi mezőkben külföldi bankszámlát és banknevet kíván megadni, abban az esetben kérjük, hogy a Belföldi bank jelölőnégyzetből távolítsa el a jelölést.

### **Finanszírozási forma**

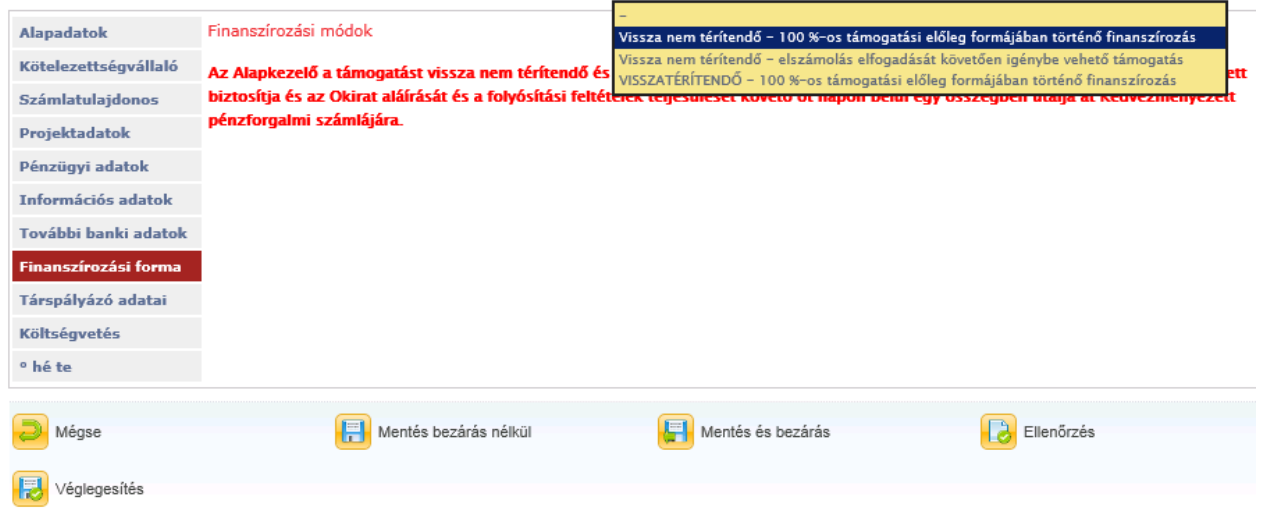

Ez a tabfül szintén csak bizonyos pályázati kategóriák esetében jelenik meg. Itt a kiírásnak megfelelően 3 finanszírozási formából választhatunk:

- 1. **Vissza nem térítendő – 100 %-os támogatási előleg formájában történő finanszírozás:** a Pályázatkezelő a támogatást vissza nem térítendő és 100 %-os támogatási előleg formában, utólagos elszámolási kötelezettség mellett biztosítja és az Okirat aláírását és a folyósítási feltételek teljesülését követő öt napon belül egy összegben utalja át Kedvezményezett pénzforgalmi számlájára.
- 2. **Vissza nem térítendő – elszámolás elfogadását követően igénybe vehető támogatás:** a Pályázatkezelő a támogatást vissza nem térítendő és beszámolást követően folyósított formában, a támogatásról benyújtott pénzügyi elszámolás és szakmai beszámoló (továbbiakban együtt: elszámolás) elfogadását és a folyósítási feltételek teljesülését követő öt napon belül egy összegben utalja át a Kedvezményezett pénzforgalmi számlájára.
- 3. **VISSZATÉRÍTENDŐ - 100 %-os támogatási előleg formájában történő finanszírozás**: visszatérítendő finanszírozási mód a Civil törvény szerint. 100%-os támogatási előleg formájában. Ez a választási lehetőség csak bizonyos pályázati kategóriák esetében jelenik meg.

#### **Társpályázó adatai**

Amennyiben a kiírás szerint lehetőség van rá és a pályázó társpályázóval kívánja megvalósítani a pályázatát, ezen a fülön adja meg a társpályázó adatait.

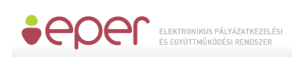

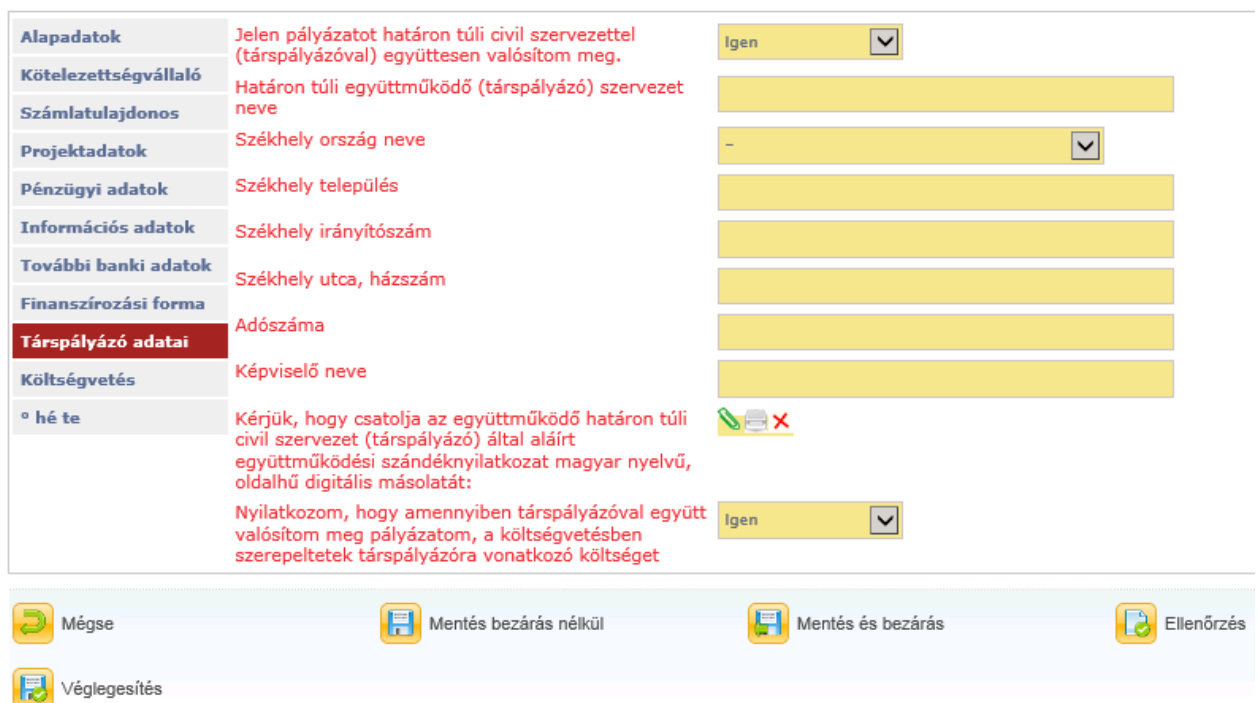

#### **Költségvetés**

A pályázati projekt bevétel és kiadás oldalát kell megterveznie a megadott táblázat segítségével. A beépített feltételek (pl. projekt összbevétele = projekt összköltsége) teljesülését az Ellenőrzés gomb segítségével ellenőrizheti.

#### **További lapozó fülek**

A Pályázatkezelő további adatokat kér be a pályázati kategóriára vonatkozóan, melynek segítségével a pályázó megtervezheti a pályázati felhívásnak megfelelő és az elbírálást segítő pályázatot.

#### **Kérjük, ne felejtse el pályázatát véglegesíteni beadási határidőig, ugyanis csak a véglegesített, beérkezett státuszú pályázatokat tudja a Pályázatkezelő elküldöttnek tekinteni.**

#### <span id="page-32-0"></span>**5.3.1 Pályázati űrlap**

A pályázati űrlapot a pályázati felhívás, valamint a pályázati útmutató szerint kell kitölteni. Az üresen hagyott, vagy helytelenül kitöltött kötelezően megadandó adatok esetében a rendszer hibaüzenettel figyelmeztet. A pályázati űrlapon vannak a rendszer által nem ellenőrzött adatmezők is, ezért kérjük, mindig ellenőrizze pályázatát véglegesítés előtt! Egyes mezők esetében azonban lehet, hogy nincs megjelölve kötelezően kitöltendőként, azonban az Ön pályázatára vonatkozik, ebben az esetben feltétlenül töltse ki, nehogy a pályázata hiánypótlását, érvénytelenségét vonja maga után.

Az űrlap kitöltése után az **köz** Ellenőrzés gombbal vizsgálhatja meg, hogy van-e valamilyen hiányosság az ellenőrzött adatmezők között. Ha a rendszer az adatokat megfelelőnek találja, akkor az alábbi üzenettel hozza tudtára, hogy az ellenőrzés sikeres volt.

### Az ellenőrzés sikeresen lefutott, a 'Véglegesítés' gomb használatával pályázatát véglegesítheti. Amennyiben módosít az adatokon, újra használja az 'Ellenőrzés' gombot!

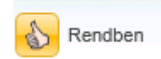

Mégse A pályázatból bármikor kiléphet, akár a gomb, akár egy másik gomb megnyomásával. A munkája csak akkor fog megmaradni, ha menti azt. A rendszer az alábbi üzenettel jelzi, hogy a mentés sikeres volt.

### Sikeres mentés.

Rendben

A pályázat elkészítése során nagyon fontos és elengedhetetlen művelet a pályázat véglegesítése. **Csak a véglegesített pályázatokat tekintjük beérkezettnek**, ezek kerülnek érvényességi ellenőrzésre. Amennyiben úgy gondolja, teljesen elkészült a pályázat

megírásával, kérjük, ellenőrizze le és véglegesítse azt az **dö** Ellenőrzés , majd Véglegesítés gombra kattintva. (A véglegesítés gomb magába foglal egy mentés funkciót is, tehát nem kell külön a mentés gomba kattintani, ha végzett.) Ezt követően a rendszer egy azonosítót ad

### A pályázatot sikeresen véglegesítette. A pályázati azonosító:TESZTI-01-0002

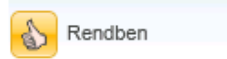

**A véglegesítés után a pályázatát már nem tudja módosítani, így kérjük, figyelmesen tanulmányozza azt át, illetve ne hagyja e feladatot a beadási határidő napjára!**

### <span id="page-33-0"></span>**5.4 Megkezdett pályázatok**

pályázatának és az alábbi üzenetet küldi el.

A **Megkezdett pályázatok** menüpont listanézetén azok a pályázatok jelennek meg, amelyeket már mentett, de még nem véglegesített. Itt tudja folytatni a munkát, ha korábban félbeszakította a pályázat kitöltését.

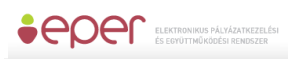

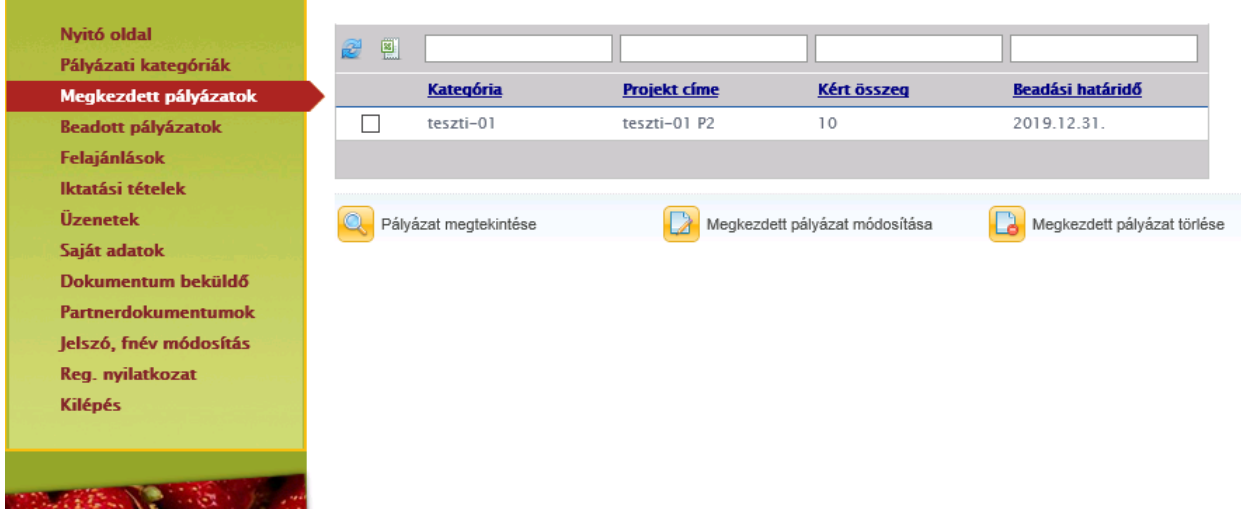

### <span id="page-34-0"></span>**5.4.1 Megkezdett pályázat módosítása**

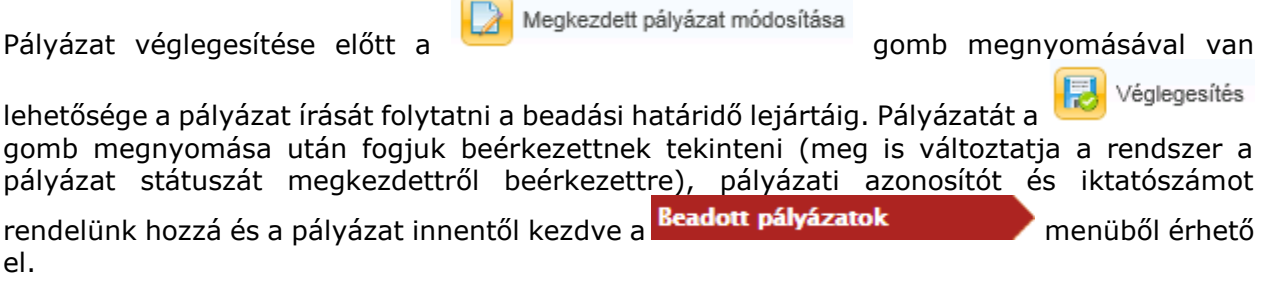

### <span id="page-34-1"></span>**5.4.2 Megkezdett pályázat törlése**

 $\sqrt{1-x^2}$ 

Véglegesítés, azaz a pályázat tényleges benyújtása előtt lehetősége van törölni megkezdett

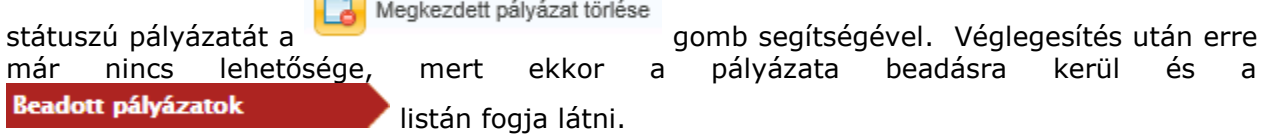

### <span id="page-34-2"></span>**5.5 Beadott pályázatok**

A Beadott pályázatok menüpont alatti felületen kísérheti végig a beadott pályázatainak útját. A státusz jelzi, hogy a pályázatkezelés folyamatában éppen hol tart az Ön pályázata. Beérkezett státusszal a már elküldött, Ön által véglegesnek tekintett pályázatokat látja. Iktatószámot és pályázati azonosítót akkor ad rendszerünk, ha Ön véglegesítette pályázatát. Véglegesítés után, azaz beérkezett státuszú pályázatot Ön már nem módosíthat.

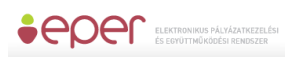

Erről a felületről lehet később vezérelni a különböző hiánypótlásokat, módosítási kérelmek kezdeményezését, beszámolók elkészítését, ezen az oldalon lehet lemondást is kezdeményezni, stb.

A pályázatkezelő rendszernek ez a leggyakrabban használt felülete. A lap alján található akciógombokkal különböző műveleteket tud elvégezni:

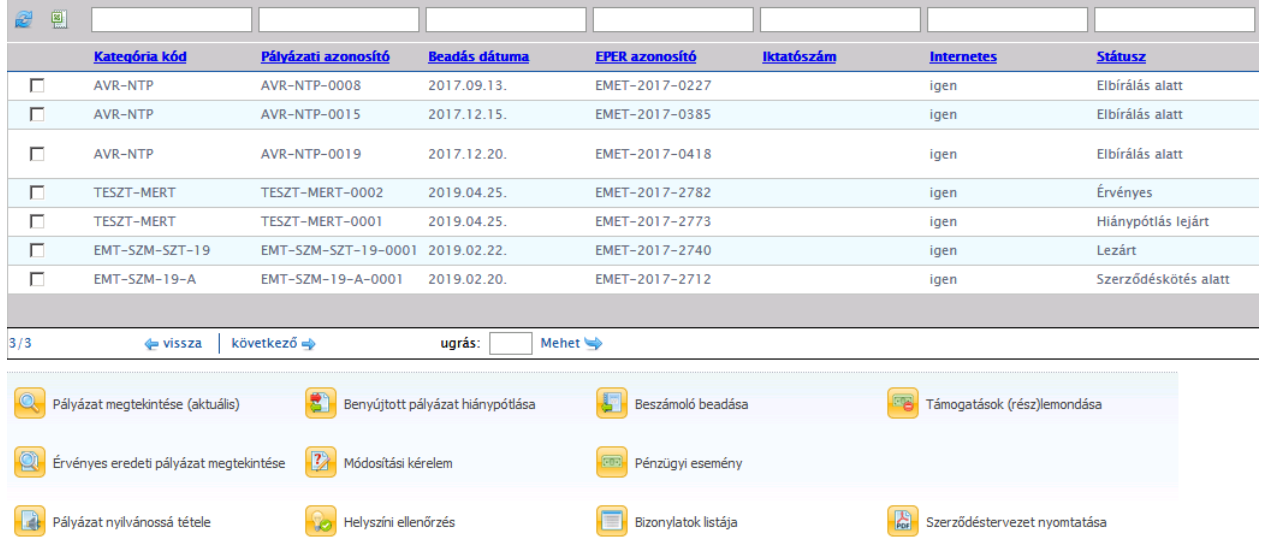

### <span id="page-35-0"></span>**5.5.1 Pályázat megtekintése (aktuális)**

A <sup>O</sup> Pályázat megtekintése (aktuális)<br>
gomb segítségével a kiválasztott pályázati azonosítóhoz tartozó aktuális pályázatot tekintheti meg. A pályázat beszámolásánál mindig az aktuális pályázat alapján ellenőrizzük beszámolóját.

A pályázat életútja folyamán előfordulhat, hogy a pályázati anyag az eredeti beadotthoz képest módosulni fog (módosítási kérelmek). Ennek követését az eredeti és az aktuális pályázat összehasonlításával tehetjük meg

### <span id="page-35-1"></span>**5.5.2 Érvényes eredeti pályázat megtekintése**

A rendszer a pályázat beadásakor (hiánypótlás után) rögzíti az eredeti Ön által elkészített pályázatot, így azt bármikor megnézheti és összehasonlíthatja a későbbi módosított pályázati

<span id="page-35-2"></span>

CA Érvényes eredeti pályázat megtekintése adatokkal, a **gomb** segítségével.

### **5.5.3 Benyújtott pályázat hiánypótlása**

Pályázat véglegesítése, azaz beadása után - amennyiben a pályázati felhívásban szerepel hiánypótlásra van lehetősége a felhívásban és/vagy a hiánypótlásra felszólító levelünkben/üzenetünkben meghatározott módon és időben. Internetes pályázat esetén erre a beadott pályázatok menüpont alatt, a Benyújtott pályázat hiánypótlása gomb

megnyomásával van lehetősége:  $\frac{1}{2}$  Benyújtott pályázat hiánypótlása<br>A hiánypótlás benyújtása ugyanúgy történik, mint a pályázat benyújtása történt. A rendszer ugyanazokat az
ellenőrzéseket folytatja le. A hiánypótlását véglegesítenie kell a hiánypótlási határidő lejárta előtt! **A határidő lejárta után hiánypótlásra nincsen lehetősége**, illetve a véglegesítés után már nem tudja módosítani a pályázati adatokat!

# **5.5.4 Módosítási kérelem**

A módosítási kérelemre vonatkozó lehetőséget megtalálja a kiírásban. A **Beadott pályázatok** felületén kiválasztott pályázathoz lehet új módosítási kérelmet

készíteni a készíteni a készíteni a készíteni a készíteni a készíteni a készíteni a készíteni a készíteni a k után. Továbbá már beadott módosítási kérelmeket, illetve azok státuszát, elbírálását megtekinteni. **Felhívjuk figyelmét, hogy egy pályázatnak egyszerre csak egy beadott elbírálatlan módosítási kérelme lehet.** Újabb módosítási kérelem benyújtására csak az

előtte levő elbírálása után van lehetősége. A <sup>13</sup> Módosítási kérelem **azzados** megnyomása után az alábbi (kezdetben még üres) listát látja:

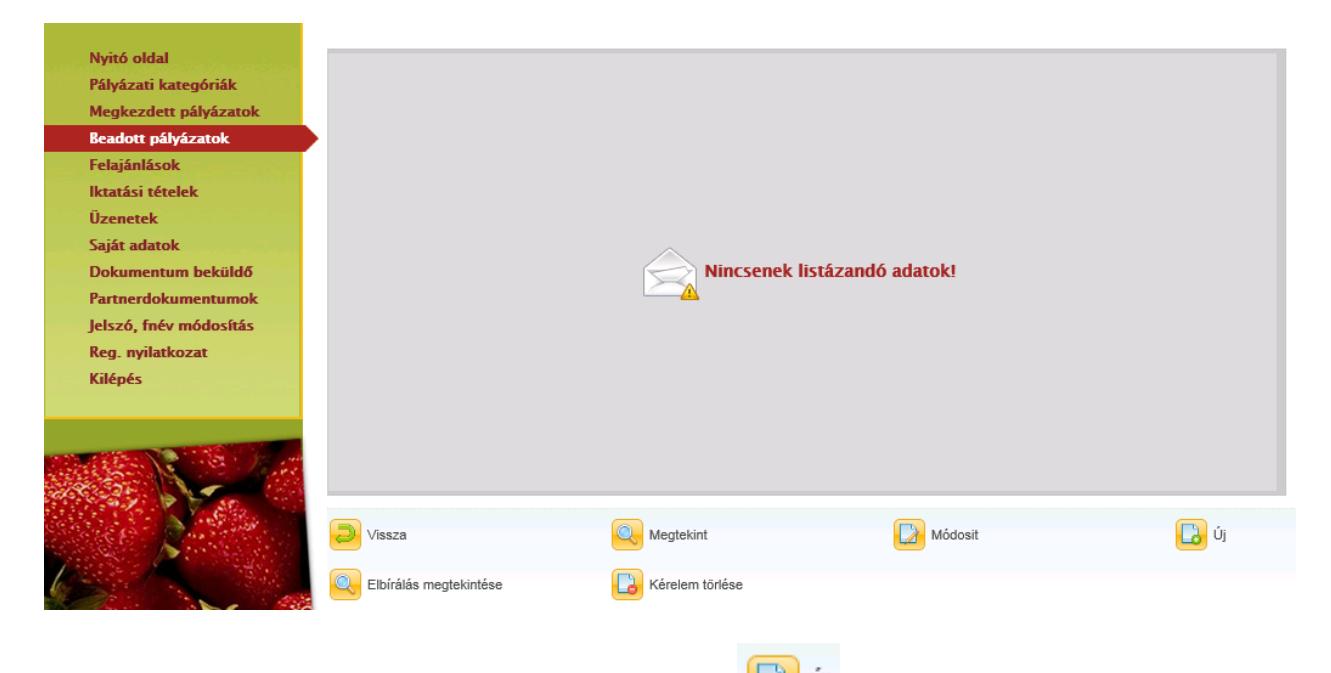

Új módosítási kérelem beadásához nyomja meg az **köld** Új gombot.

A gomb megnyomása után a pályázati adatlap nyílik meg, ahol az adatokat szabadon módosíthatja. Amit változtatni szeretne, azt egyszerűen csak írja át.

Felhívjuk figyelmét, hogy a költségvetésben szereplő, támogatásból fedezett kiadások összegének egyenlőnek kell lennie az aktuális megítélt összeggel.

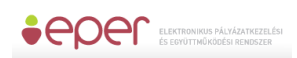

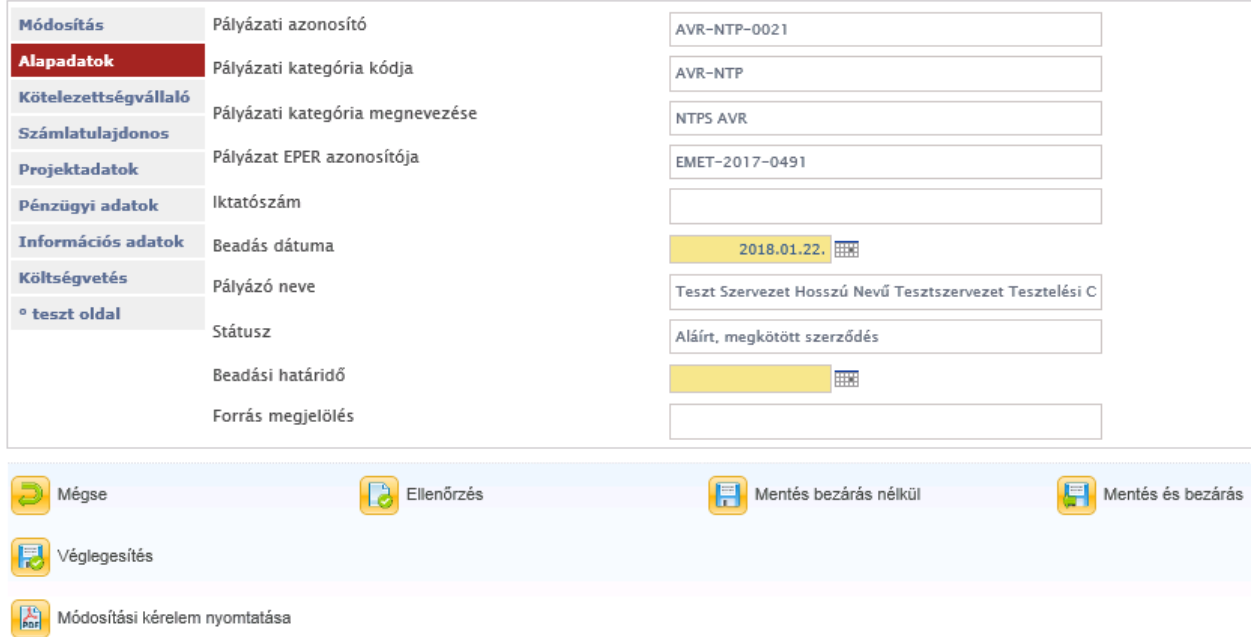

Megkezdett módosítási kérelmét véglegesítés előtt bármikor módosíthatja, viszont módosítási kérelmét csak annak véglegesítése után bírálja el a Pályázatkezelő. Amennyiben befejezte a

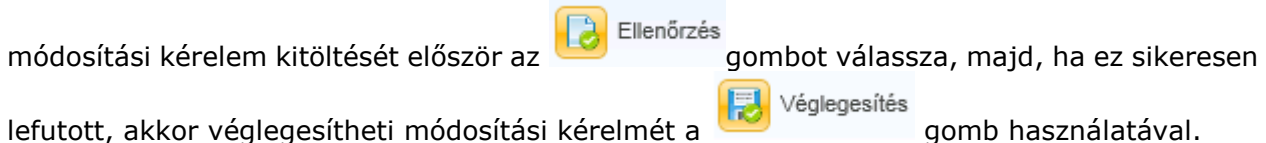

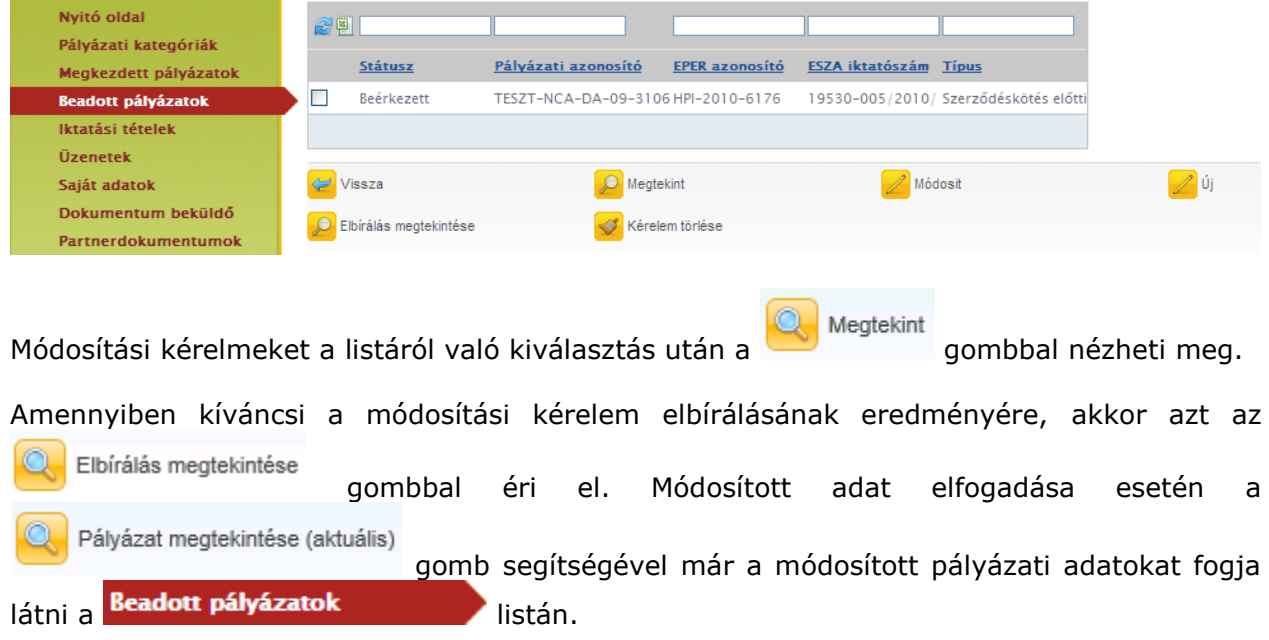

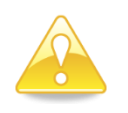

**Fontos**: amennyiben a Támogató a pályázatára újabb döntés értelmében újabb támogatási összeget állapít meg és van "Megkezdett" státuszú módosítási kérelme, abban az esetben ez a módosítási kérelem törlésre kerül, újat kell készíteni! Az új döntésről is és a módosítási kérelem törléséről is értesítést fog kapni.

## **5.5.5 Pénzügyi esemény**

A **gomb megnyomásával a pályázatához kapcsolódó összes pénzügyi** mozgást figyelemmel kísérheti. A kifizetéseket, valamint az esetleges visszafizetések beérkezését is.

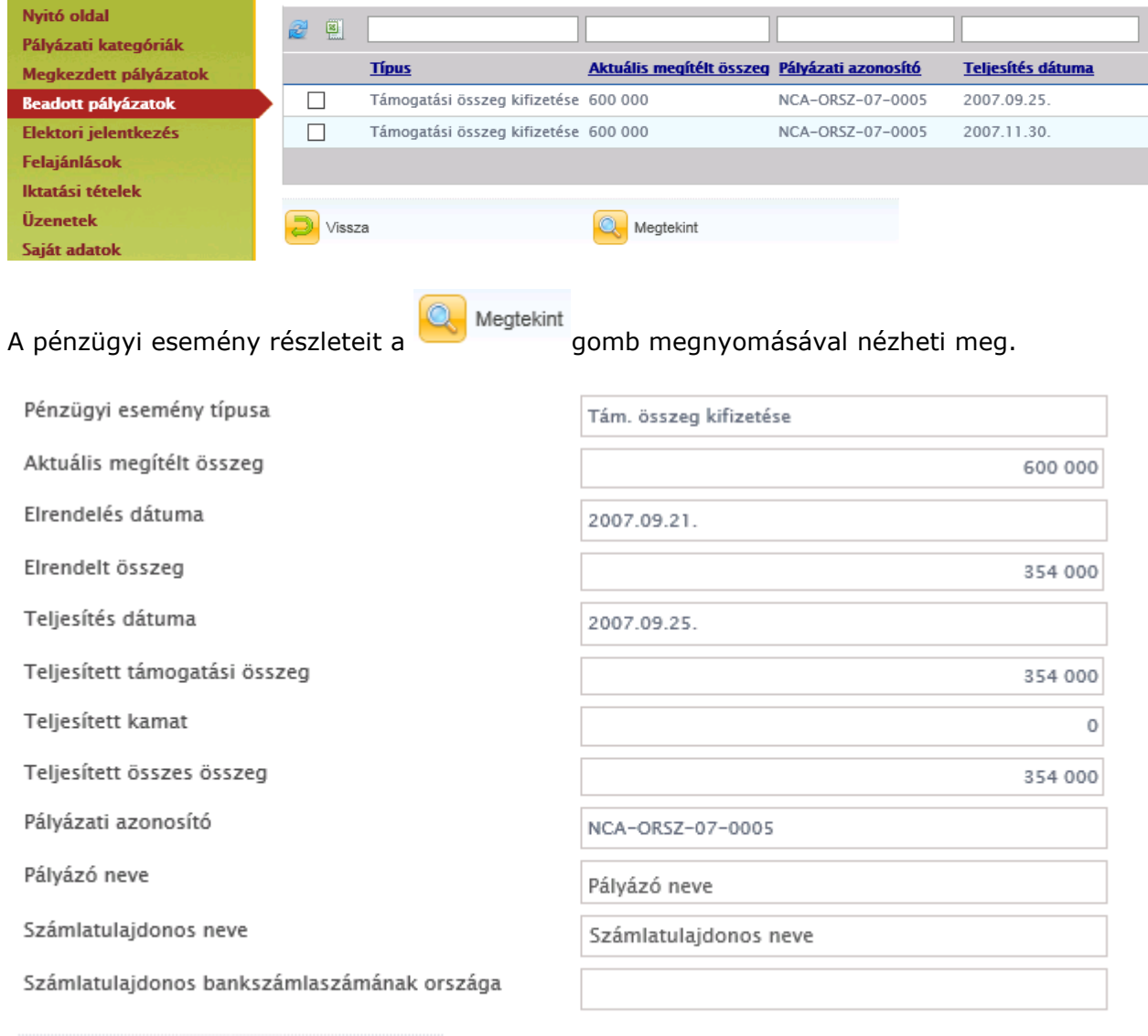

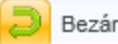

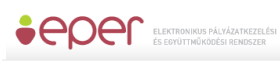

# **5.5.6 Helyszíni ellenőrzés**

A mindenkori hatályos szabályzók és a Támogató elrendelése alapján a pályázatkezelő a nyertes pályázatok megvalósulását helyszíni ellenőrzés alá vonhatja. Ezen a felületen keresztül értesülhet a helyszíni ellenőrzés adatairól.

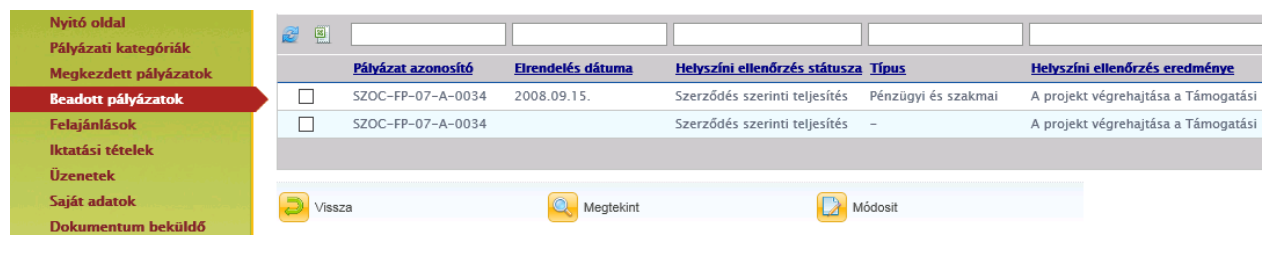

Megtekint A helyszíni ellenőrzés részleteit – a helyszíni szemle kijelölése után - a **gomb** qomb megnyomásával nézheti meg.

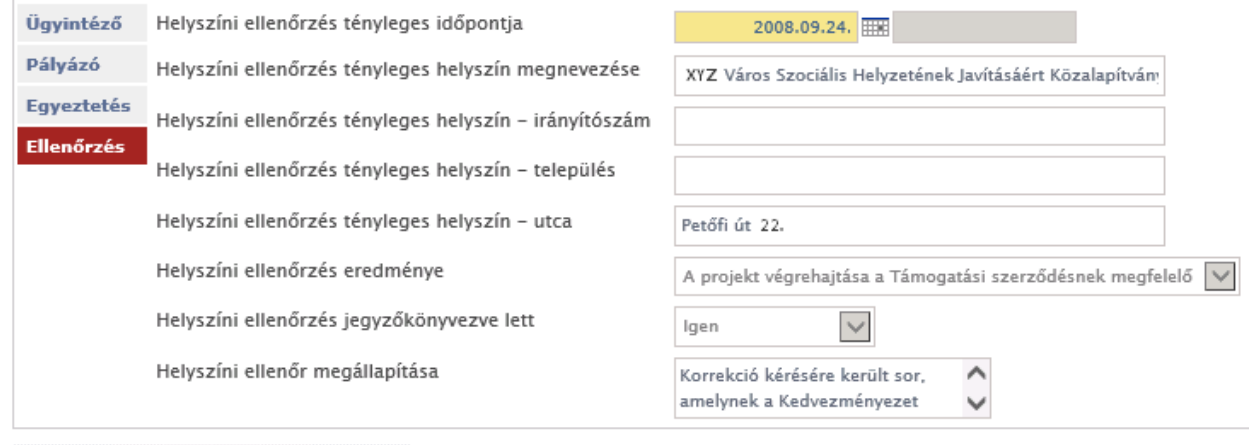

## Mégse

Természetesen, ha a projektjüket helyszíni ellenőrzés alá vonjuk, akkor levélben (is) tájékoztatjuk a részletekről.

# *5.5.6.1 A Kedvezményezett visszajelzése*

Erre a folyamatlépésre kizárólag internetes pályázat esetén lehet szükség. Papíros pályázat esetén a kedvezményezett által töltendő részt is az ügyintézőnek kell rögzítenie, a kedvezményezett visszajelzése alapján.

A kedvezményezett az EPER-be belépve a beadott pályázatok menüpont alatt a (pályázatát

kijelölve) **kijelölve**) Helyszíni ellenőrzés gomb segítségével juthat el a helyszíni ellenőrzés listanézethez.

Módosit Az elrendelt helyszíni ellenőrzést kijelölve és a gombot megnyomva kitöltheti a szükséges adatlapot.

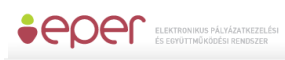

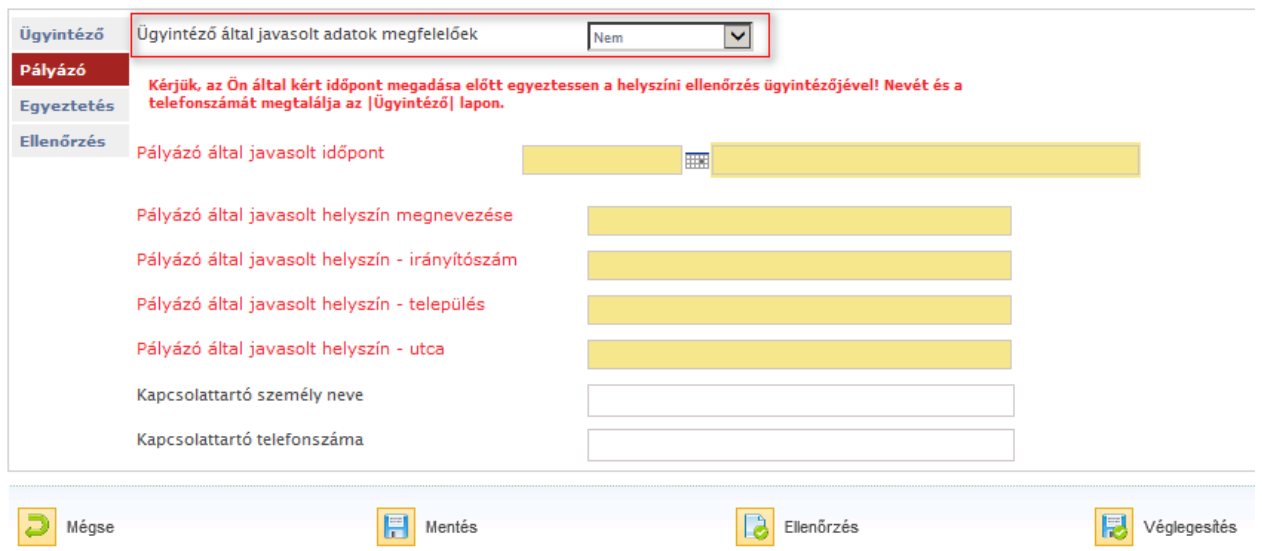

Választhat, hogy az ügyintéző által javasolt adatok megfelelőek-e.

Amennyiben nem, akkor új időpontot és/vagy helyszínt javasolhat, illetve megadhat külön kapcsolattartót az ellenőrzéshez.

A pályázó ezt követően mentheti a helyszíni ellenőrzést, majd ha kitöltötte a számára

megfelelő adatokkal, akkor az **adatokkal akkor az a funkciógombokkal hagyhatja** jóvá a helyszíni ellenőrzést. Véglegesítést követően a helyszíni ellenőrzés státusza "Visszajelezve" állapotúra vált.

A kitöltésről az ügyintéző e-mailben értesül.

# **5.5.7 Beszámoló beadása**

A pályázati kiírásban a Támogató minden esetben meghatározza, hogy hogyan és mikor kell elszámolni a megnyert támogatási összeggel. A beszámolási kötelezettség része a legtöbb esetben egy **szakmai és egy pénzügyi beszámoló elkészítése**, melyben a megpályázott projekt szakmai tartalmát, valamint az ezzel kapcsolatos pénzügyi tevékenység igazolását kell bemutatni a megadott szempontok szerint.

A beszámoló az EPER-ben csak internetes pályázathoz nyújtható be.

A beszámoló elkészítéséhez kattintson a Beadott pályázatok listanézeten – a pályázat

kijelölése után - a Beszámoló beadása gombra.

A megjelenő listanézeten, úgynevezett megvalósítási szakaszokat láthat. A megvalósítási szakaszok azt jelölik, hogy Önnek mennyi beszámolót kell teljesítenie. A legtöbb esetben (egy összegű finanszírozások) csak egy teljes, végbeszámolót kell elkészítenie.

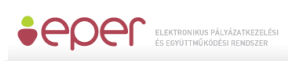

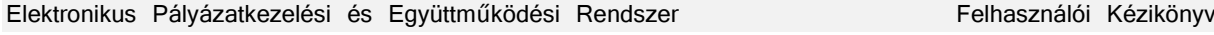

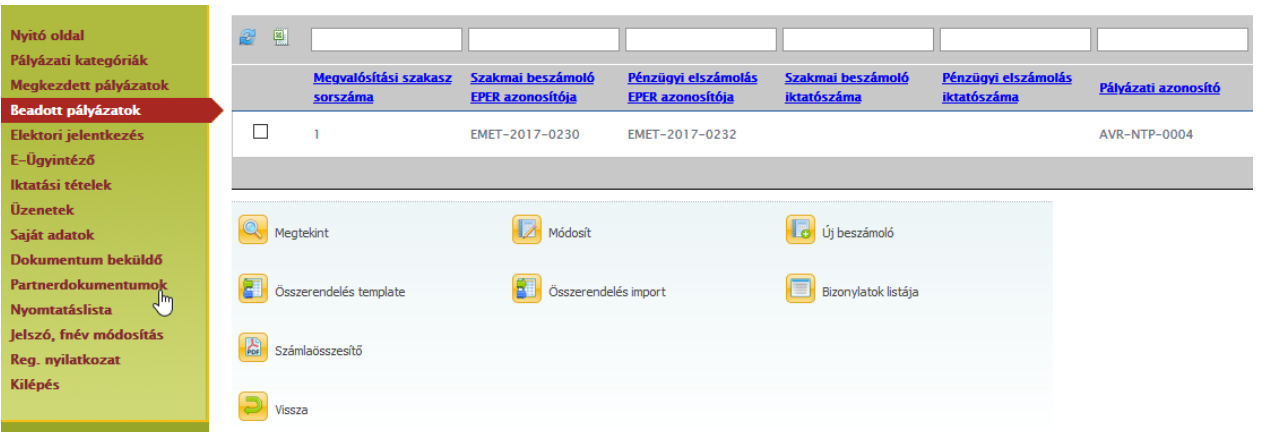

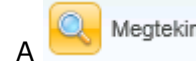

Megtekint<br>gombbal megnézheti a már megkezdett, elkészített beszámolót.

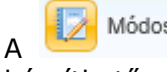

A Módosít dombbal folytathatja a megkezdett beszámolóját, illetve ezzel a gombbal készíthető el a hiánypótlás is.

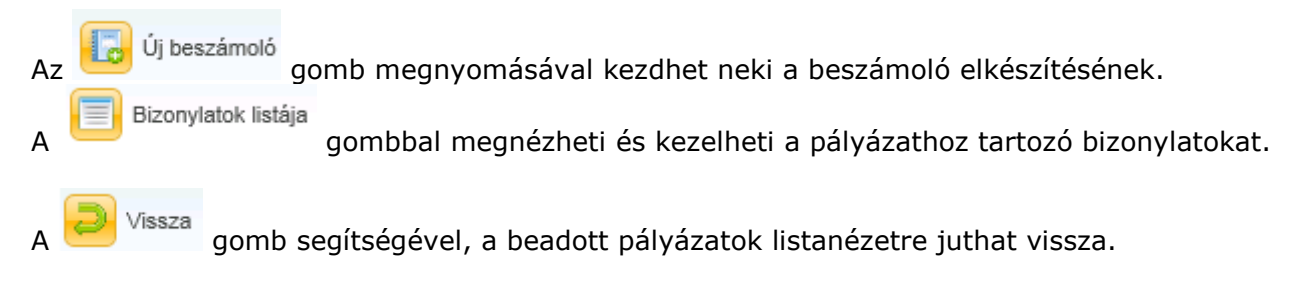

# *5.5.7.1 Új bizonylat rögzítése*

# *5.5.7.1.1 Manuális rögzítés*

Bizonylatok listája A beszámoló elkészítéséhez szüksége lesz bizonylatokra, melyeket a felületen tud akár előre, akár menet közben rögzíteni. A bizonylatok listája alapesetben üresen jelenik meg, hiszen még nem rögzített bizonylatot a rendszerben.

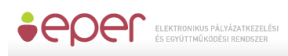

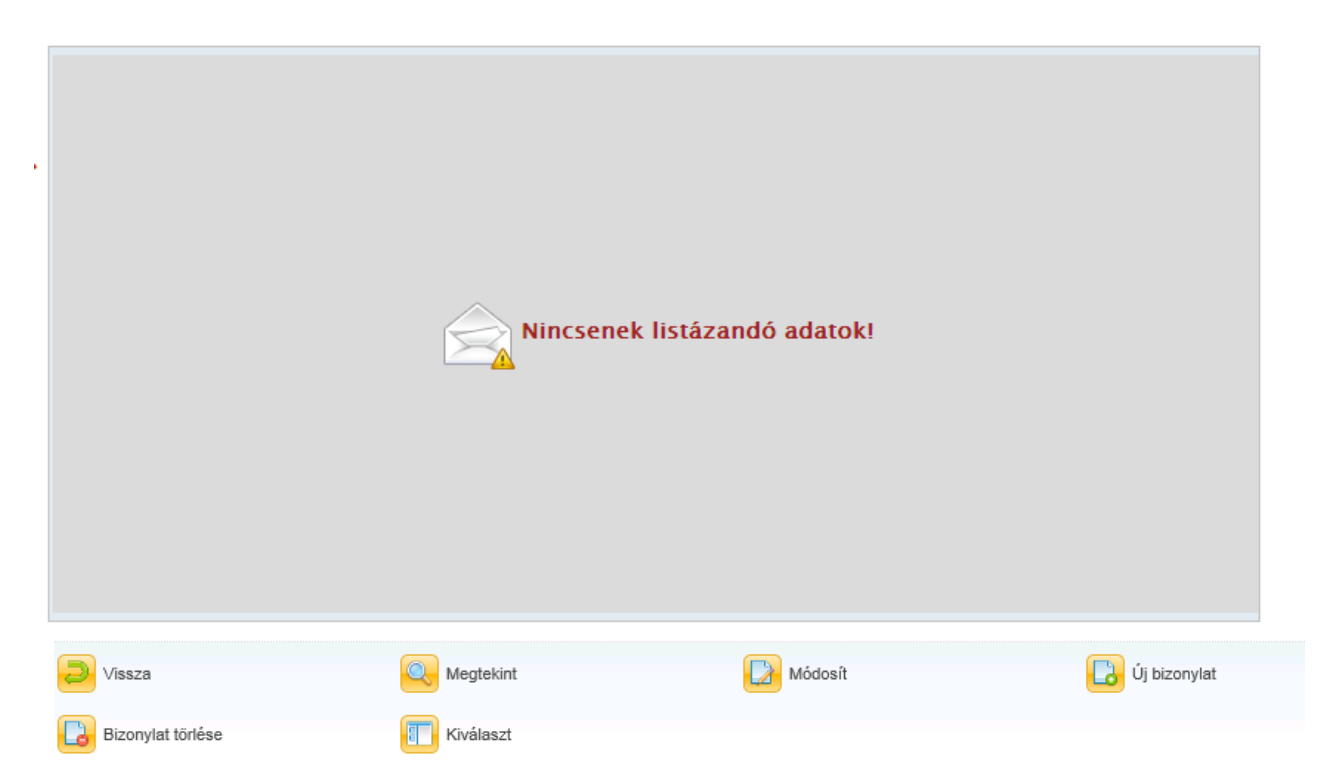

A bizonylatok listáján van lehetősége új bizonylatot rögzíteni a rendszerbe, valamint itt tudja módosítani a korábban felvitt bizonylatait. Amennyiben még nem számolta el az adott bizonylatot egyik pályázatára sem és nem is kívánja elszámolni, úgy a bizonylatot törölni is tudja a rendszerből. Ha a bizonylatot már elszámolta valamelyik pályázatához, akkor a módosításra csak korlátozott lehetősége van.

Új bizonylat rögzítéséhez válassza az disponylat qombot.

A megjelenő képernyőn először válassza ki, hogy milyen típusú bizonylatot kíván rögzíteni. Az alábbiak közül választhat:

- **Számla** (beszerzés, szolgáltatás igénybevételének költségei)
- **Kiküldetési rendelvény** [magánszemély tulajdonában lévő gépjárművel vagy (a Kedvezményezett nevére szóló számla nélkül) a tömegközlekedési eszközzel történő utazás költségei]
- **Személyi jellegű kifizetés** (alapbizonylata az egyéni bérjegyzék, bérszámfejtett megbízási díj összege)
- **Bankköltség** (a számlavezető bank által megküldött bankszámlakivonat)
- **Nyugta** (hatósági, igazgatási költségek alátámasztásának egyik alapbizonylata)
- **Adás-vételi szerződés** [beruházás (pl.: ingatlanvásárlás) költségek elszámolására szolgáló bizonylat]
- **Játékvezetői költség** (játékvezetői, versenybírói díjak elszámolása)
- **Térítésmentes hozzájárulás** (a Pályázatkezelő által rendszeresített, kitöltött és aláírt nyilatkozatokkal kell elszámolni, támogatás terhére nem számolható el)

A bizonylat kiválasztása után megjelenik a rögzíteni kívánt bizonylattípusnak megfelelő képernyő azokkal a kitöltendő űrlapmezőkkel, melyeket meg kell adnia:

Számla:

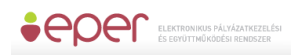

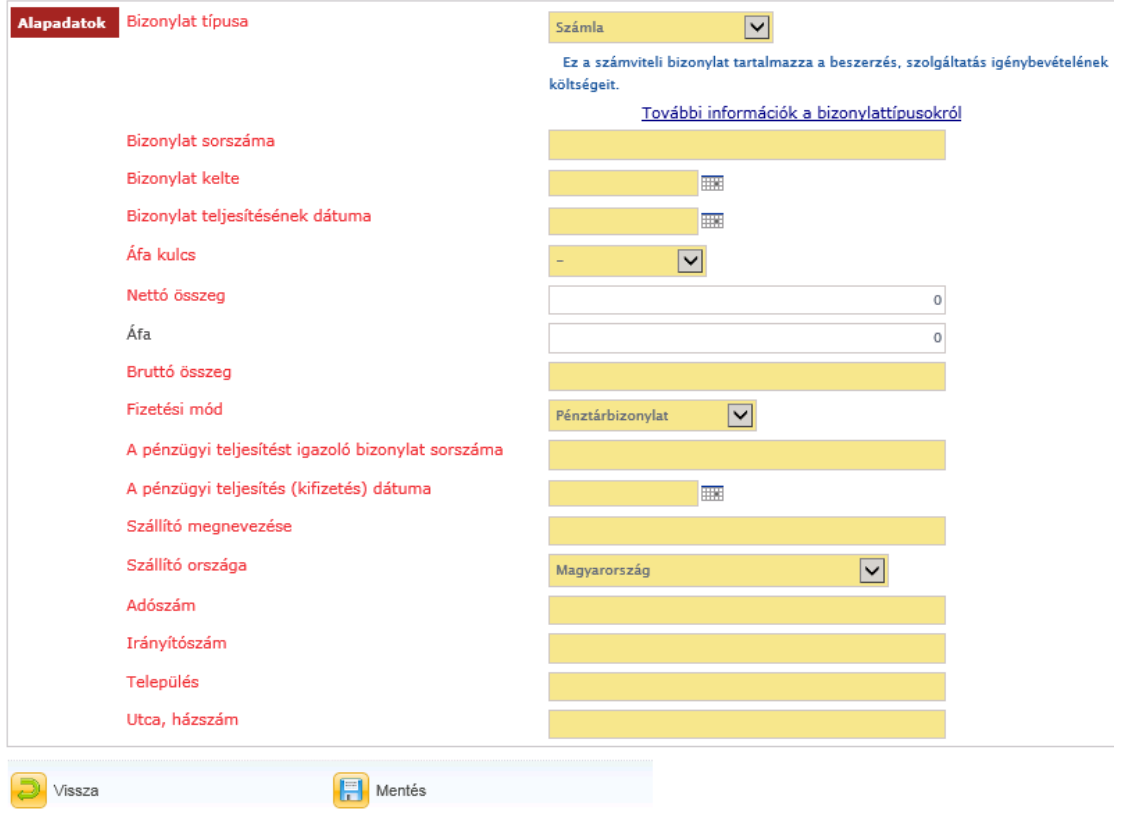

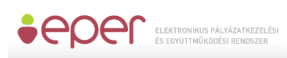

# Kiküldetési rendelvény:

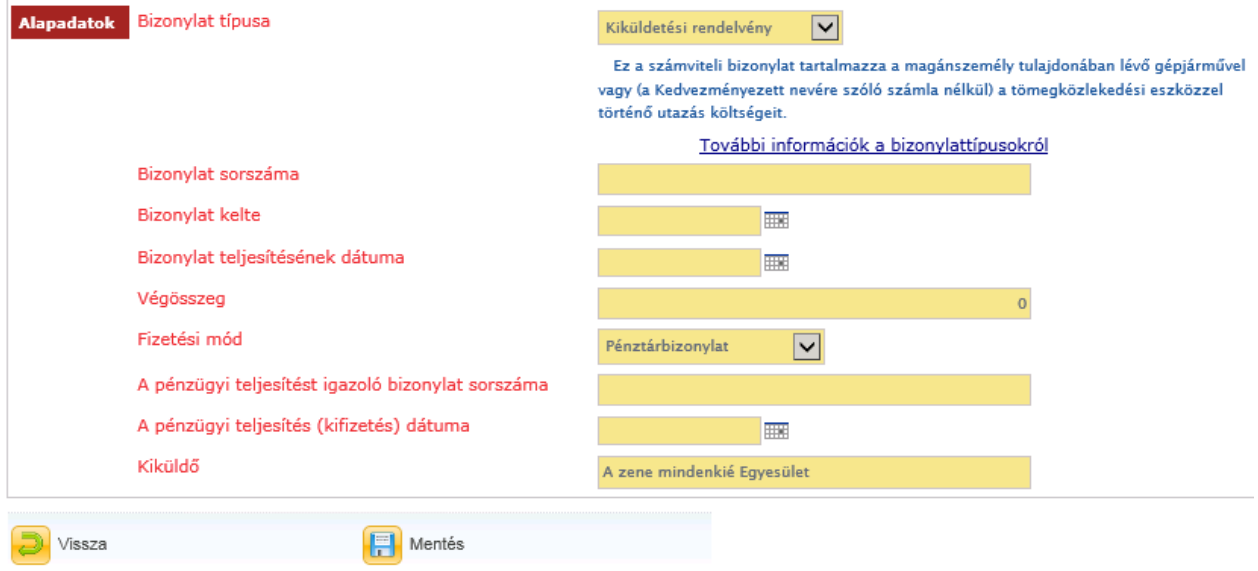

# Személyi jellegű kifizetés:

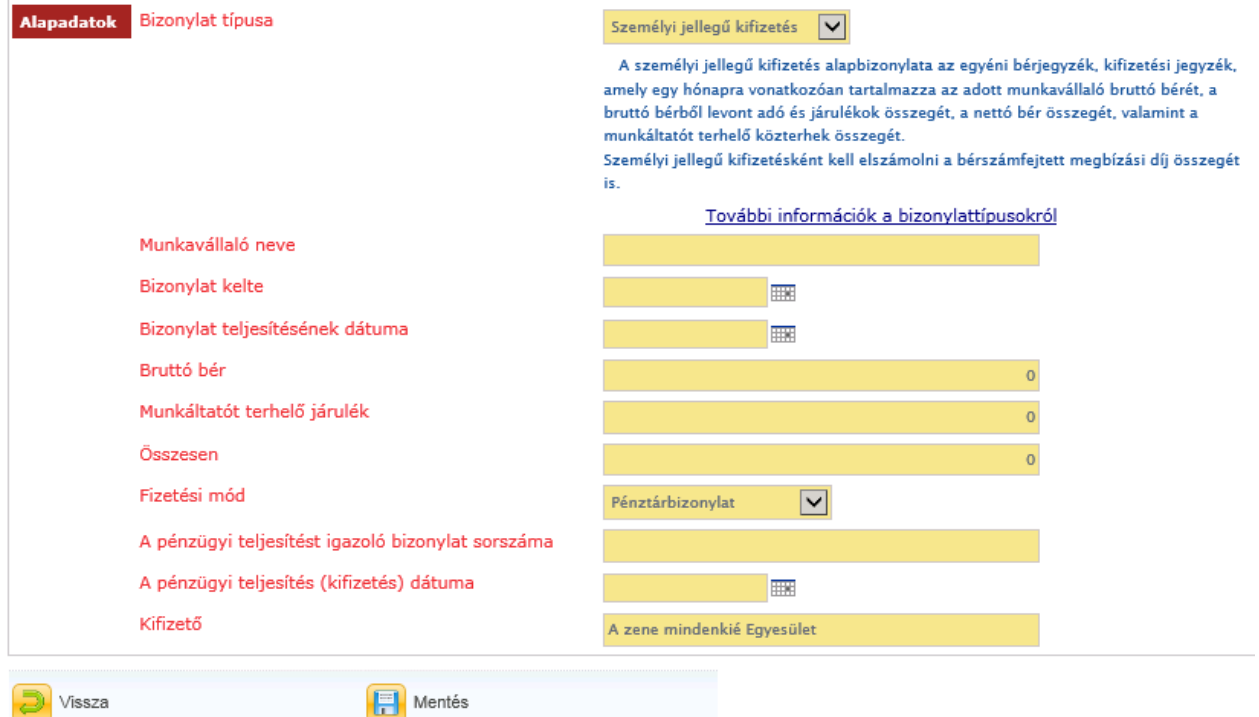

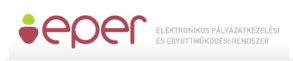

# Bankköltség:

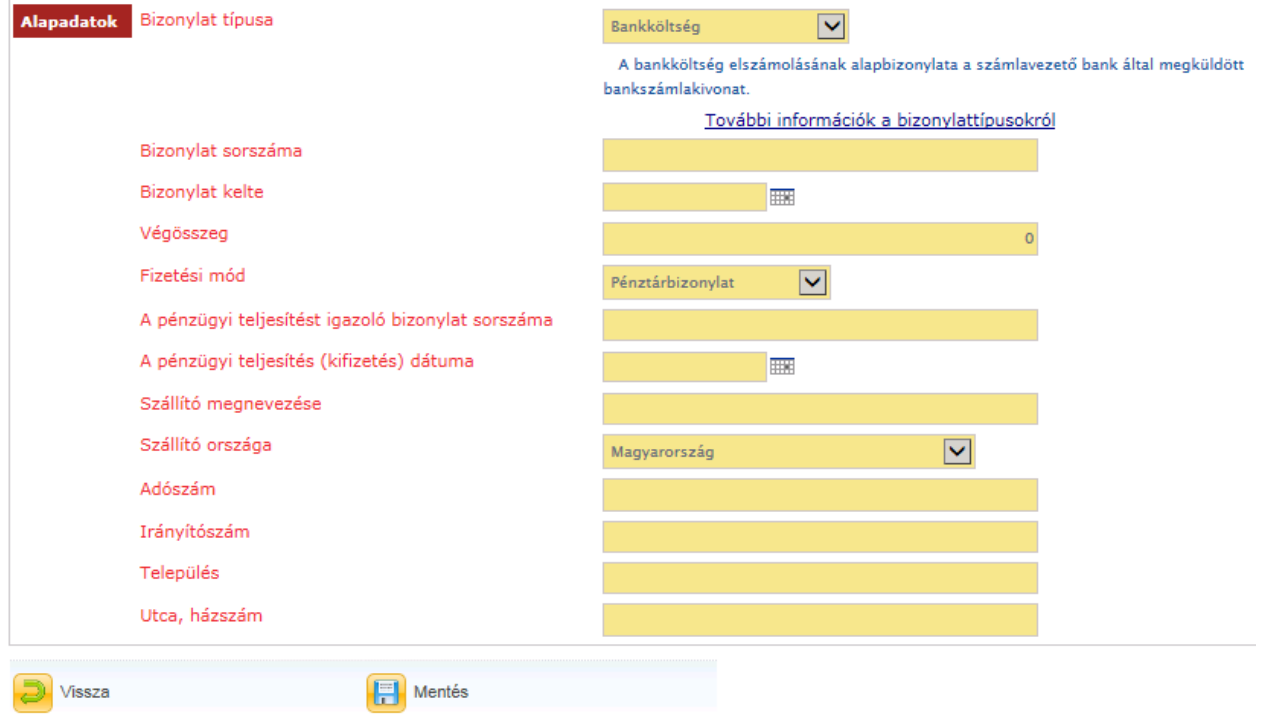

## Nyugta:

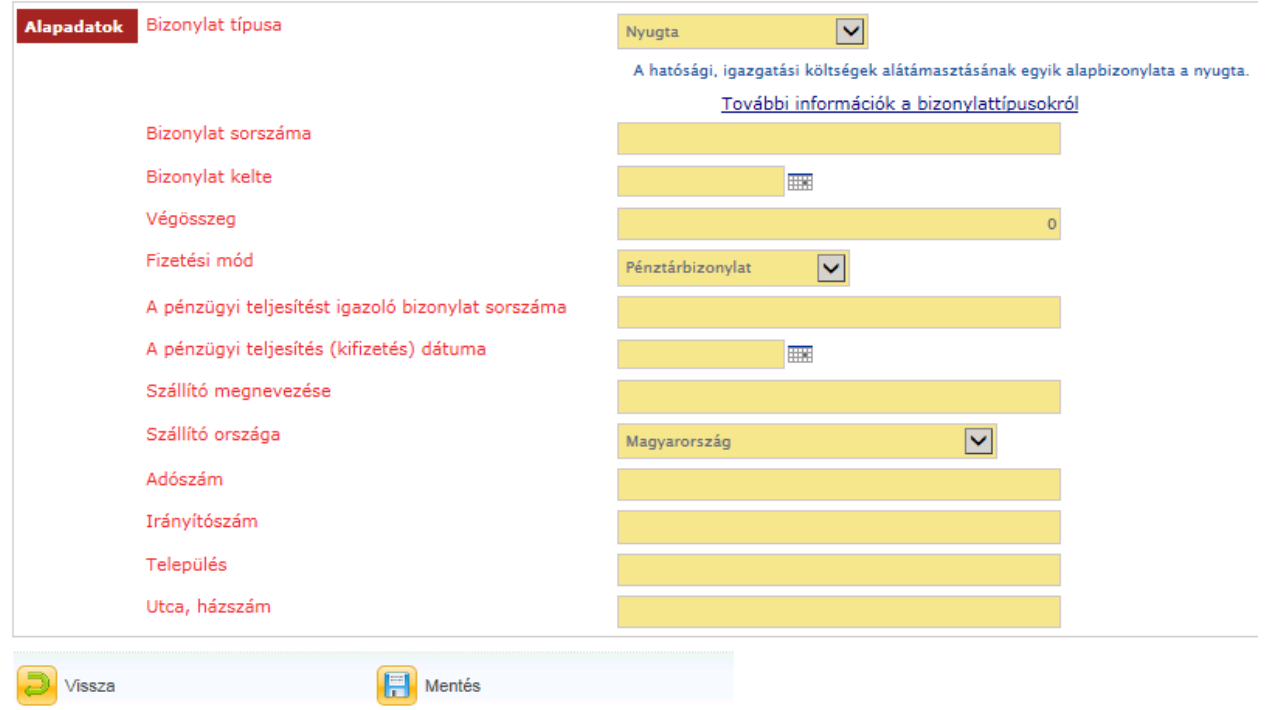

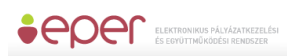

# Adás-vételi szerződés:

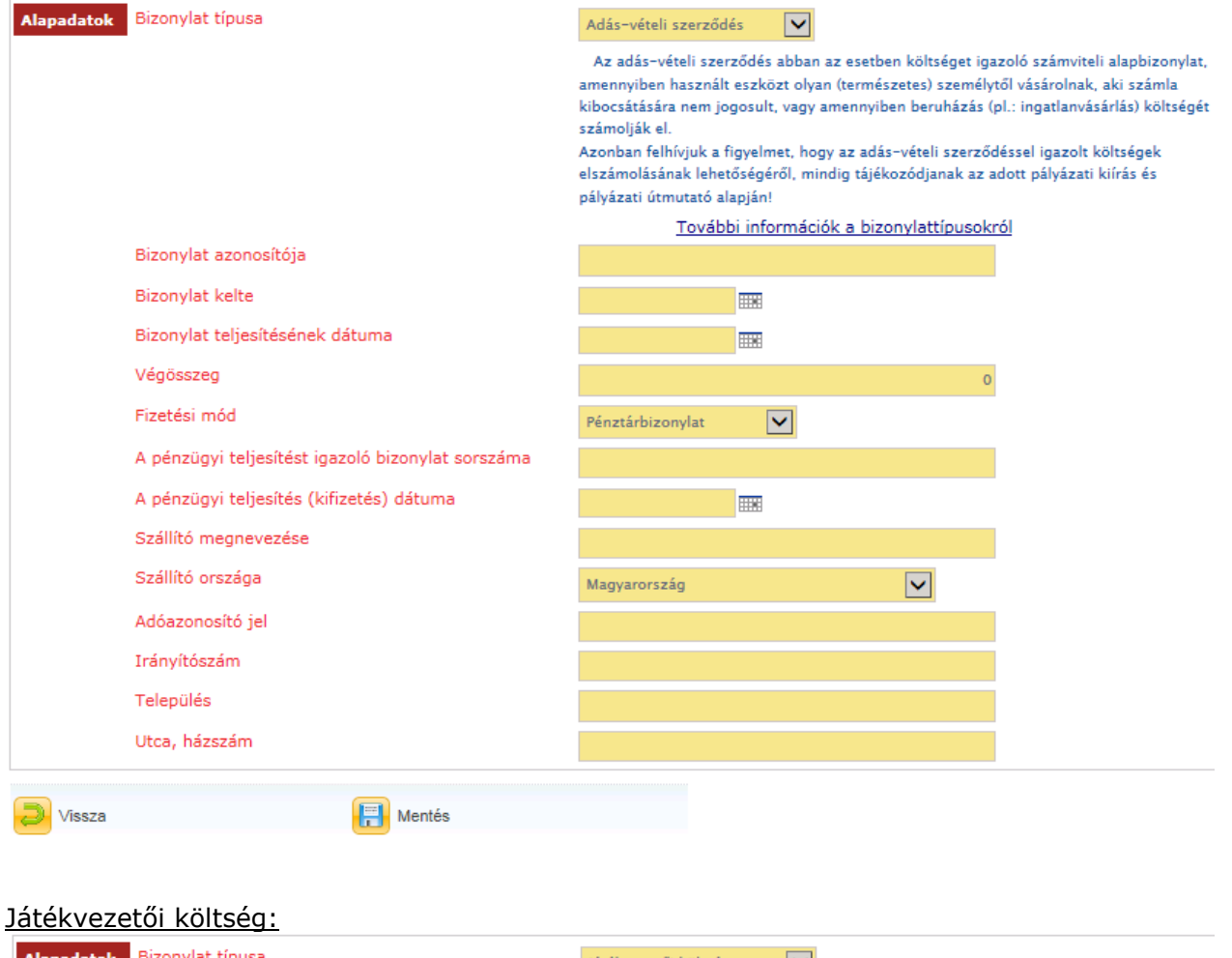

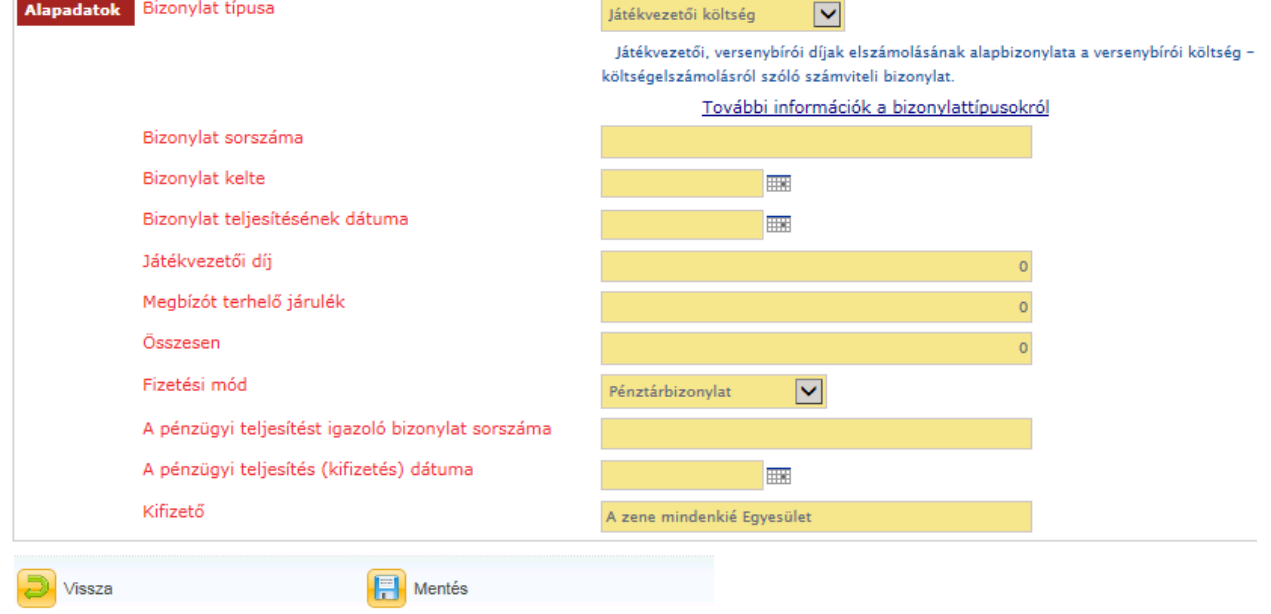

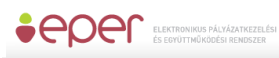

## Térítésmentes hozzájárulás:

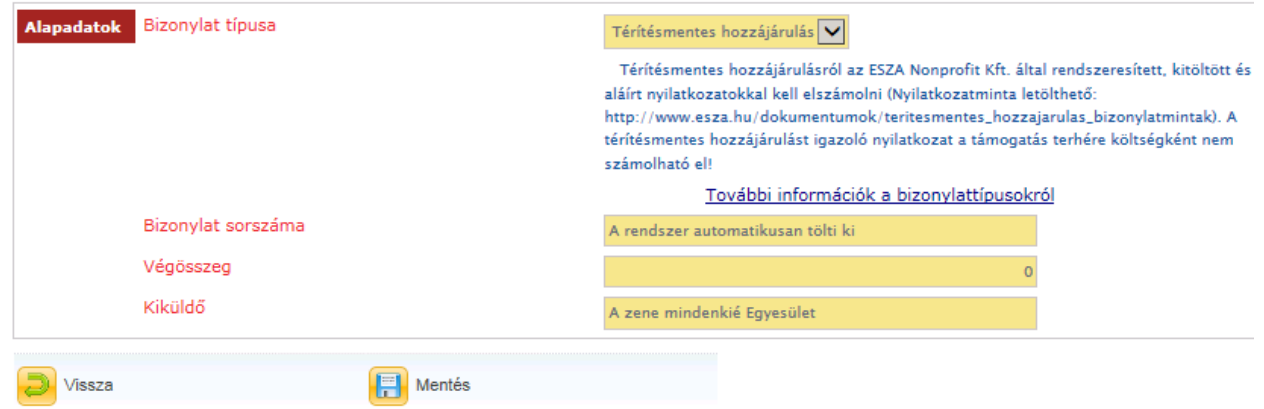

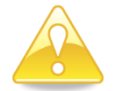

Felhívjuk figyelmét, hogy egyes mezőket a rendszer automatikusan előtölt, ezért azokat az előtöltött mezőket Önnek már nem kell átírnia.

## *5.5.7.1.2 Bizonylatok excel alapú importálási lehetősége*

A bizonylatok felvitelének másik módja az EPER-be, a bizonylatok Excel alapú importálása. Külföldi számlák felviteléhez a kézi rögzítést használja, mert a táblázat a magyarországi pénzügyi és postai adatbázis alapján került összeállításra.

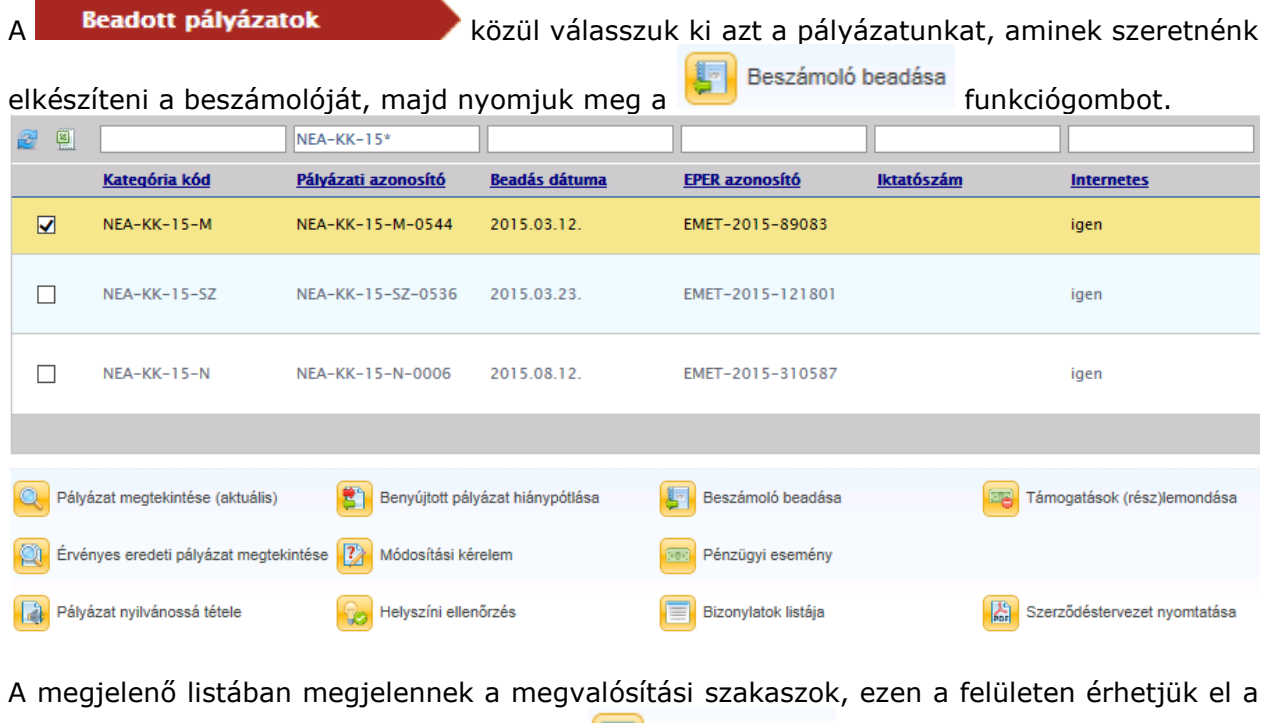

<sup>■</sup> Bizonylatok listája bizonylatok listáját, ehhez nyomjuk meg a funkciógombot.

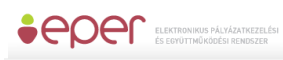

Bizonylatok csoportos feltöltése

## Elektronikus Pályázatkezelési és Együttműködési Rendszer **Felthasználói Kézikönyv**

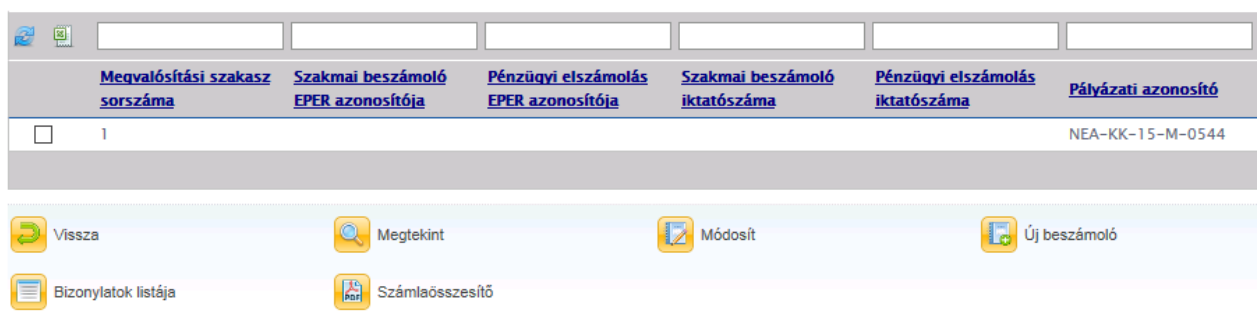

Megjelennek a korábban berögzített bizonylataink, illetve amennyiben még nem rögzítettünk bizonylatokat, úgy a lista üres. A bizonylatok importálásának megkezdéséhez kattintsunk a

funkciógombra.

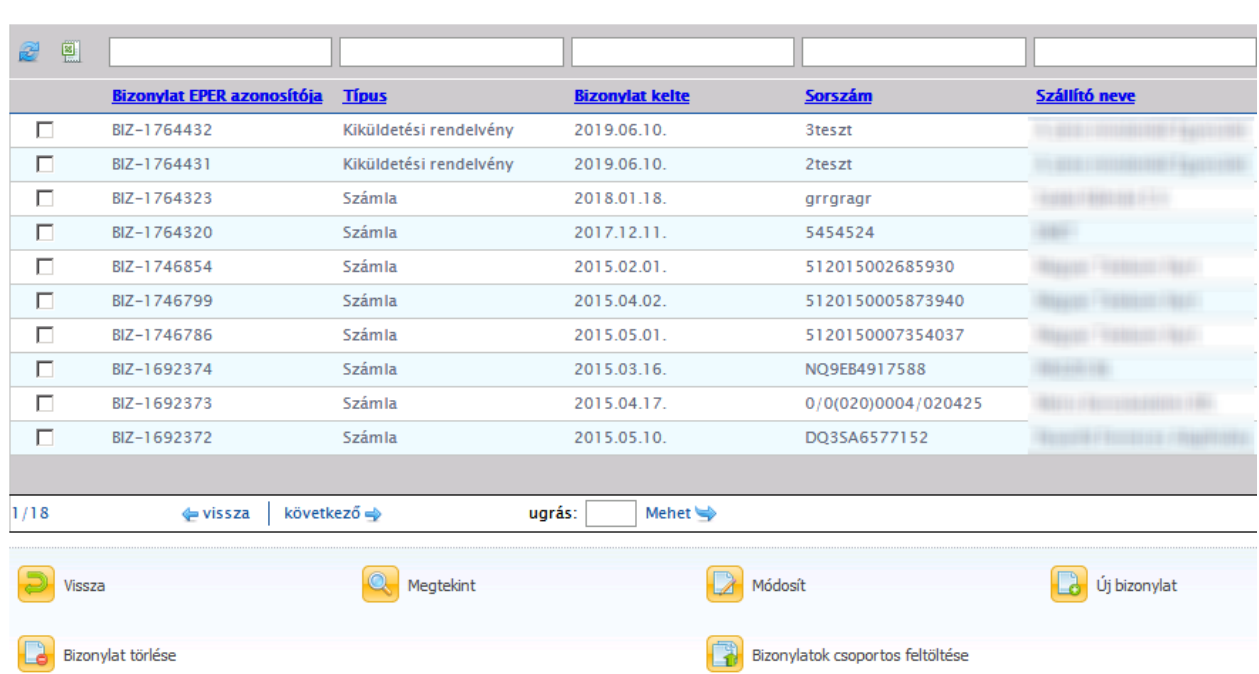

A megjelenő képernyőn a Letöltés gomb segítségével érhetjük el a kitöltendő excel felületet, ahol csoportosan felrögzíthetjük az importálni kívánt bizonylatokat. Töltsük le a dokumentumot a számítógépünkre.

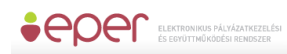

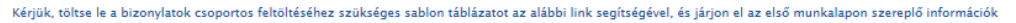

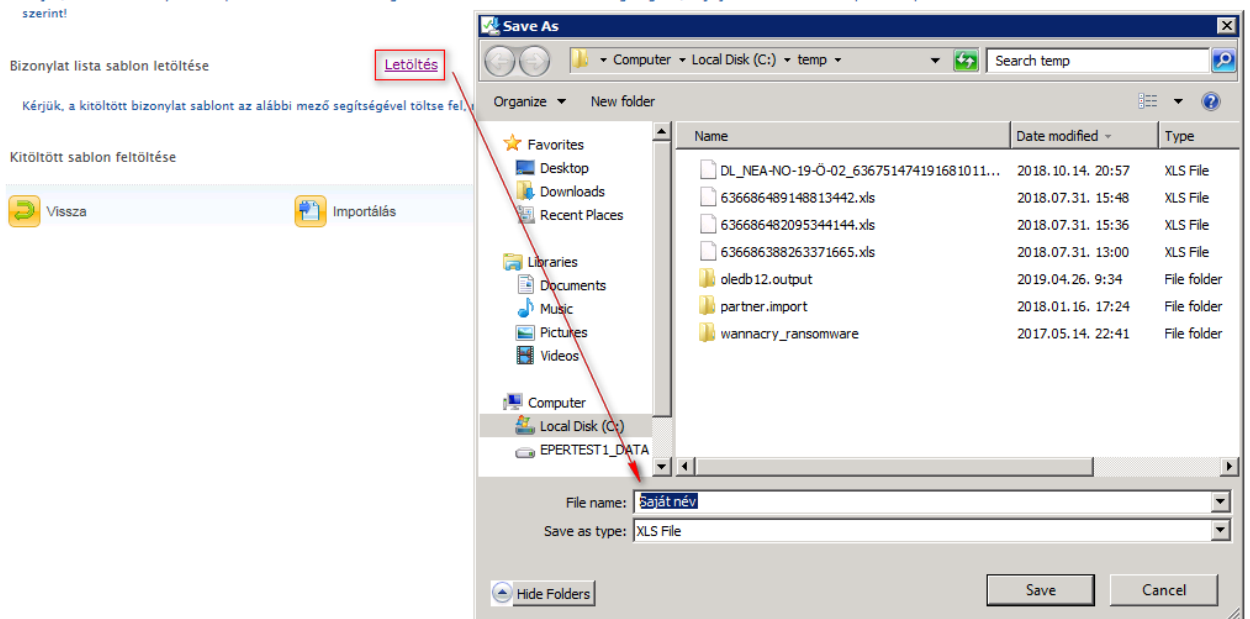

A mentést követően nyissuk meg a dokumentumot a számítógépünkről, majd töltsük fel a bizonylataink adataival az xls-t.

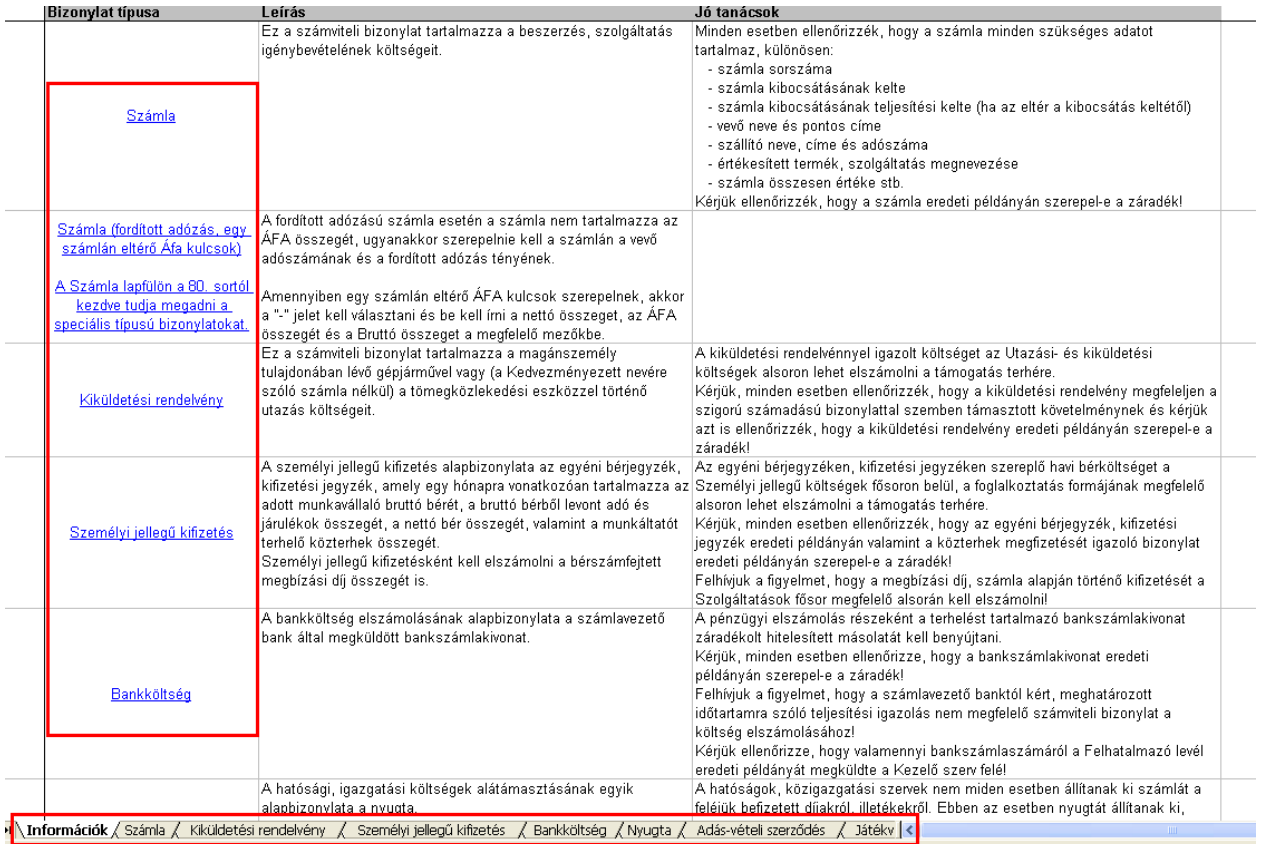

A kitöltésre szánt excel úgy lett kialakítva, hogy az egyszerűen, gyorsan és követhetően szolgálja a pályázók munkáját. Az első lapfülön találhatóak a kitöltést segítő fontos

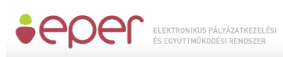

információk, segédletek. A különböző bizonylat típusokat, különböző lapfülekről lehet elérni, ennek két módja van. Vagy a bizonylat típusa oszlopokban található hivatkozásokra kattintunk és így jutunk el a kitöltendő bizonylattípushoz, vagy az alsó lapfüleken megkeresve a kívánt típust, és arra rákattintva navigálhatunk a kitöltendő felületekre.

Fontos, hogy adott bizonylattípus minden mezőjét töltsük ki, ugyanis ennek hiányában nem fogjuk tudni feltölteni a hiányosan feltöltött bizonylatokat. A dátum mezők kitöltésére ellenőrzés fut, így ezek a mezők csak a helyes dátumformátumot fogadják el, ellenkezőesetben hibaüzenetet dob az EPER egyes mezők kitöltését legördülő mezőből történő választással végezhetjük el. Ilyen például a lenti képernyőn látható "Fizetési mód" mező.

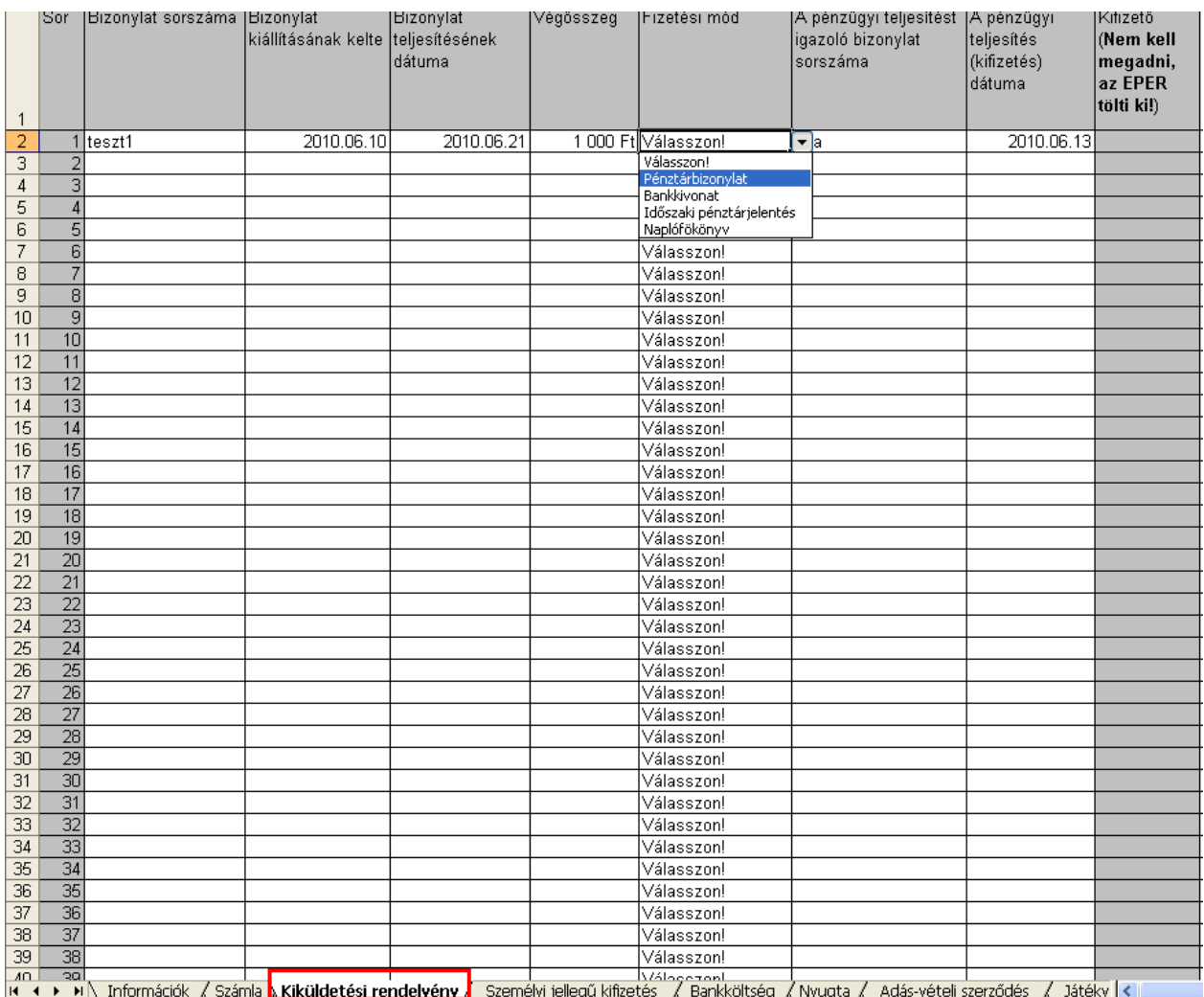

A feltöltést megszakíthatjuk bármikor, mindössze mentsünk rá a kitöltött dokumentumra, majd amikor ismét szeretnénk a kitöltést folytatni, nyissuk meg a dokumentumunkat. Amikor végeztünk a dokumentum kitöltésével mentsük el a munkánkat.

A dokumentum feltöltését ugyan azon a felületen végezhetjük el, ahonnan letöltöttük a kitöltendő excel fájlt. A kitöltött sablon feltöltése mellett megjelenő fájl feltöltő ikonra  $\sim$ 

kattintva kitallózhatjuk, majd felcsatolhatjuk a feltölteni kívánt, bizonylatokkal

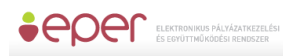

kitöltött excel táblázatot, ezután az **tölle**lmportálás a gombra kattintva feltölthetjük az EPER-be egyszerre, az összes feltölteni kívánt bizonylatunkat.

A feltöltésről az EPER minden esetben értesítést készít, így a nyomon követhetőek a feltöltött és az esetlegesen valamilyen hiányosság miatt nem feltöltött bizonylatok is.

# Az importálás a következő eredménnyel futott le:

# Számla:

1. sor: sikertelen import (nem adott meg megfelelően minden adatot) Kiküldetési rendelvény:

1. sor: sikertelen import (nem adott meg megfelelően minden adatot)

2. sor: sikertelen import (már szerepel a bizonylat)

3. sor: sikertelen import (már szerepel a bizonylat)

Személyi jellegű kifizetés:

1. sor: sikertelen import (nem adott meg megfelelően minden adatot) **Bankköltség:** 

Nyugta:

1. sor: sikertelen import (nem adott meg megfelelően minden adatot)

2. sor: sikertelen import (nem adott meg megfelelően minden adatot) Adás-vételi szerződés:

Játékvezetői költség:

Térítésmentes hozzájárulás:

Importálás kész..

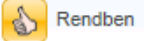

A fenti, képernyőn látható példa alapján látható, hogy a számla típusú bizonylatok importálása nem történt meg, ugyanis nem adtunk meg minden adatot maradéktalanul. A kiküldetési rendelvény, nyugta, játékvezetői költség típusú bizonylatok esetében pedig olyan bizonylatot szerettünk volna feltölteni, ami már szerepel a rendszerben és így ennek feltöltését már nem engedi még egyszer az EPER. A problémás bizonylatokat könnyedén beazonosíthatjuk az üzenetben megadott sor száma alapján.

Azon bizonylatok esetében, amik feltöltése nem ütközött problémába és így a feltöltés megtörtént, a sor megjelölésével és "sikeres import" felirattal jelzi a rendszer.

A feltöltött bizonylatok a bizonylatok listája felületen jelennek meg, ahol azok megtekinthetőek, módosíthatóak, de akár törölhetőek is. A bizonylatfeltöltést akár több ütemben is elvégezhetjük. A rendszerben nincsen meghatározva, hányszor történt feltöltés. Fontos, hogy mindig csak az EPER-ből elérhető excel fájlt mentsük le, azt töltsük ki, és azt töltsük fel is, mivel más fájlt nem fogad el a rendszer.

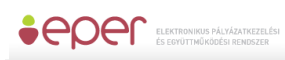

Ha végzett a beszámoló kitöltésével, akkor a **beszéges**ítés domb megnyomásával küldheti el azt a pályázatkezelő részére.

A gomb megnyomása után a rendszer bizonyos, alapvető ellenőrzéseket elvégez, hiba esetén pedig hibaüzenetben tájékoztatja.

Nincs kitöltve minden kötelező mezől Ezek:

- \* Foglalkoztatottak száma:
- \* Mennyiség:
- \* Mutató (pl.időskorúak gondozása):
- \* Mutatószám (pl. x fő):

\* Saját források (egyesületek esetében tagdíjból befolyó összeg, alapítványok esetében pedig nem állami forrásból befolyó összeg – forint):

\* A támogatott projekt kapcsán, vagy a támogatott szervezet esetében elért legfontosabb eredmények bemutatása:

\* Mutassa be a projekt legérdekesebb történetét/eseményét a projekt egy résztvevőjének személyes tapasztalatai alapján:

- \* Bevont önkéntesek száma:
- \* Tevékenységeken keresztül elért személyek száma:
- \* Kérjük, adja meg az együttműködő civil szervezetek számát:

\* Kérjük, mutassa be hogy a pályázata megvalósításával a szervezet milyen társadalmi szükségletet elégített ki, valamint annak a társadalmi hatását:

\* Kérjük, mutassa be, hogy jelen pályázat hogy járult hozzá a szervezet működéséhez (pl. szervezet fenntarthatósága különös tekintettel a foglalkoztatás fenntartására és bővítésére, önkéntesek bevonására):

Rendben

Sikeres véglegesítés esetén a rendszer egyedi azonosítóval látja el beszámolóját:

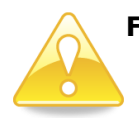

**Felhívjuk figyelmét, hogy a nem véglegesített beszámolót nem áll módunkban figyelembe venni.**

**Véglegesítés után már nem módosíthat beszámolóján.**

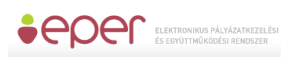

# *5.5.7.2 Új beszámoló készítése*

A pénzügyi elszámolás tervezett költségvetési tábla alapján történik a finansz-szakaszokon. Az adott beszámolási szakaszokon hivatkozhat a bizonylatokat. A költségvetés tábla soraihoz kapcsol elszámolható bizonylatokat.

Az <sup>d</sup>eb<sup>új beszámoló **gomb megnyomásával kezdhet neki a beszámoló elkészítésének. A**</sup> beszámoló a pályázathoz hasonlóan egy fix adatlapból valamint egy a pályázati kategóriára szabott űrlapból áll, valamint a pénzügyi elszámolás elkészítéséből

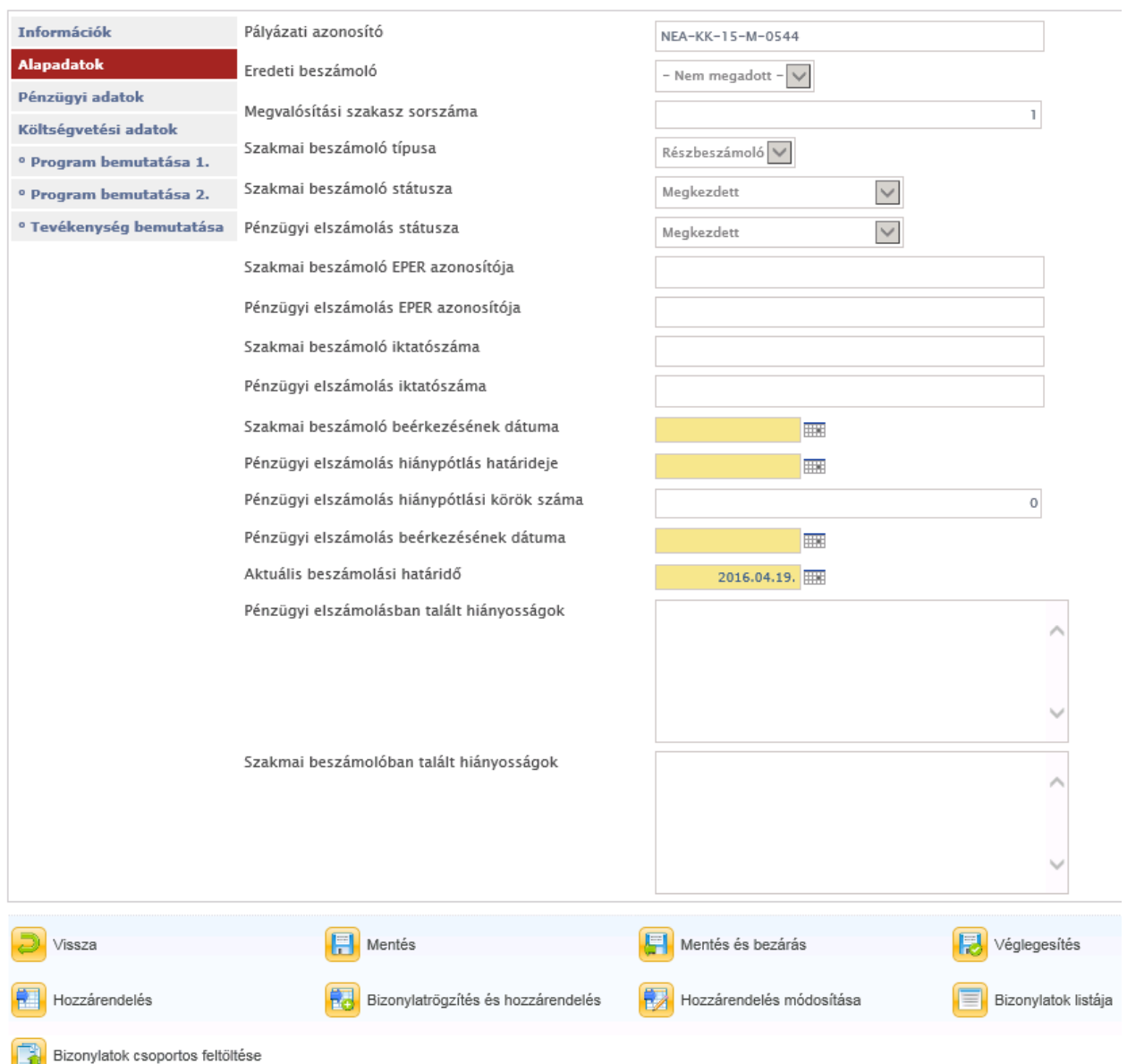

Az adatlapon a pályázat és a beszámoló főbb adatai jelennek meg, kitöltendő mezőt nem tartalmaznak az alap adatok, a szakmai beszámoló űrlap illetve a pénzügyi elszámolás benyújtása több kötelezően kitöltendő mezőt is tartalmazhat.

## **Kérjük, a lapozó fülek segítségével haladjon végig a beszámolón, az összes a pályázatára vonatkozó mezőt töltse ki.**

A pályázók, a pályázatok beszámolóhoz kapcsolódó pénzügyi elszámolásának elkészítésének gyakorlata szerint, négyféleképpen tudják berögzíteni a pénzügyi elszámolást:

- I. Pénzügyi elszámolás támogatása importtal: [amennyiben Ön összegyűjti az adott](#page-70-0)  [pályázathoz tartozó összes bizonylatot, és utána rendeli hozzá az](#page-70-0) adott pályázat [költségvetési soraihoz a meghatározott bizonylatokat, úgy kérjük, válassza ezt a](#page-70-0)  [változatot \(excel import\).](#page-70-0)
- II. Amennyiben Ön az elszámolását úgy szokta elkészíteni, hogy a költségvetési soroknak megfelelően gyűjti össze a pályázat pénzügyi elszámolásához tartozó bizonylatokat, úgy kérjük, válassza az II. változatot.
- III. [Amennyiben Ön összegyűjti az adott pályázathoz tartozó összes bizonylatot, és](#page-70-0)  [utána rendeli hozzá az adott pályázat költségvetési soraihoz a meghatározott](#page-70-0)  [bizonylatokat, úgy kérjük, válassza a III. változatot.](#page-70-0)
- IV. A IV. változatban a bizonylat rögzítése és költségvetési sorhoz rendelése egy lépésben történik. Gyorsasága miatt javasoljuk használatát.

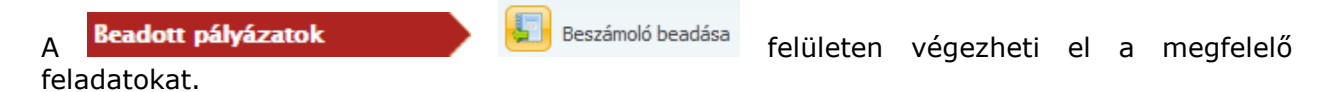

# *5.5.7.3 Megvalósítási szakaszonként eltérő szakmai beszámoló űrlap*

Adott pályázathoz bizonyos esetekben a pályáztató kérhet megvalósítási szakaszonként eltérő szakmai beszámolót. Ekkor szakmai beszámolók esetén az egyes beszámolási szakaszokhoz eltérő űrlapot kell kitölteni.

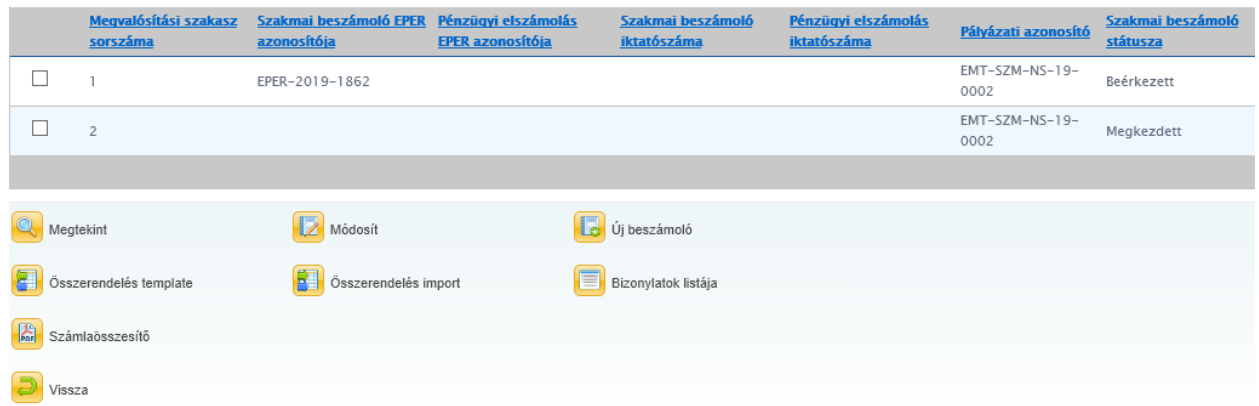

Például a fenti pályázat esetén két beszámolási szakaszt írtak elő, melyekhez eltérő űrlapokat kell kitölteni.

Például:

1. szakasz esetén:

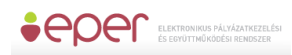

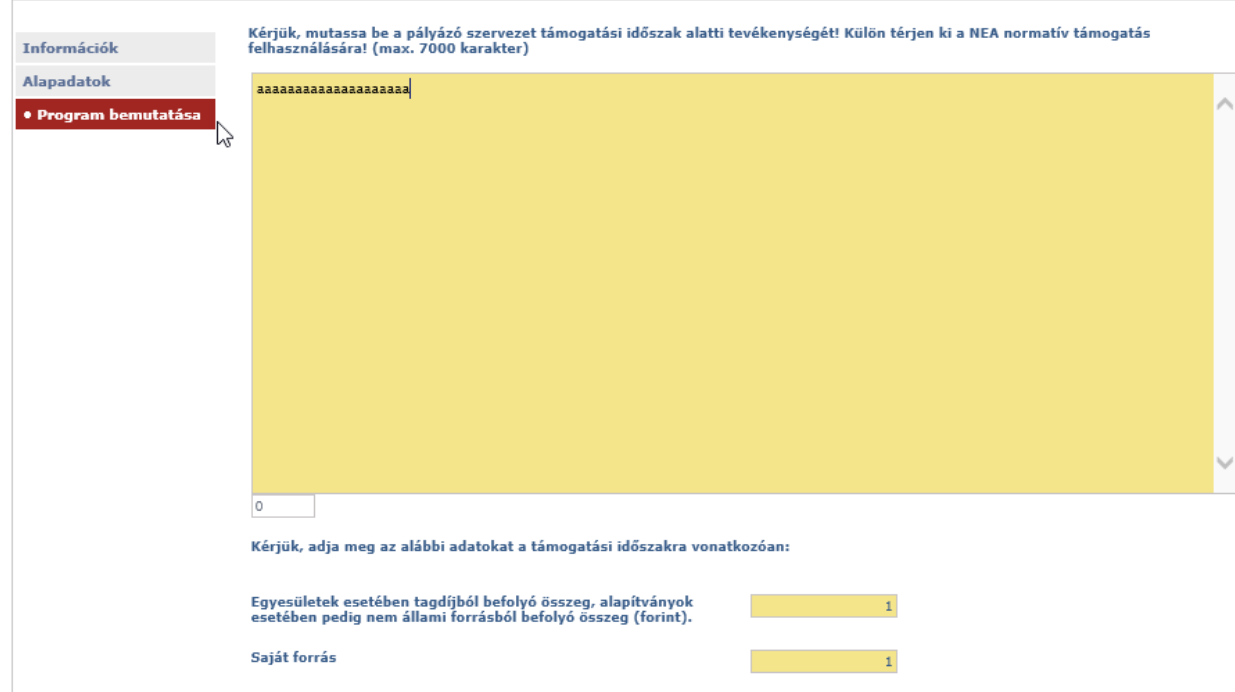

## 2. szakasz esetén:

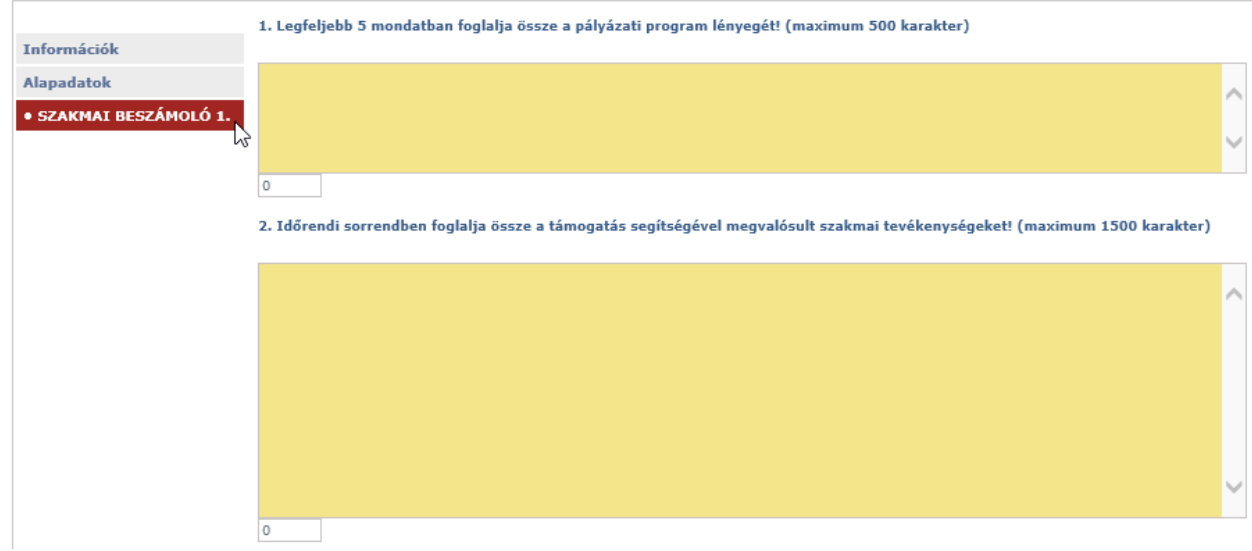

# *5.5.7.4 Pénzügyi elszámolás*

*5.5.7.4.1 Pénzügyi elszámolás támogatása importtal – I. változat*

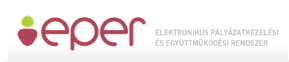

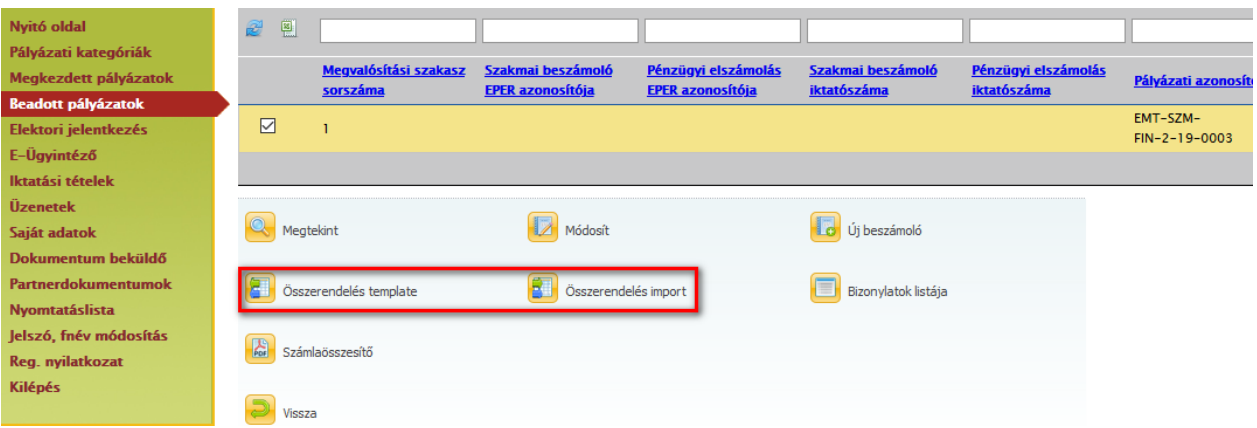

Ebben a változatban nem a rendszer által kínált adatbeviteli felületeken végezzük az adott költségsorokhoz a bizonylat-összerendelést, hanem excel táblázat importjával.

A beszámolók listáján azon a megvalósítási szakaszon lehet az importálást elvégezni, amelyiken:

- legyen aktív az aktuális beszámoló
- a pénzügyi elszámolás státusza legyen legalább "Megkezdett" (*ez elérhető az b Új beszámoló megnyomásával)*
- vegyes finanszírozás esetén (*több szakasz*) a megvalósításai szakaszok közül a legkisebb olyan sorszámú szakaszon lehet beszámolót benyújtani, amelyen még nem volt beszámoló benyújtva(*szakmai státusz üres*).

Az <sup>am összerendelés template</sup> akcióval a rendszer elkészít egy letölthető üres excel táblázatot a következő oszlopokkal:

- budgetrowid költségsor azonosító (pl. A12)
- invoicenumber bizonylat azonosítója (pl. számlaszám)
- support támogatásra elszámolni kívánt (I. Támogatásból fedezett kiadások (Ft-ban))
- selfpart önerőre elszámolni kívánt (II. Önrészből (*saját és egyéb támogatási forrásból*) fedezett kiadások (*Ft-ban*)) – ez csak tervezett önerő esetén jelenik meg
- note gazdasági esemény rövid leírása

A táblázat sorait kitöltjük hivatkozva a korábban már feltöltött bizonylatokra a bizonylatszámok alapján az "invoicenumber" oszlopban, majd a kitöltés után az

**dal** összerendelés import akcióval beimportáljuk a táblázat adatait.

Ez a leggyorsabb módszer abban az esetben, ha a táblázatot pontosan töltjük ki.

A táblázat importjakor a rendszer számos ellenőrzést végez. Ezek közül a leglényegesebbek:

- a hivatkozott bizonylaton van e még annyi maradványösszeg, amennyit támogatásra elszámolni kíván,
- a kategórián beállított elszámolás-keretet (soronkénti) a sorban hivatkozott összeg nem haladhatja meg,
- költségvetés sor meglétét ellenőrizzük a pályázat költségvetés tábláján,

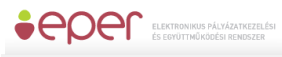

- a bizonylat azonosítóját ellenőrizzük a partner által feltöltött számlák közt,
- ha a költségvetés táblán a kiadási oldalon a hivatkozott sorban a támogatásra/önerőre nem tervezett, akkor nem hagyjuk arra elszámolni
- a költségsor azonosító nem lehet összegző sor,
- az összes bizonylatra vonatkozóan nem enged a rendszer nagyobb összeget elszámolni, mint amennyi az igényelt összeg,
- nem engedi a rendszer egy költségvetési tételre és egy bizonylatra többszöri hivatkozást (*törölje a korábbit, ha újra el akar vele számolni vagy a tábla sorából törölje az esetleges duplikációt*)
- a pénzügyi elszámolási szakasznak léteznie kell, mielőtt megkezdi az importot
- (*legalább mentsen egy üreset!*)

# *5.5.7.4.2 Pénzügyi elszámolás elkészítése - II. változat*

#### <span id="page-57-0"></span>5.5.7.4.2.1 Költségvetési sorok kiválasztása

A beszámoló beadáson belül, az Információk fülön talál részletes segítséget a bizonylatok rögzítéséhez és költségvetési sorhoz rendeléséhez.

Az oldalakon láthatja beszámolójának adatait. Az Ön számára a legfontosabb a Költségvetési adatok nevű oldal. Ezen az oldalon láthatja pályázata aktuális költségvetését, valamint azt is, hogy az egyes költségvetési soron milyen összeggel számolt el.

Az elszámolás elkészítéséhez a bizonylatokat költségvetési sorokhoz kell rendelnie. Egy bizonylat több sorhoz is rendelhető.

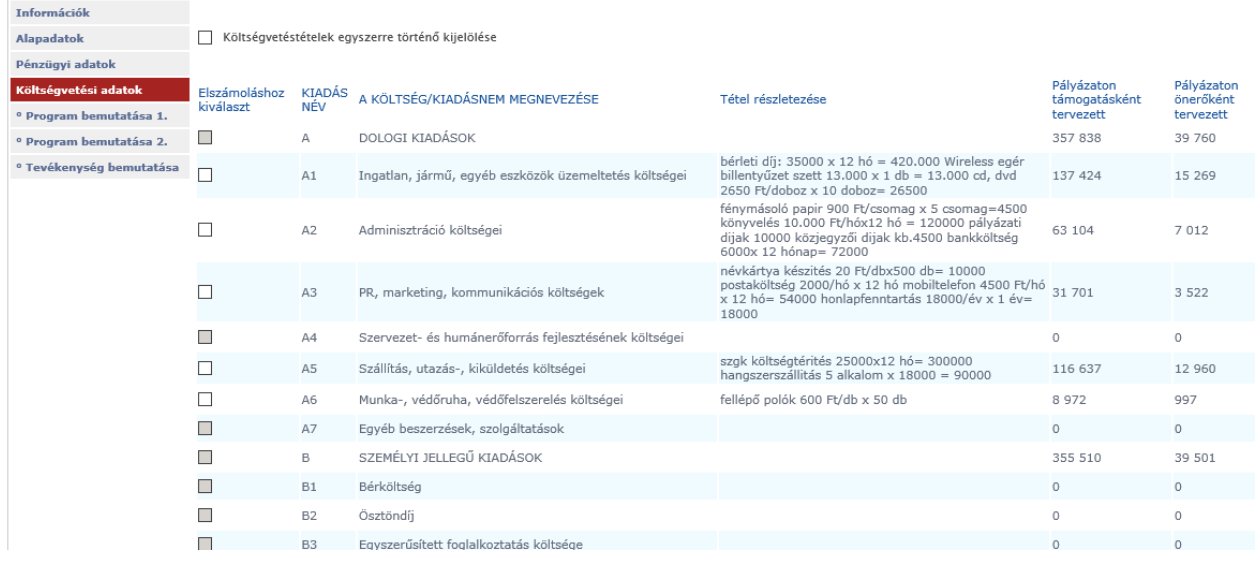

Az összerendelésnél mindig azt (azokat) a sorokat válassza ki, amelyekhez az adott bizonylatot szeretné elszámolni.

A fenti kép alapján például, ha Önnek egy számlán szerepel közüzemi díj és nyomtatvány, irodaszer, akkor jelölje ki az A1-es és az A6-os sorokat majd nyomja meg a képernyő alján

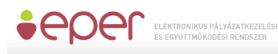

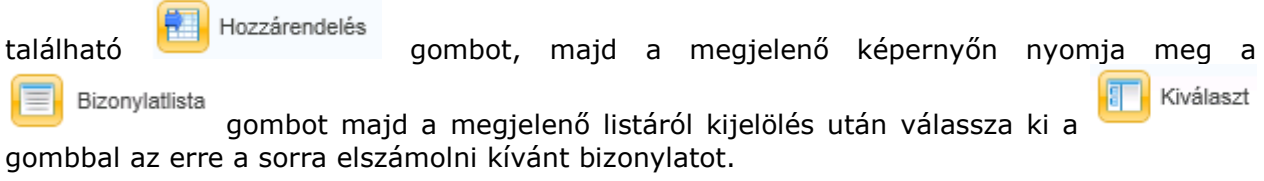

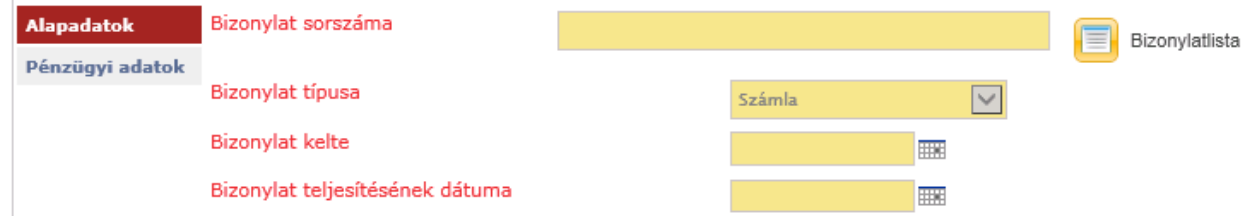

Amennyiben az elszámolni kívánt bizonylata még nincs rögzítve a rendszerben, úgy azt rögzítse a bizonylatok kezelése leírás szerint.

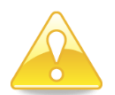

Felhívjuk figyelmét, hogy egy bizonylat a rendszerben csak egyszer rögzíthető, ezért kérjük, minden esetben a bizonylat teljes összegével rögzítse azt, ne csak az elszámolni kívánt összeg értékével.

Ahhoz, hogy a bizonylat adatait a rendszer eltárolja, meg kell nyomnia a **GH** Mentés gombot.

Amennyiben a kötelezően kért adatok rögzítése nem történt meg, úgy a rendszer figyelmeztető üzenetben értesíti Önt, a mező mellett megjelenő piros felirattal:

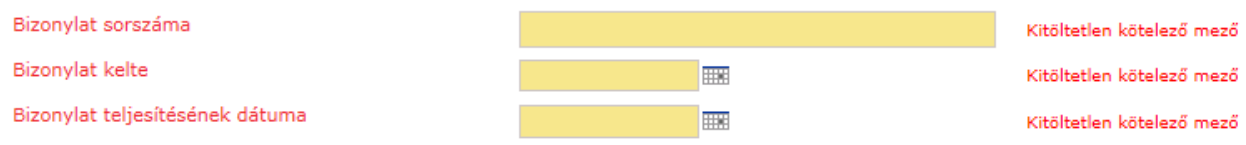

A bizonylat sikeres rögzítése után a bizonylatok listanézetre jut vissza, ahol már megjelenik

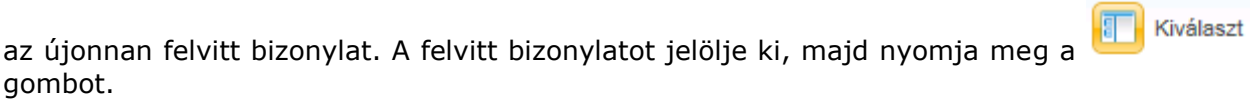

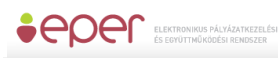

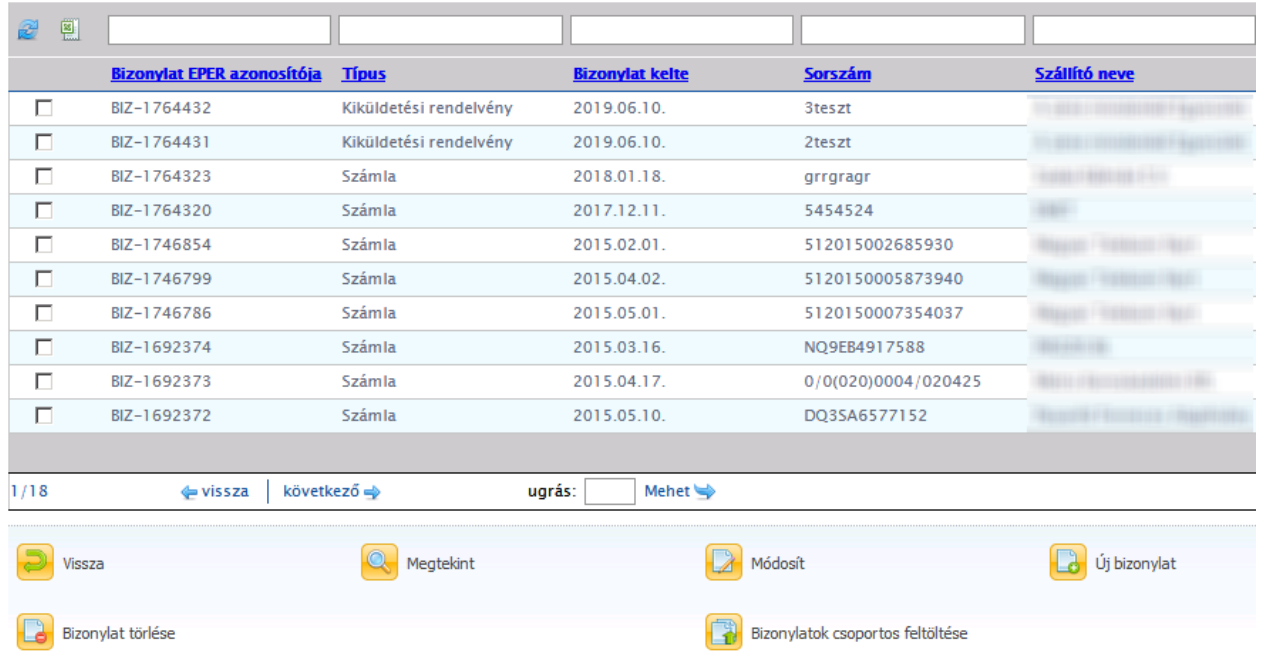

Kiválasztás után a megjelenő képernyő bal oldalán az [Alapadatok] és [Pénzügyi adatok] fület látja. A [Pénzügyi adatok] fülön megjelenő költségvetési táblázatba be kell írnia azt az összeget, amennyit a bizonylatból el kíván számolni a támogatás, illetve az önerő terhére. Felhívjuk figyelmét, hogy amennyiben a támogatási szerződés alapján Önnek önerővel nem kell elszámolnia, úgy az "Önerő terhére" oszlopot nem kell kitöltenie.

Azon kiírás esetén, ahol meg van határozva a "Gazdasági esemény rövid leírása" megadása, ott ezt kötelezően ki kell tölteni. Itt a pályázónak nevesítenie kell, hogy az adott számláról milyen költséget számol el az adott sorra.

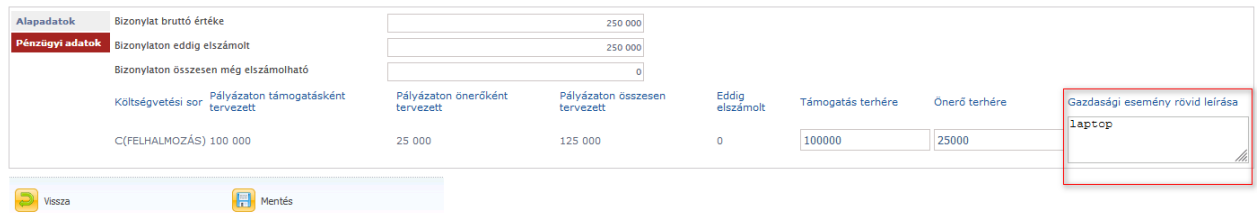

Az [Alapadatok] fülön legördülő listából kell kiválasztani, hogy az adott bizonylatot papír alapon be fogja-e nyújtani.

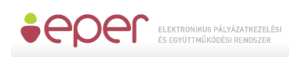

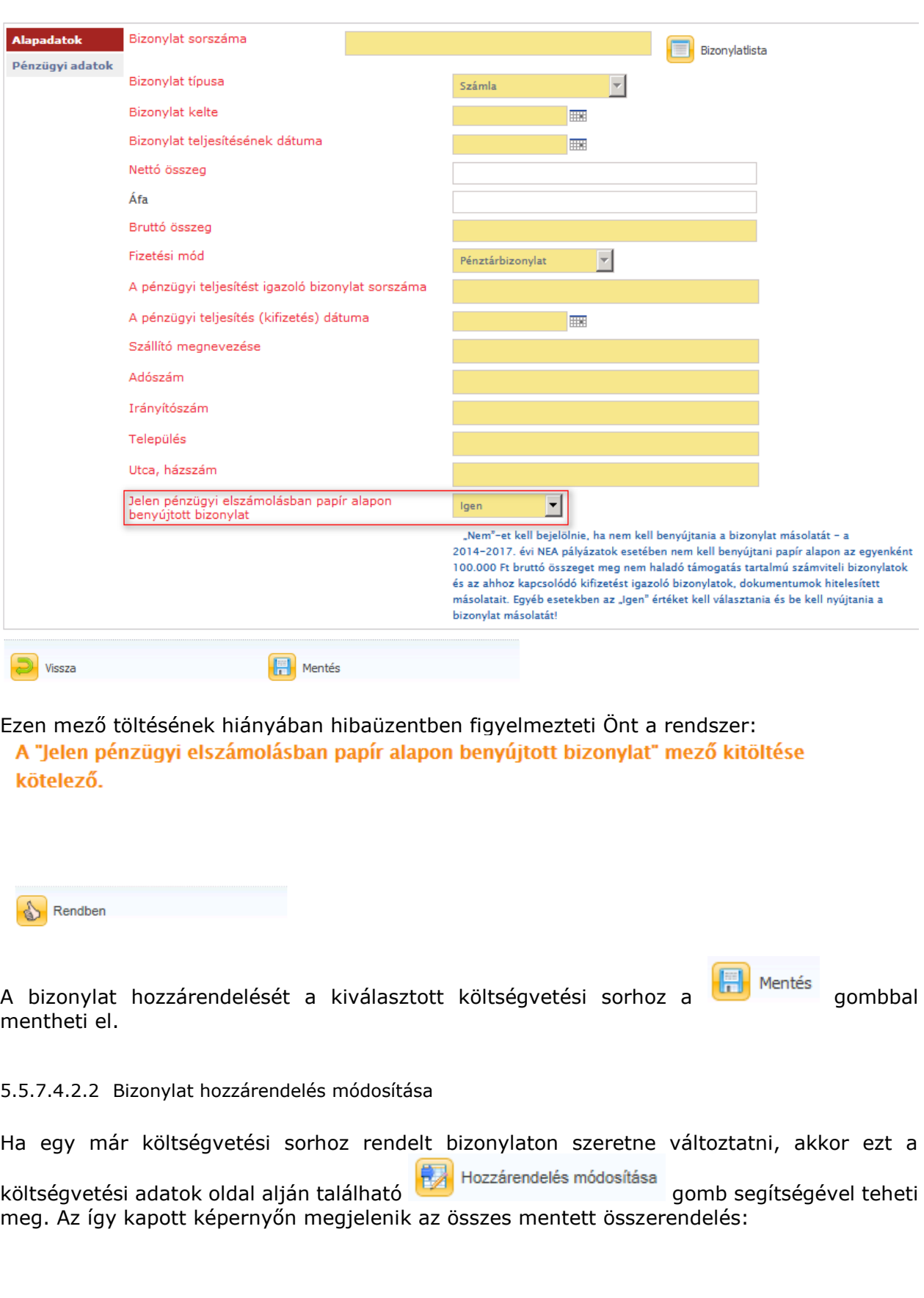

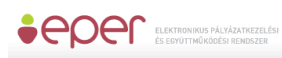

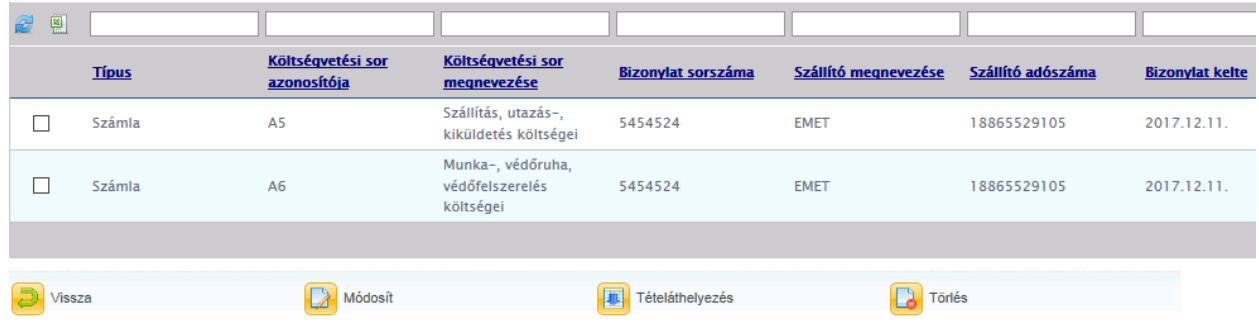

Módosít

gomb megnyomásával változtathatja az adott költségsorra elszámolt összeget, Tételáthelyezés

a gombbal pedig az elszámolt összeget áthelyezheti a költségvetés más sorára. Amennyiben az adott összeget mégsem kívánja elszámolni, akkor az összerendelést Törlés

a gomb megnyomásával a listán kijelölt összerendelést törli. Ekkor az összerendelést töröljük, nem pedig a számlát.

Hiánypótlás során is törölheti az összerendeléseket, azonban ekkor már az összerendelés nem tűnik el a beszámolójából, csak "Törölt" státuszba kerül. Innentől kezdve természetesen annak az összerendelésnek az értéke nem adódik hozzá az elszámolt összeghez.

5.5.7.4.2.3 A beszámoló mentése, véglegesítése

Beszámolóját az oldal alján található de Mentés gomb segítségével bármikor elmentheti és később a **kés** <sup>Módosít</sup> gomb segítségével bármikor visszatérhet hozzá. Ha végzett az elszámolással, akkor ne felejtse el a **kolla** <sup>véglegesítés</sup> gombbal véglegesíteni azt!

## 5.5.7.4.2.4 Számlaösszesítő

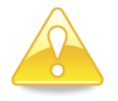

Az elszámolás véglegesítése után el kell juttatnia az elektronikusan vagy kézzel aláírt számlaösszesítőt a Pályázatkezelő részére.

Amennyiben a számlaösszesítőt a beszámoló véglegesítése előtt nyomtatja ki, abban az esetben egy Minta számlaösszesítőt generál a rendszer, aminek nincs egyedi azonosítója. Ezt a lehetőséget csak az összerendelések áttekintése céljából használja, mert számlaösszesítőnkénti elfogadására nincsen lehetőség, azonosító hiányában nem lehet érkeztetni. Végleges számlaösszesítő generálásához csak a Véglegesítés elvégzése után

nyomia meg a számlaösszesítő gombot.

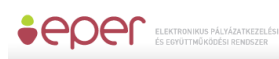

Bizonyos kategóriák pénzügyi elszámolásában a rendszer javaslatot tesz a beküldendő számlákra. Ebben az esetben a számlaösszesítőben az adott számlánál a rendszer beírja a "Beküldendő" szót.

Beszámoló beadása A Beadott pályázatok menüpontban válassza ki a pályázatot, majd a funkciógombot. A megjelenő listából válassza ki a megfelelő beszámolási szakaszt, majd

nvomia meg a számlaösszesítő funkciógombot.

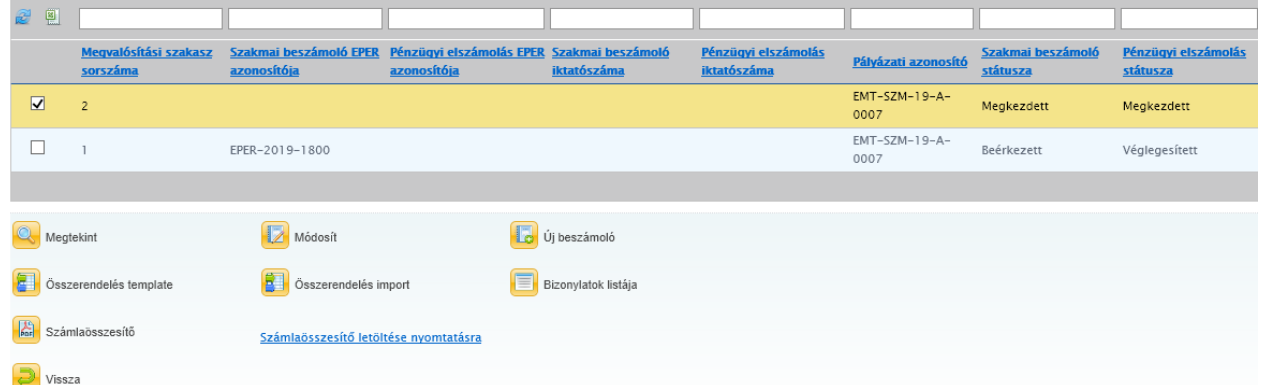

A megjelenő "Számlaösszesítő letöltése nyomtatásra" gomb megnyomása után a számlaösszesítőt a pdf olvasóban megtekintheti és onnan kinyomtathatja.

Két lehetősége van:

a) A dokumentum a Partnerdokumentumok listán megjelenik, ezért ha e-ügyintézéssel elektronikusan szeretné aláírni, akkor azt itt megteheti az EPER\_palyazoi\_felhasznaloi\_kezikonyv-ben leírtak szerint. Ebben az esetben az aláírás után nincs más teendője. (*A dokumentumot a megfelelő szűrésekkel megtalálja.*)

vagy

b) a pdf olvasóból ténylegesen kinyomtatott dokumentumot cégszerűen aláírva megküldi a pályázatkezelőhöz.

**Elektronikus aláírás esetén** (*a) változat*) meg kell határoznunk, hogy mely szervezethez és mely programhoz tartozik a dokumentum:

 $\sqrt{100}$ 

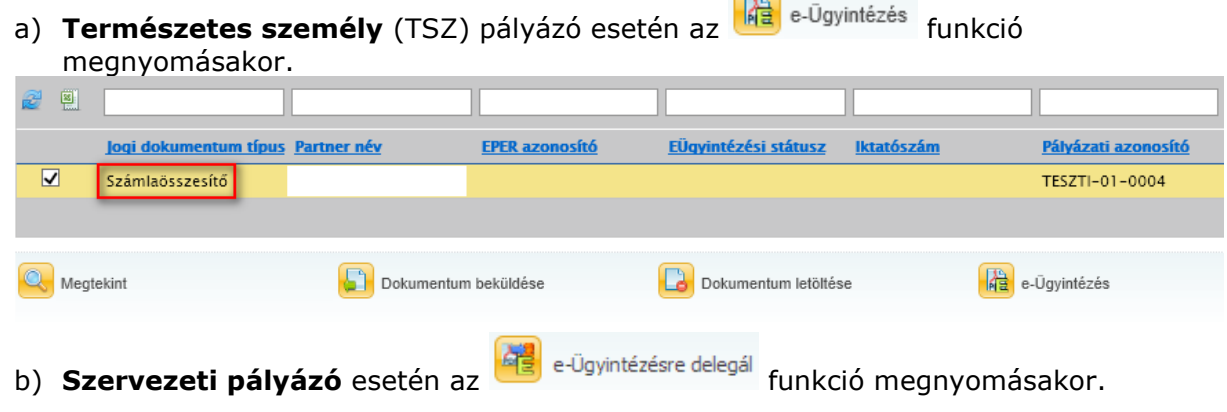

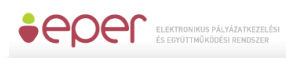

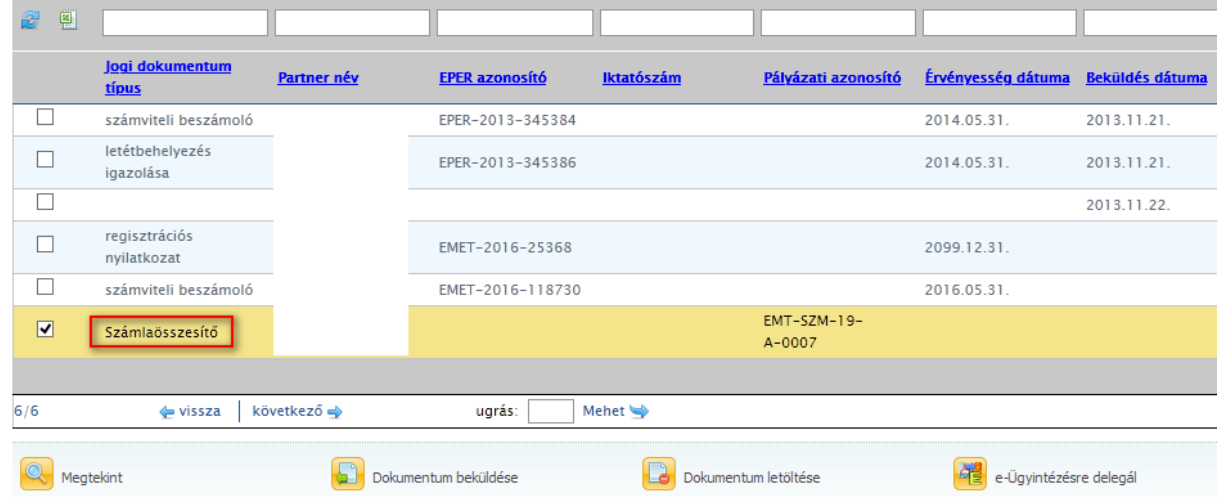

A két esetben ekkor kell meghatároznunk, hogy mely szervezethez és mely programhoz tartozik a dokumentum:

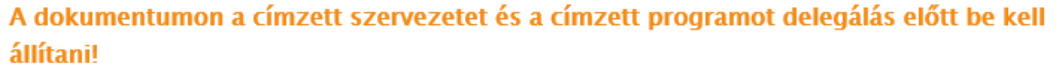

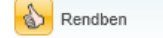

## Az alábbi felületen adjuk meg:

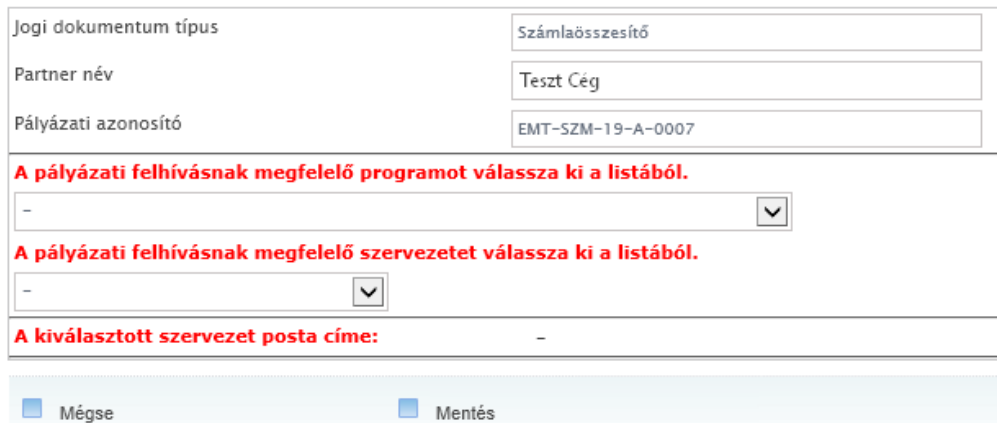

Kiválasztható a "A pályázati felhívásnak megfelelő programot válassza ki a listából." illetve a "A pályázati felhívásnak megfelelő szervezetet válassza ki a listából." lenyíló listából, hogy mely program keretében mely szervezethez kívánja kezelésre feladni az adott dokumentumot (*amit egyébként postázás esetén megadna*).

Ezek után:

a) **Természetes személy** (TSZ) pályázó esetén újra meg kell nyomni az **kép** e-Ūgyintézés funkciót, az aláírást most már megteheti.

b) **Szervezeti pályázó** esetén már nincs ezen a felületen teendő, az aláírást az arra jogosult megteheti.

*5.5.7.4.3 Pénzügyi elszámolás elkészítése - III. változat*

5.5.7.4.3.1 Új bizonylat rögzítése

A pályázathoz tartozó bizonylatait egyenként rögzítenie kell az EPER-be. Ehhez nyomja meg

a **dela** Bizonylatok listája<br>gombot és járjon el az II[. változat](#page-57-0) fejezetben leírtak szerint.

5.5.7.4.3.2 Költségvetési sorok kiválasztása

A bizonylatok sikeres rögzítése után a bizonylatok listanézetre jut vissza, ahol megjelenik az összes rögzített bizonylat. Ahhoz, hogy folytatni tudja az elszámolását, kattintson a

Vissza

gombra.

A megjelenő listanézeten a pályázatához kapcsolódó megvalósítási szakaszokat látja. A megvalósítási szakaszok száma függ a pályázati kategória finanszírozási és elszámolási módjától, attól, hogy hány ütemben kell elszámolnia a pályázónak a támogatási összeggel. Egy megvalósítási szakaszt a szakmai beszámoló és a pénzügyi elszámolás benyújtásával lehet lezárni.

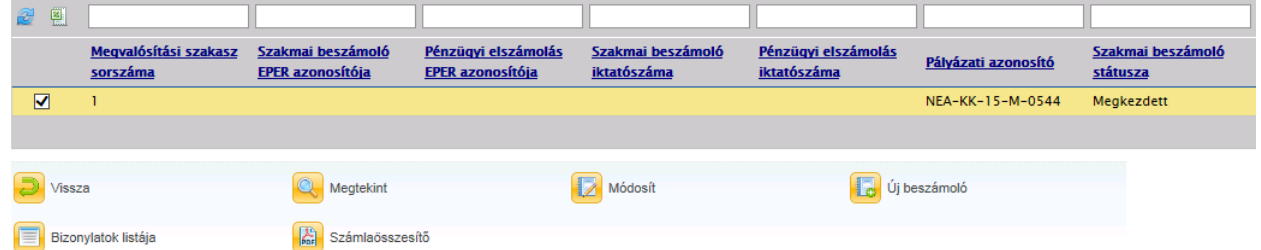

A megjelenő listanézeten válassza ki azt a megvalósítási szakaszt, melyhez elszámolást kíván

benyújtani, majd nyomja meg az dolga beszámoló gombot. Amennyiben pályázatában több megvalósítási szakasz is van, úgy az elszámolásokat az elszámolási szakaszok sorrendjében nyújtsa be.

Ezután járjon el az II[. változat](#page-57-0) fejezetben leírtak szerint.

5.5.7.4.3.3 Bizonylat hozzárendelés módosítása

Ezt a műveletet az II[. változat](#page-57-0) fejezetben leírtakkal azonos módon kell elvégezni.

## 5.5.7.4.3.4 Az elszámolás mentése, véglegesítése

A beszámolót feltétlenül véglegesíteni kell az II[. változat](#page-57-0) fejezetben leírtak szerint.

#### 5.5.7.4.3.5 Számlaösszesítő

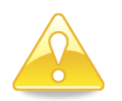

Az elszámolás véglegesítése után ne felejtse el kinyomtatni a számlaösszesítőt az II. [változat](#page-57-0) fejezetben leírtak szerint, melyet aláírva a bizonylatok záradékolt és hitelesített másolataival együtt postai úton be kell küldeni a Pályázatkezelő részére.

## *5.5.7.4.4 Pénzügyi elszámolás elkészítése - IV. változat*

5.5.7.4.4.1 Bizonylatok rögzítése és elszámolása egy lépésben

A pénzügyi beszámoló rögzítésének egyszerűsítése érdekében a rendszerben egy új típusú rögzítési módot fejleszttettünk ki, melyben a bizonylat rögzítése és költségvetési sorhoz rendelése egy lépésben elvégezhető. Ez a módszer akkor is használható, ha a bizonylat már rögzítve van és akkor is, ha még nincs rögzítve.

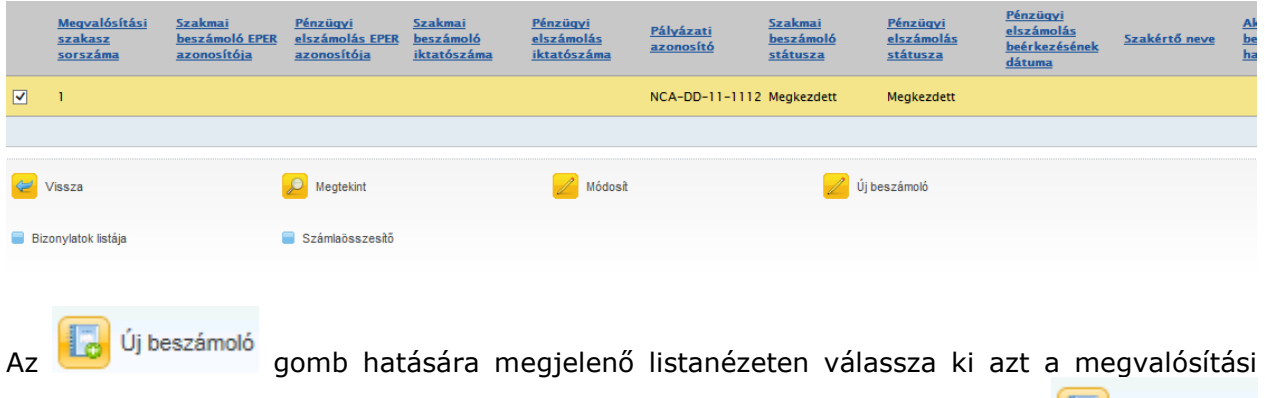

Uj beszámoló szakaszt, melyhez elszámolást kíván benyújtani, majd nyomja meg az gombot. Amennyiben pályázatában több megvalósítási szakasz is van, úgy az elszámolásokat az elszámolási szakaszok sorrendjében nyújtsa be. A megjelenő listanézeten, a bizonylatok

rögzítéséhez a beszámolóban nyomja meg a **hatál** Bizonylatrögzítés és hozzárendelés qombot.

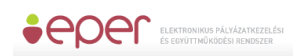

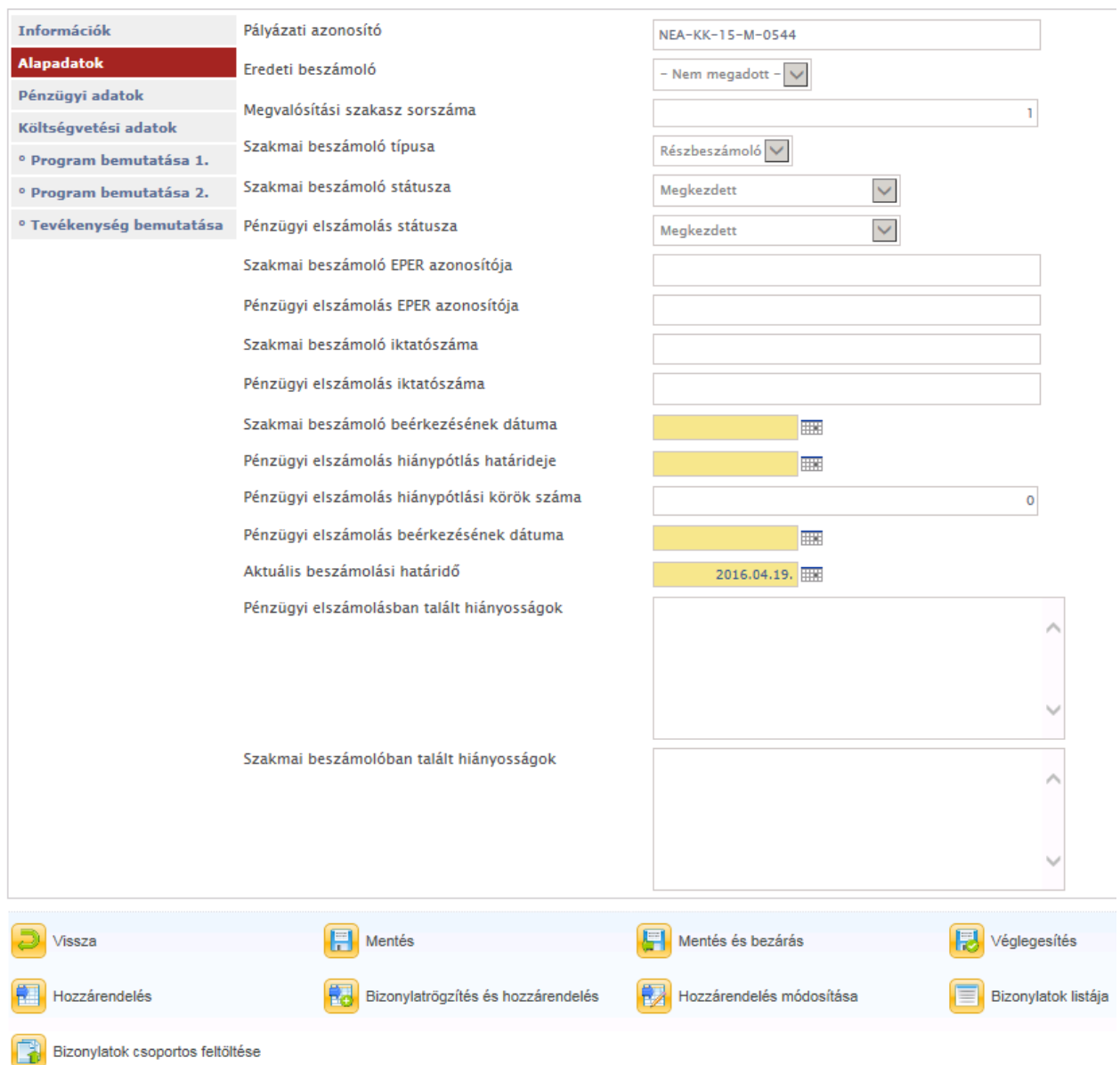

- A gomb megnyomása után kapja meg azt a felületet, ahol választhat:
	- ha egy már korábban felrögzített bizonylatot szeretne elszámolni, akkor a Bizonylatlista
		- funkciógombot nyomja meg és válasszon ki a bizonylatlistából;
- vagy ha a rendszerbe még nem rögzített bizonylatot szeretne költségvetési sorhoz rendelni, úgy töltse ki a bizonylat adatai alapján a felületet. A bizonylattípusokról információkat a További információk a bizonylattípusokról [*További információk a bizonylattípusokról*] funkciógombra kattintva érhet el.

(*A pályázati kiírás szól a beszámolás rendjéről, a lehetséges költségtételekről, a kapcsolódó szabályokról*)

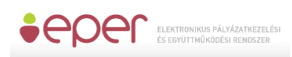

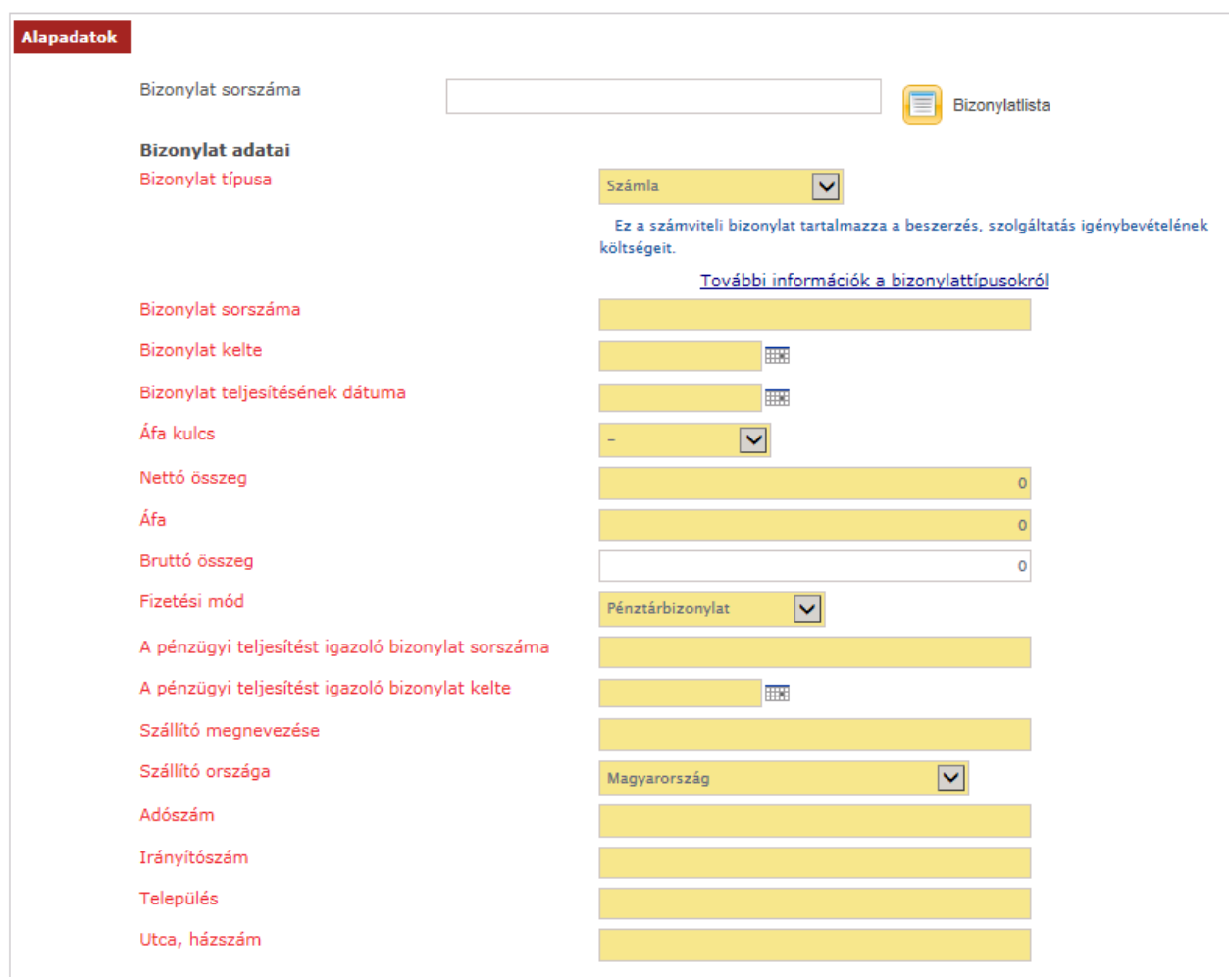

Ha kiválasztotta, vagy kitöltötte a bizonylat adatai mezőket, akkor ezután a legördülő mező segítségével ki kell választania azt a költségvetési sort, amelyre a bizonylatot el szeretné számolni. (*az űrlap további adatai folytatódnak*)

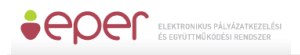

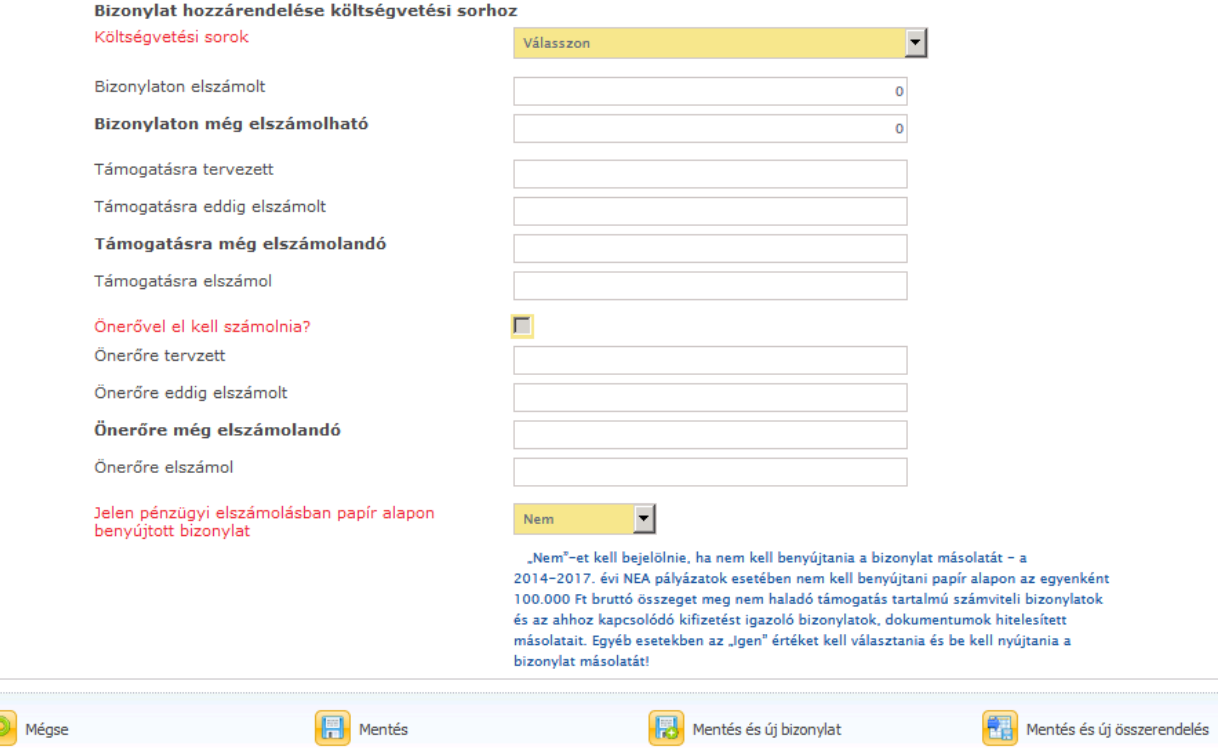

Ezután pedig meg kell adnia, hogy abból a bizonylatból arra a költségvetési sorra mennyit kíván elszámolni a támogatási összeg, illetve az önerő terhére.

Fontos továbbá, hogy szintén legördülő mező segítségével meg kell adnia, hogy a bizonylatot papír alapon be fogja-e nyújtani vagy sem.

Az adatlapon az alábbi gombokat találja:

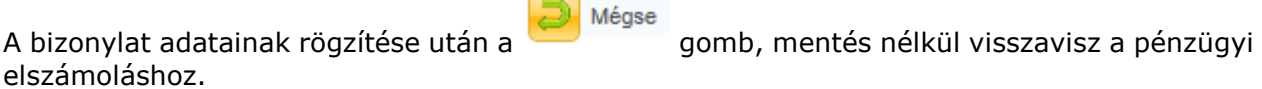

 $\overline{\phantom{0}}$ 

A **de** Mentés<br>A **gomb - az ellenőrzések után - elmenti a bizonylatot és az összerendelést, majd** visszavisz a pénzügyi elszámoláshoz.

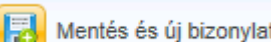

A **Fo** Mentés és új bizonylat<br>A de gomb - az ellenőrzések után - elmenti a bizonylatot és az összerendelést, majd újra visszakapja üresen ezt az oldalt, és egy újabb bizonylatot rögzíthet fel.

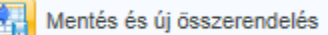

A gomb - az ellenőrzések után - elmenti a bizonylatot és az összerendelést, majd újra visszakapja a bizonylat adataival előtöltve ezt az oldalt, és egy újabb költségvetési sorhoz számolható el a bizonylatból megmaradt összeg. Ezt akkor használja, ha ugyanazt a bizonylatot több sorhoz szeretné elszámolni.

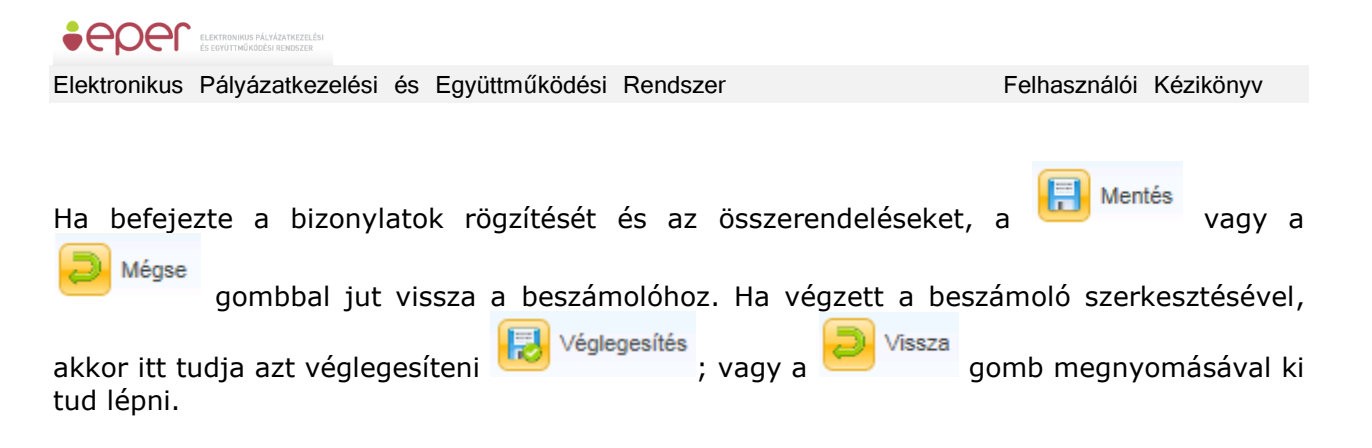

5.5.7.4.4.2 Az elszámolás mentése, véglegesítése

A beszámolót feltétlenül véglegesíteni kell az II. [változat](#page-57-0) fejezetben leírtak szerint.

5.5.7.4.4.3 Számlaösszesítő

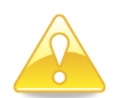

Az elszámolás véglegesítése után ne felejtse el kinyomtatni a számlaösszesítőt az [II.](#page-57-0)  [változat](#page-57-0) fejezetben leírtak szerint, melyet aláírva a bizonylatok záradékolt és hitelesített másolataival együtt postai úton be kell küldeni a Pályázatkezelő részére.

# **5.5.8 Beszámoló hiánypótlása**

A pályázatkezelő felszólítása alapján, bizonyos esetekben szükség lehet a megküldött beszámoló hiánypótlására. Interneten benyújtott beszámoló esetén, a hiánypótlást is ott kell elkészíteni, amelyik megvalósítási szakasz kapcsán jelzett a pályázatkezelő.

A hiánypótlás elkészítéséhez válassza a "Beadott pályázatok" menüpontot, jelölje ki a

pályázatot majd, nyomja meg a **gombot**.

Beszámoló beadása

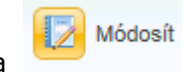

A hiánypótlásra ítélt "Hiánypótlás alatt" beszámolót kijelölve nyomja meg a gombot.

A hiánypótlás elkészítése ugyanúgy történik, mint a beszámoló benyújtása történt. A rendszer ugyanazokat az ellenőrzéseket folytatja le. A hiánypótlását véglegesítenie kell a hiánypótlási határidő lejárta előtt! Fontos, hogy csak azt a részbeszámolót fogja tudni módosítani amire a hiánypótlás vonatkozik, ha az egyik részbeszámoló elfogadásra került, akkor annak az adati már nem módosíthatóak. **A határidő lejárta után hiánypótlásra nincsen lehetősége**, illetve a véglegesítés után már nem tudja módosítani a beszámoló adatokat!

# <span id="page-70-0"></span>**5.5.9 Támogatások (rész)lemondása**

Amennyiben a támogatási összeg egy részét vagy egészét nem tudja felhasználni, úgy a fel nem használt összeg erejéig lemondást kell benyújtania.

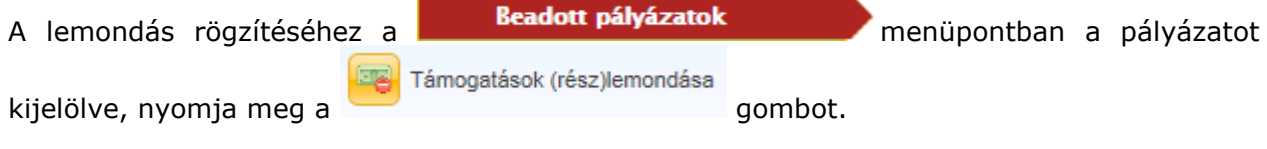

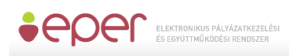

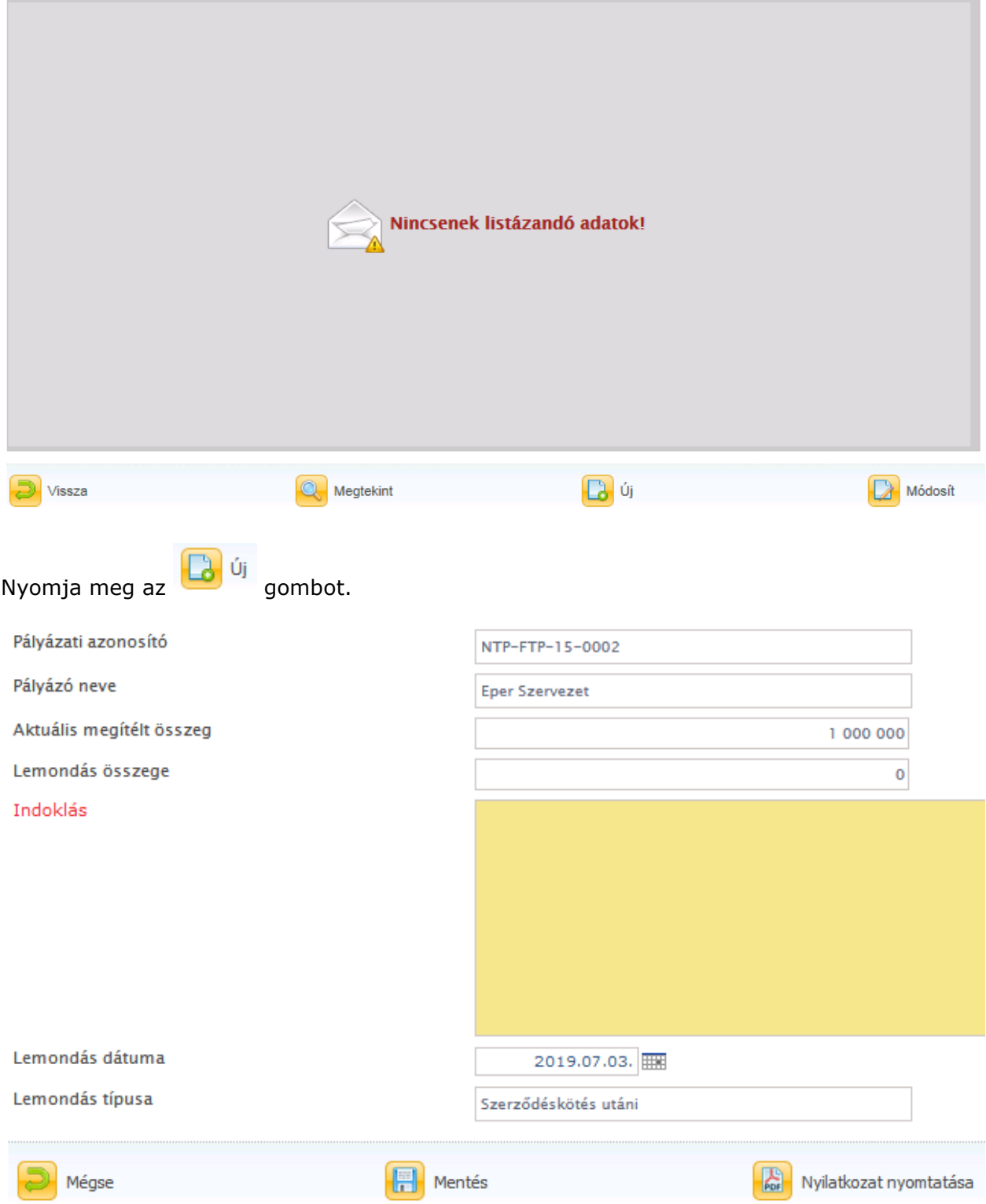

A megjelenő adatlapon töltse ki a lemondás összegét, az indoklás, valamint a lemondás dátumát.
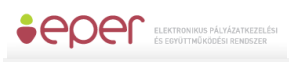

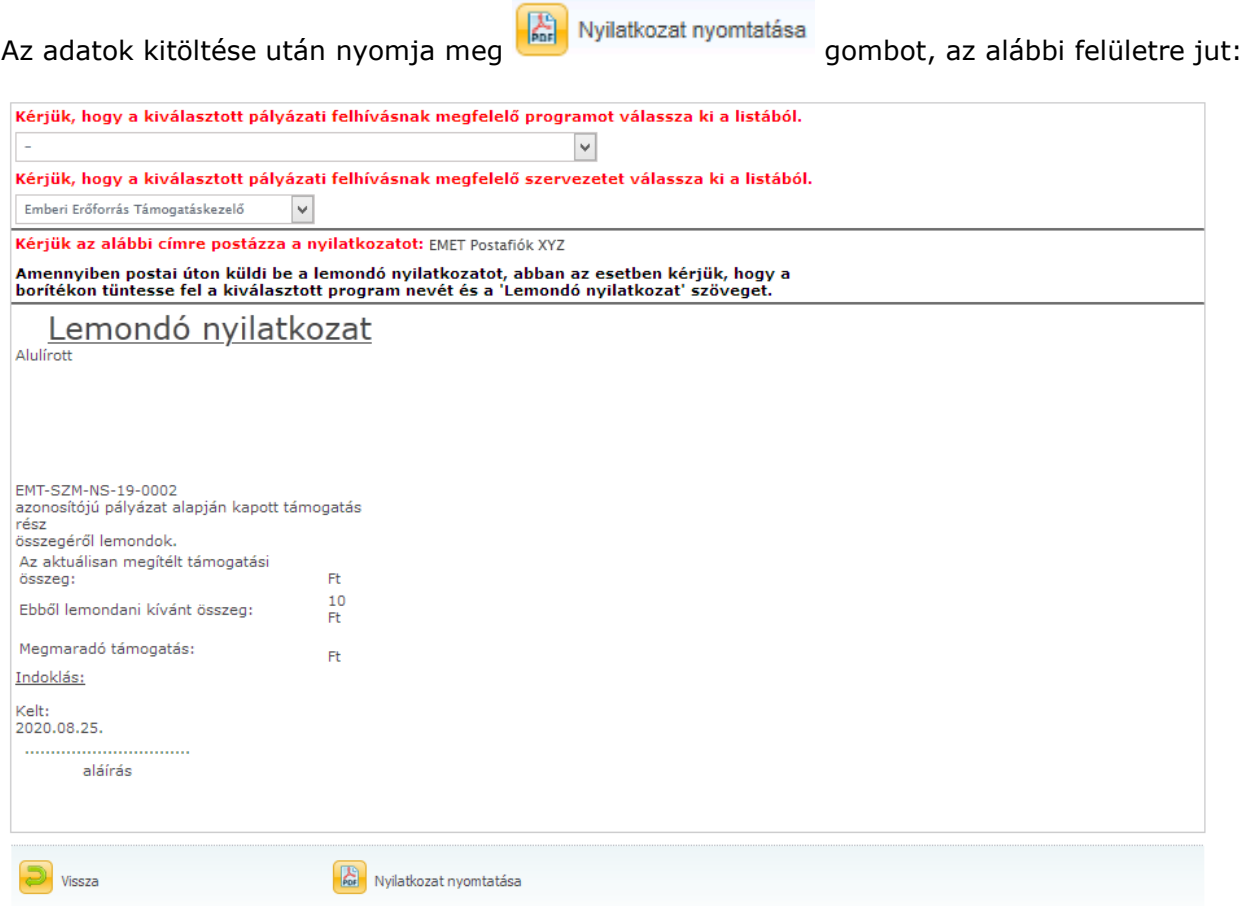

Kiválasztható a "Kérjük, hogy a kiválasztott pályázati felhívásnak megfelelő programot válassza ki a listából." illetve a "Kérjük, hogy a kiválasztott pályázati felhívásnak megfelelő szervezetet válassza ki a listából." lenyíló listából, hogy mely program keretében mely szervezethez kívánja kezelésre feladni az adott dokumentumot (*amit egyébként postázás esetén megadna*).

Ezek után a **akcióval hozza létre ki a Regisztrációs nyilatkozatot**, amit a megjelenő "Nyilatkozat letöltése nyomtatásra" akcióval a pdf olvasóban megtekinthet és onnan kinyomtathat.

Két lehetősége van:

a) A dokumentum a Partnerdokumentumok listán megjelenik, ezért ha e-ügyintézéssel elektronikusan szeretné aláírni, akkor azt itt megteheti az EPER\_palyazoi\_felhasznaloi\_kezikonyv-ben leírtak szerint. Ebben az esetben az aláírás után nincs más teendője. (*A dokumentumot a megfelelő szűrésekkel megtalálja.*)

vagy

b) a pdf olvasóból ténylegesen kinyomtatott dokumentumot cégszerűen aláírva megküldi a pályázatkezelőhöz.

Amennyiben a támogatási összeg egészét vagy egy részét vissza is kell utalnia, úgy kérjük, a lemondó nyilatkozattal együtt küldjék el az átutalásról szóló terhelési értesítő másolatát is. **Lemondása csak abban az esetben érvényes, ha beérkezett a lemondó nyilatkozat, és ha a visszafizetendő összeget visszafizette.**

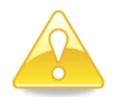

**Felhívjuk figyelmét, hogy a projekt időszakban beküldött lemondás esetén a pályázati program költségvetését is át kell terveznie. Ezt módosítási kérelem formájában kell benyújtania a pályázatkezelő részére.**

## **5.5.10 Bizonylatok listája**

Itt a pénzügyi elszámoláshoz van lehetősége új bizonylatot rögzíteni a rendszerbe, valamint, itt tudja módosítani a korábban felvitt bizonylatait. Amennyiben még nem számolta el az adott bizonylatot, egyik pályázatára sem és nem is kívánja elszámolni, úgy a bizonylatot törölni is tudja a rendszerből. Ha a bizonylatot már elszámolta valamelyik pályázatához, akkor a módosításra csak korlátozott lehetősége van.

### **Részletek a [Pénzügyi elszámolás fejezetben](#page-70-0).**

# **5.6 Felajánlások**

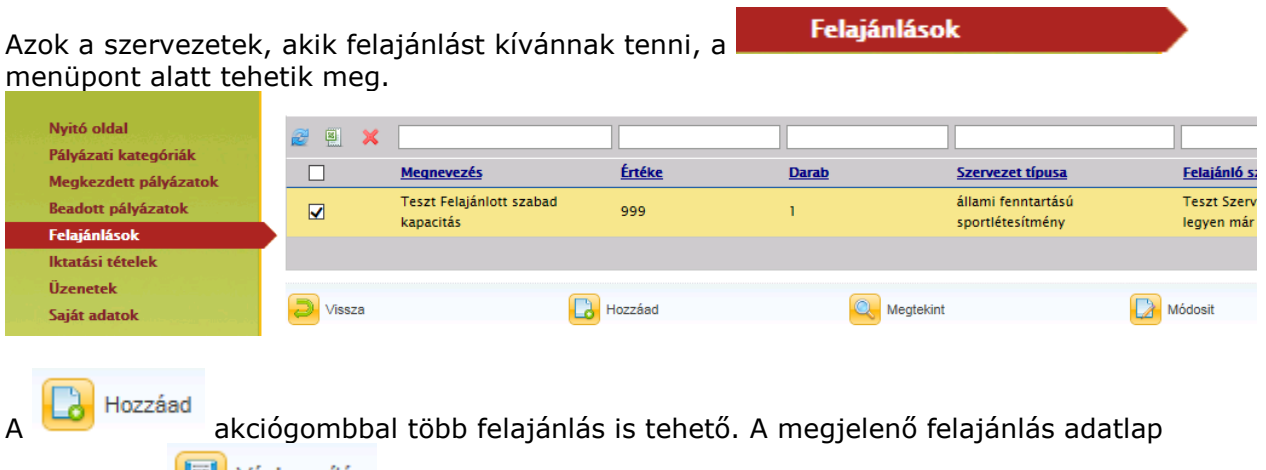

kitöltése és **után** vegesles után a kezelők megvizsgálják és elfogadják. Adott esetben hiánypótlásra is sor kerülhet, ekkor a szokásos módon a felajánlás lista megfelelő tételén "Hiányos" érték látható a státusz oszlopban.

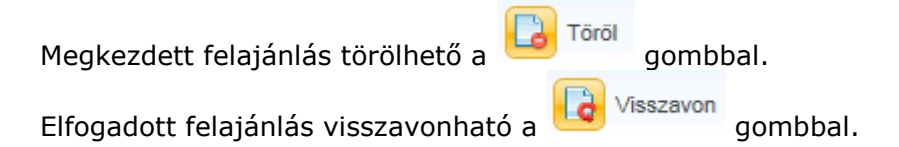

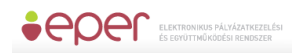

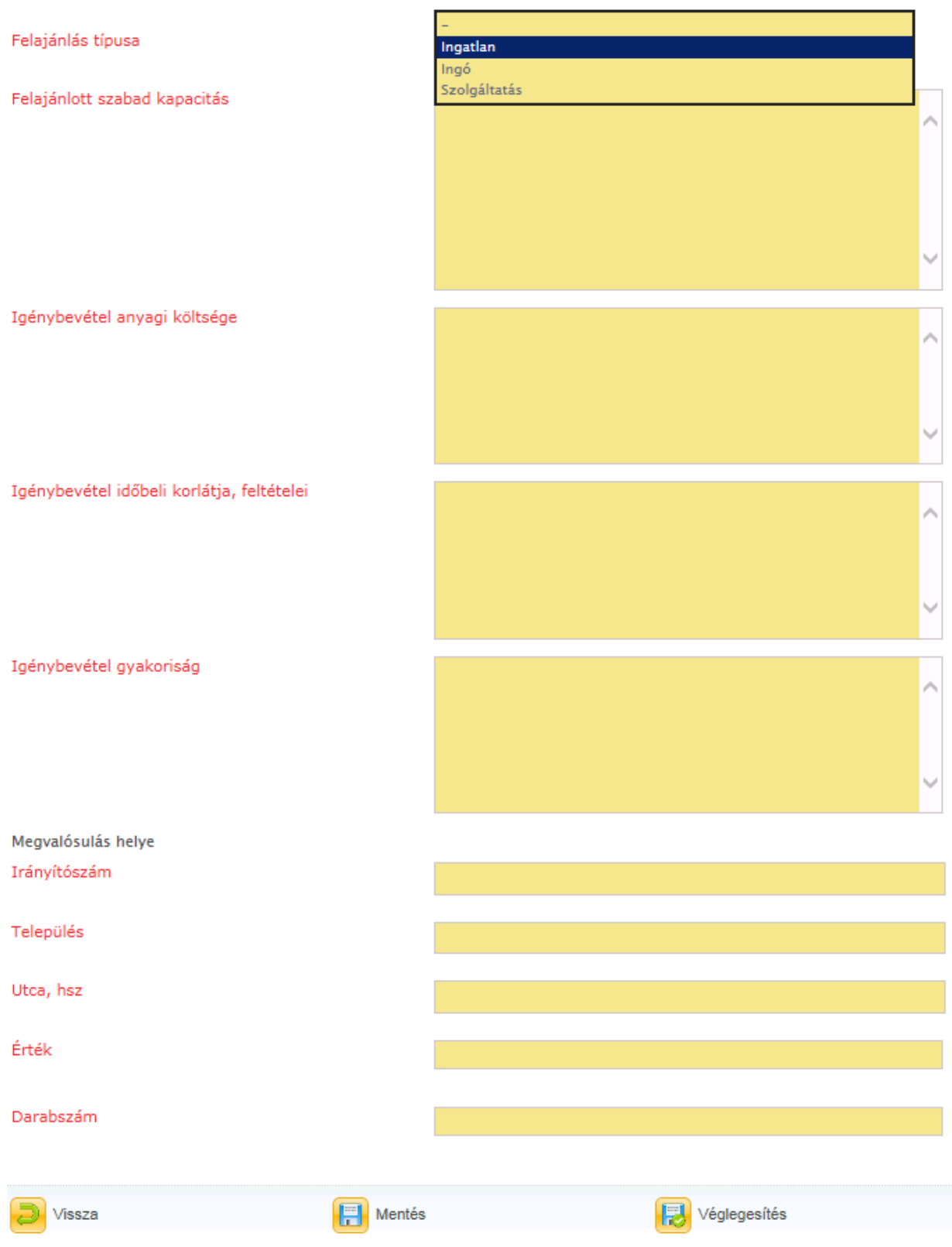

# **5.7 Elektori jelentkezés**

Országos és területi hatókörű alapítványok, egyesületek és szövetségek állíthatnak a

képviseletükre jogosult elektort. Az EPER-ben az **Elektori jelentkezés men**menüpont alatt adhatják be az ehhez szükséges elektori jelentkezést és a Felhívásban megjelölt dokumentumokat. (Területi és országos hatókörű civil szervezetnek azt a szervezetet tekintjük, aki az EPER-ben nem "helyi" működési szinttel regisztrált.)

Ez a menüpont csak azoknak a szervezeteknek látszódik, akik jogi státusza szerint meg lettek jelölve az adott az elektori választáshoz.

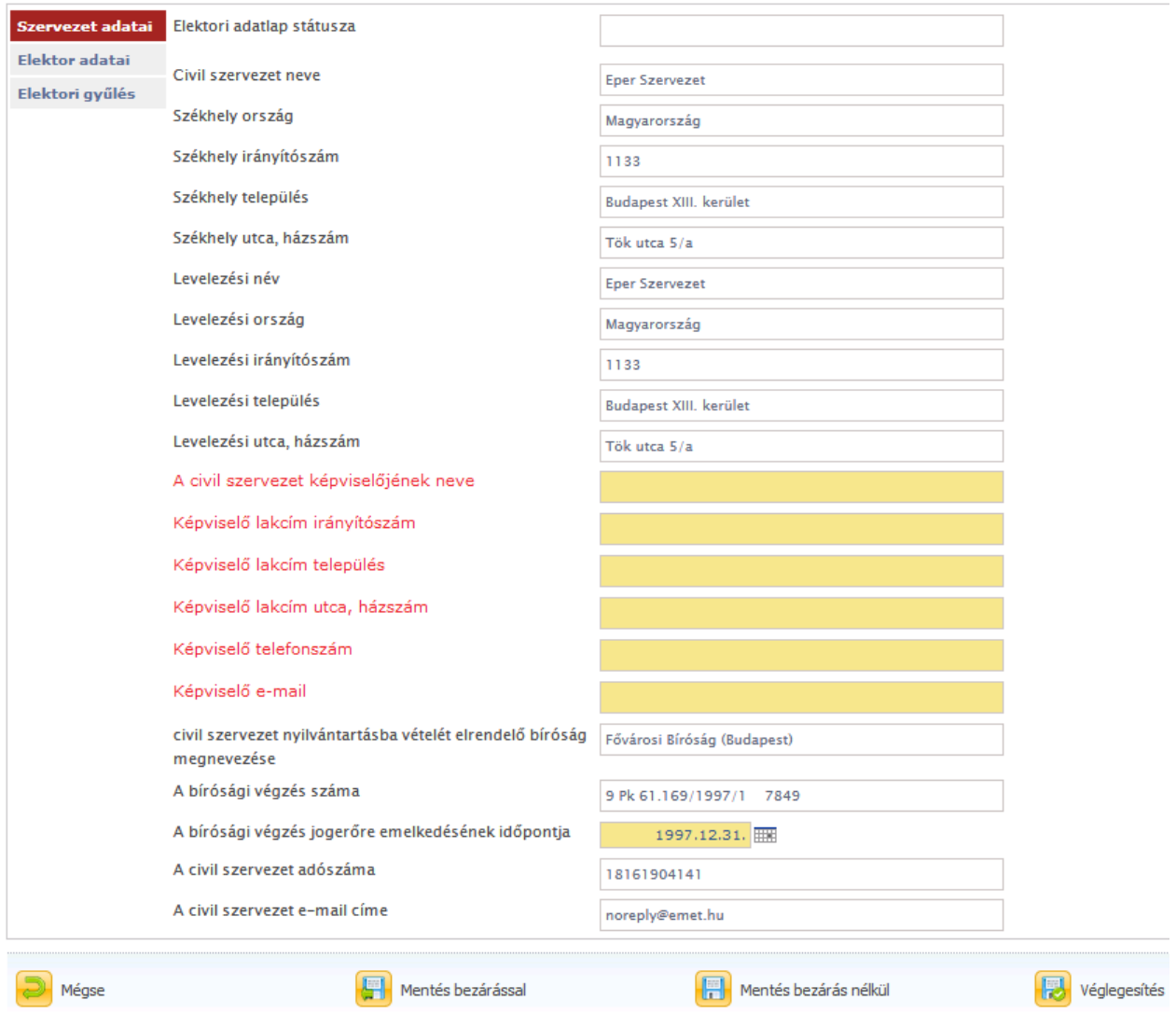

A szervezeti adatok megadása után az Elektor adatait, majd a megfelelő Elektori gyűlést kell kiválasztani és 2 önéletrajz csatolható.

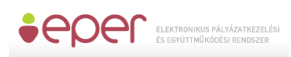

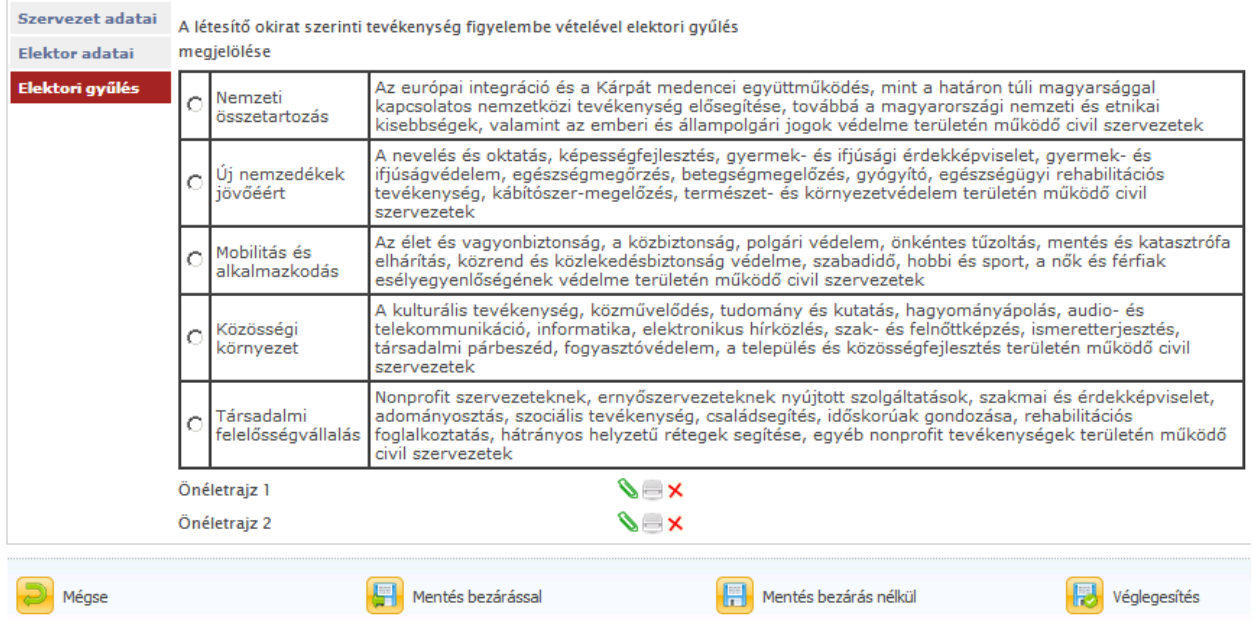

A véglegesítés után a jelentkezés beérkezik a pályázatkezelőhöz. A beérkezett jelentkezést elfogadják, elutasítják, vagy "hiánypótoltatják". Mindezekről értesítést kap a jelentkező.

Hiánypótlás a megadott szabályok szerint történik, azaz meg van határozva hány hiánypótlási kör lehetséges, és az adott hiánypótlási körben meddig kell a hiánypótlást megtenni.

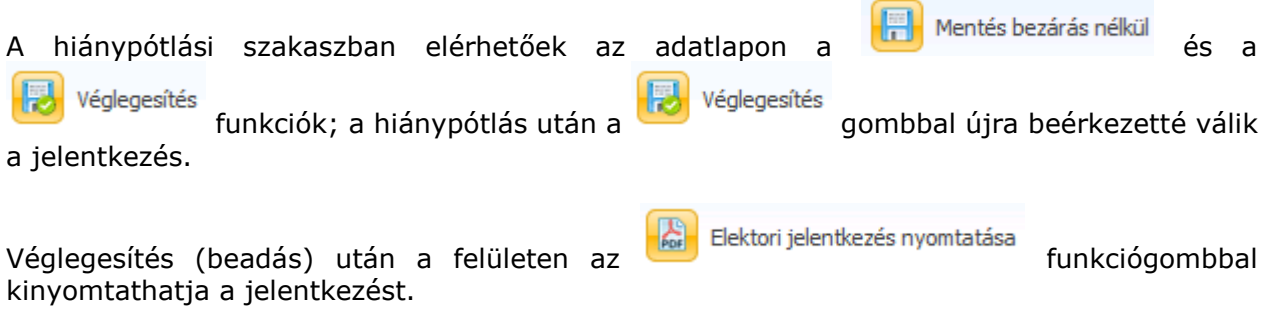

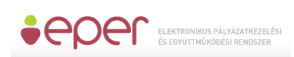

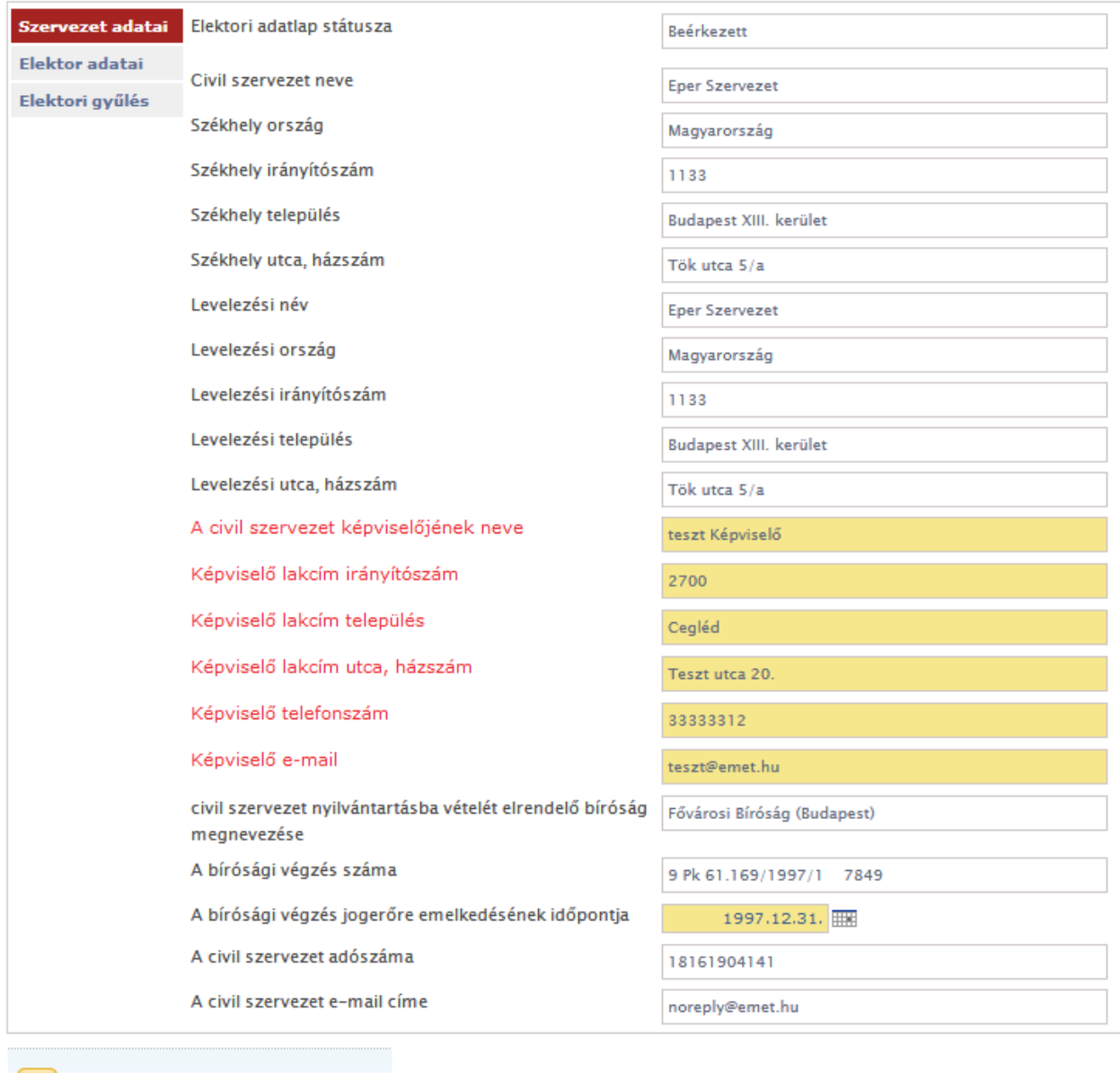

Mégse

Elektori jelentkezés nyomtatása

# **5.8 Iktatási tételek**

A pályázatkezelőnek beküldött dokumentumok, illetve a pályázatkezelő által küldött levelek mind iktatásra kerülnek a rendszerben. Ezeket az iktatási tételeket tekintheti meg az

Iktatási tételek menüpont alatt. Ezáltal lehetősége nyílik a levelezést is figyelemmel követni Ön és a pályázatkezelő szervezet között.

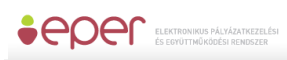

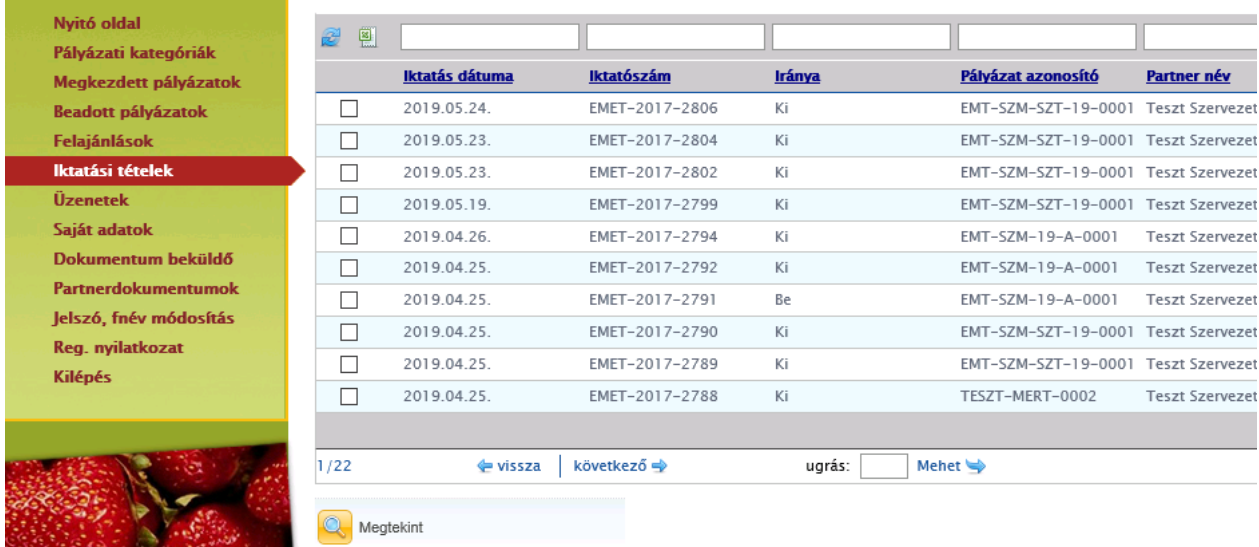

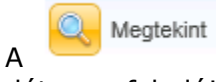

A gombra kattintva látható többek között a dokumentum iránya, küldési dátuma, feladója, címzettje és még számos információ a dokumentumról.

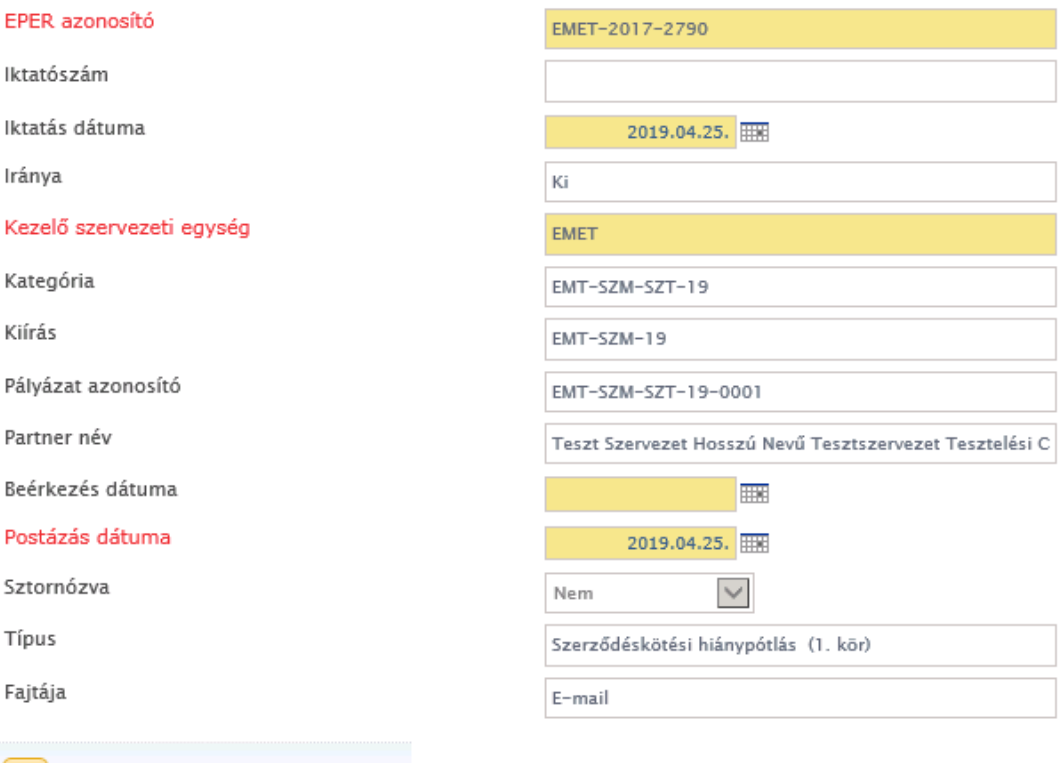

Bezár

# **5.9 Üzenetek**

Az üzenetek funkció egy egyszerű levélküldő rendszernek felel meg, amely az egyszerűbb, lényegesebb funkciókat ismeri, mint a levelek fogadása, olvasása, továbbküldése és rendszerezése.

A regisztráció alkalmával a felhasználó egy e-mail címet is megad a továbbítandó levelekhez, amivel a későbbiekben kommunikálhat a pályázatkezelővel, vagy pl. a regisztrációját is aktiválja.

Az EPER hivatalos kommunikációs csatornájának a menüpont alatt található levelezést tekintjük, mivel nem lehetünk biztosak abban, hogy e-mail-küldő rendszeren keresztül üzenetünk eljut Önhöz.

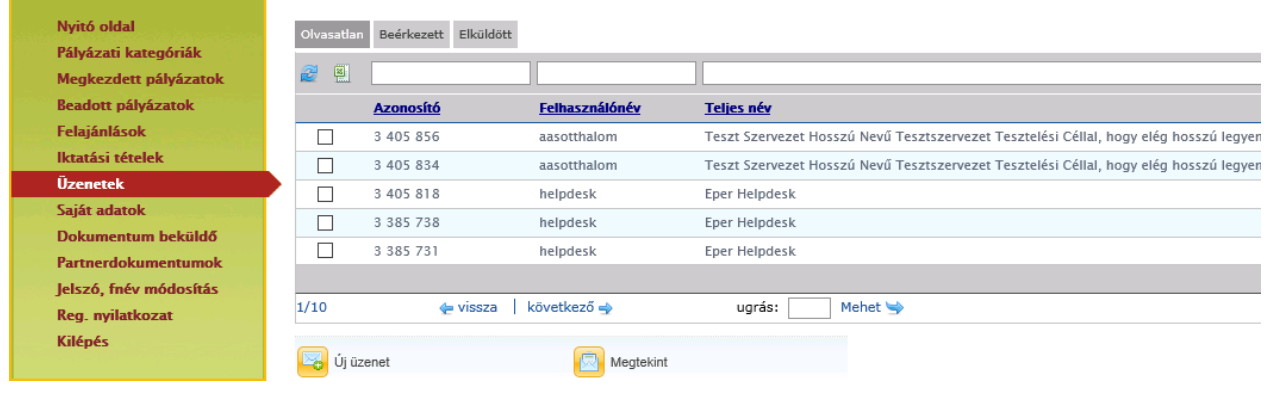

Az üzenetkezelő felülete három részre osztható: Olyasatlan Beérkezett Elküldött A különböző fülek alatt elhelyezkedő levelek listába rendeződnek. Ez alap esetben dátum szerinti rendezés, de a fenti szűrő funkcióval ezt átállíthatjuk.

Úi üzenet Az alábbi felület szolgál a levelek küldéséhez. Ezt a funkciót az kattintással tudjuk elérni.

A levél írása egy hagyományos e-mail rendszer szerint történik. Új levél esetén levele a helpdesk-es munkatársunknak fog megérkezni, kivéve, ha egy korábbi üzenetre válaszol, mert akkor a levél feladója kapja meg közvetlenül az üzenetét. A szövegmező egy szövegszerkesztő felület, melyen minden egyszerű szövegszerkesztési funkció megtalálható.

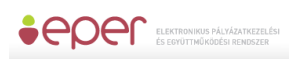

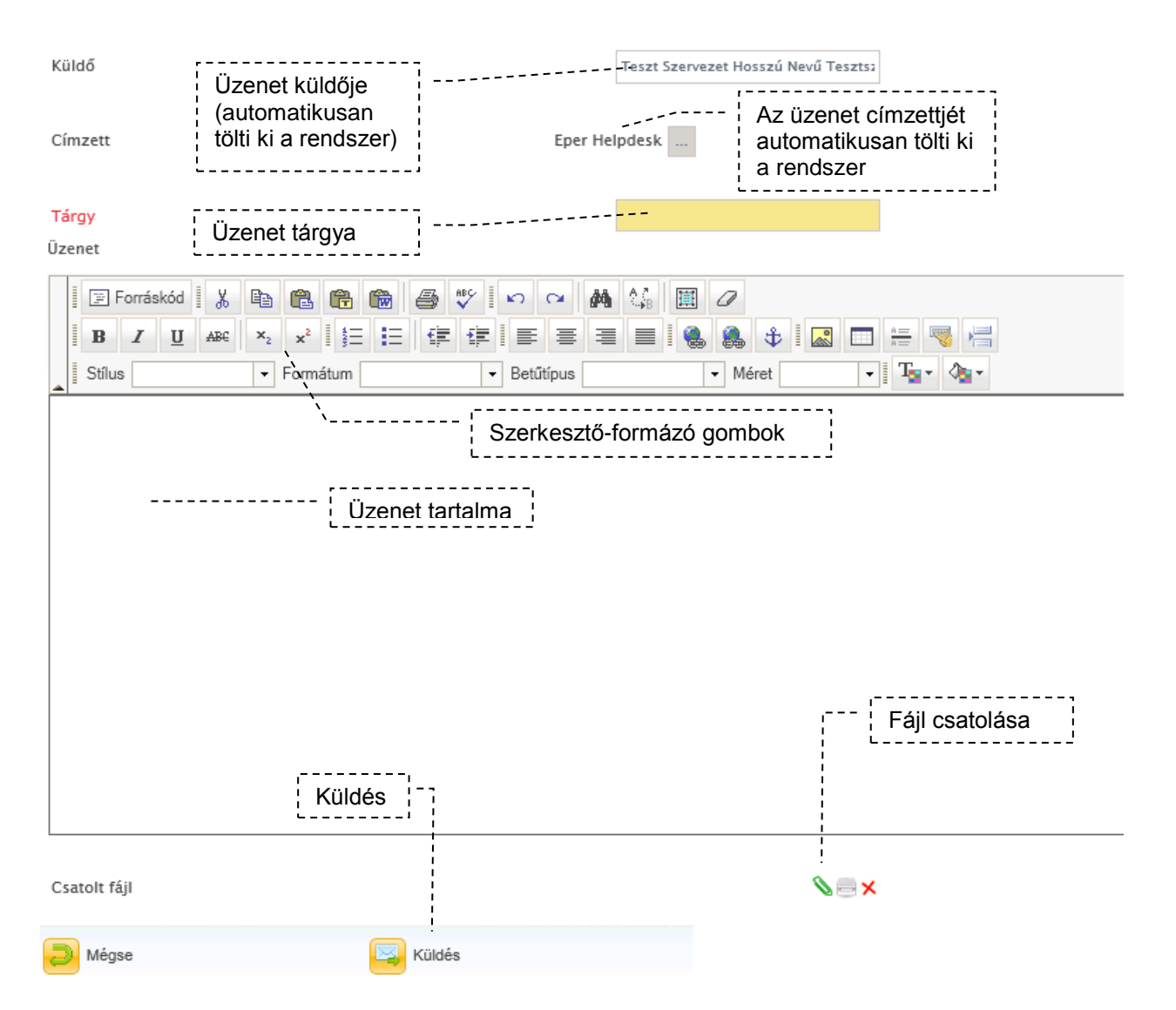

Kérjük, rendszeresen jelentkezzen be a rendszerbe és nézze meg üzeneteit, ugyanis az emailes levelező rendszerek néhány esetben nem fogadják a rendszeren keresztül érkező emaileket és a Pályázatkezelő a hivatalos kommunikációs csatornának tekinti ezeket az üzeneteket.

# **5.10 Saját adatok**

Adatmódosításra a **Saját adatok** menüpont alatt van lehetősége a rendszerbe való belépést követően. Aktuális adatait itt tekintheti meg, azok módosítását pedig

az alul található gombbal kezdeményezhet. A módosításnak két szintjét különböztetjük meg. Egyes adatok módosítását a rendszer egyből átvezeti, és azokat újként megjeleníti (pl. telefonszám). Más adatok (pl. székhely címe) módosítása esetén azonban szükséges újbóli regisztrációs nyilatkozat kinyomtatása és megküldése (emellett egyéb, változást igazoló iratokra is szükség lehet). **Ezen adatok csak az új nyilatkozat beérkezése és rögzítése után válnak véglegessé**, vagyis amennyiben az adatmódosítást

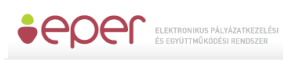

tartalmazó Regisztrációs Nyilatkozatot a Pályázatkezelő elutasítja, úgy a felvitt módosítások nem lépnek érvényre.

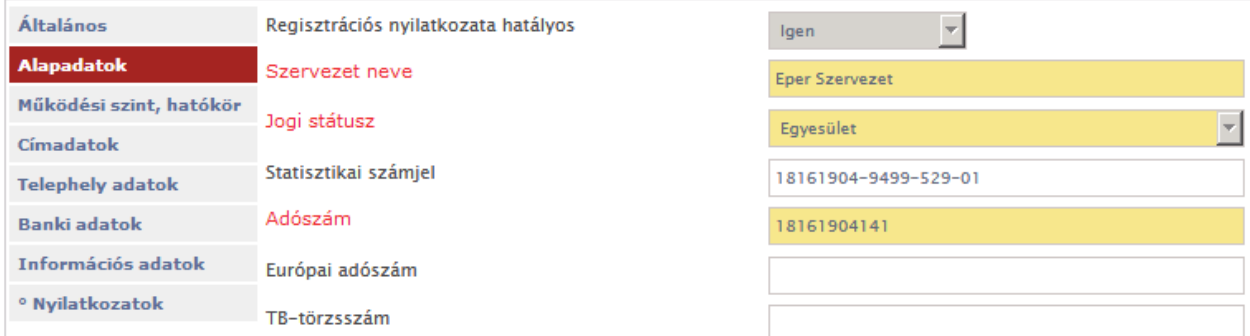

# **5.11 Dokumentum beküldő**

Az ún. fájlcsatoló mező segítségével beküldheti szkennelt formában a szervezetéhez kapcsolódó dokumentumokat, melyeket a pályázati kiírások előírnak (pl. létesítő okirat, számviteli beszámoló, közhasznúsági jelentés). Ne csatoljon konkrét pályázathoz kötődő dokumentumot, iratot, e **menüpontban csakis a szervezethez kötődő dokumentumokat várunk.** 

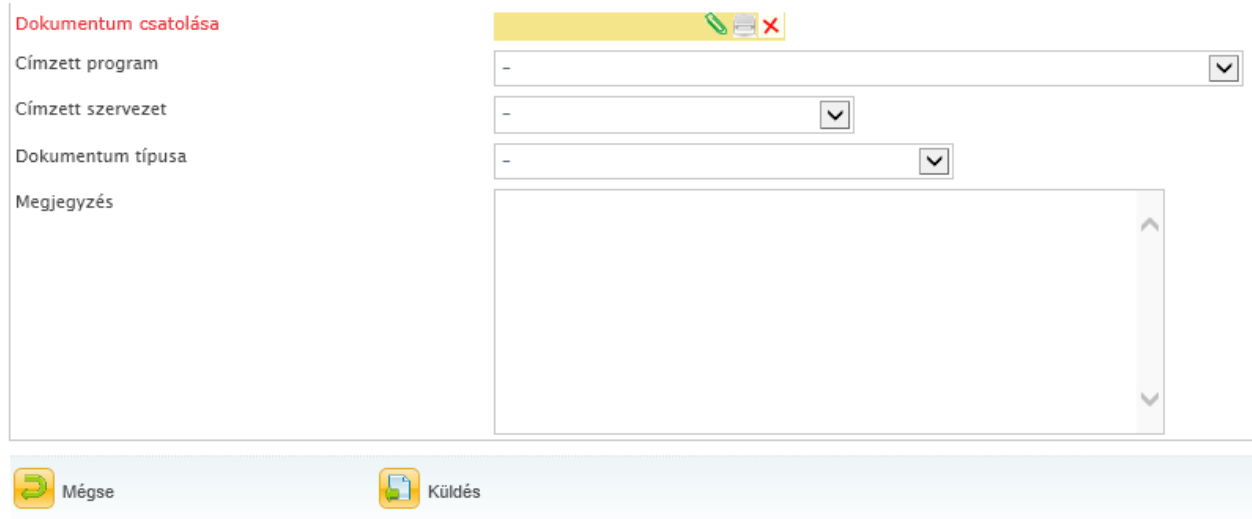

A fenti formon a csatolt dokumentumhoz meg kell adnia a Címzett Programot, a Címzett szervezetet és a beküldendő dokumentum típusát.

A beküldött dokumentumokat ún. partnerdokumentumként tartjuk nyilván és akár több pályázat érvényességénél is figyelembe vesszük. Adott pályázathoz kapcsolódó fájlok csatolására a pályázati űrlapon van mindig lehetősége.

A beküldött dokumentumok a **Partnerdokumentumok** menüpontban, illetve elbírálás után az **Iktatási tételek** menüpontban tekinthetők meg. Megfelelőségükről a pályázat érvényességi (formai) ellenőrzésénél döntünk, és hiánypótlási értesítést küldünk, ha

hiányosságot tapasztalunk. A beküldött dokumentumok az elbírálás után az Iktatási tételek menüpontban tekinthetők meg.

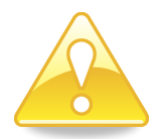

**Felhívjuk figyelmüket, hogy az EPER-ben beküldött dokumentumok maximális mérete dokumentumonként 10 MB lehet, csatolható fájl formátumok: doc, docx, pdf, xls, jpg, tiff, bmp, WinZip.**

Amennyiben a dokumentumokat oldalanként tudja csak szkennelni, kérjük, illessze azokat WORD dokumentumba (.doc, docx) és egyetlen fájlként csatolja.

## **5.12 Partnerdokumentumok**

Itt tekintheti meg az összes olyan dokumentumot, amelyet nyilvántartunk szervezetéről. Amennyiben adott dokumentum Pályázati azonosító oszlopában adatot talál, úgy azt a dokumentumot egy adott pályázathoz rendeltük, ha ez az adat üres, akkor összes pályázatánál fel tudjuk használni érvényességi idején belül, melyet szintén megtekinthet ebben a táblázatban.

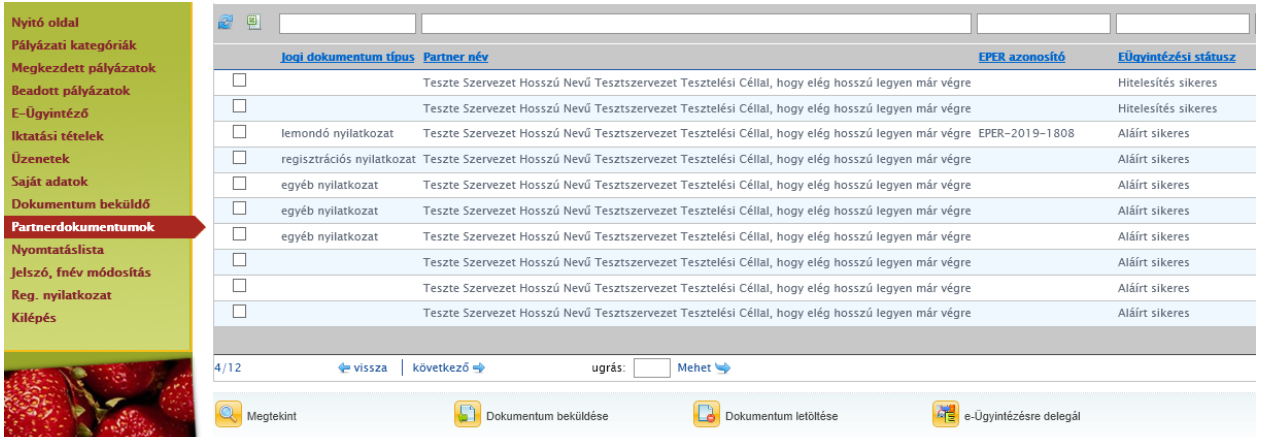

Az "EÜgyintézési státusz oszlopró" és az e-ügyintézés tudnivalóiról az EPER\_palyazoi\_felhasznaloi\_kezikonyv\_EU dokumentumban olvashat részletesen.

Az alábbi dokumentumtípusok fordulnak elő a rendszerben:

- 1. feltölthető scannelt dokumentumok:
	- o aláírási címpéldány/banki bejelentő (aláíráskép igazolás)
	- o alapító okirat
		- o bírósági kivonat
		- o MÁK törzskönyvi kivonat
		- o meghatalmazás
	- o nyilatkozat bankszámlák vezetéséről
- 2. nem feltölthető, rendszer által generált, e-aláírható dokumentumok:
	- o regisztrációs nyilatkozat,
	- o lemondó nyilatkozat,
	- o számlaösszesítő.

Ez utóbbi három típusú dokumentum a pályázói oldalon való keletkezésük utáni kinyomtatáskor kerül fel a partnerdokumentumok listára, ahol a pályázó azt e-ügyintézheti, azaz elektronikusan aláírhatja. Ebben az esetben nem lesz szükség ezek feltöltésére a dokumentumbeküldőn keresztül. Ha nem akarja vagy nem tudja ezen dokumentumokat eügyintézni, akkor a hagyományos úton postán juttassa el a kezelő szervezethez.

## **5.13 Jelszó, felhasználónév módosítás**

A regisztrációkor megadott jelszavának és felhasználónevének módosítására bármikor lehetősége van.

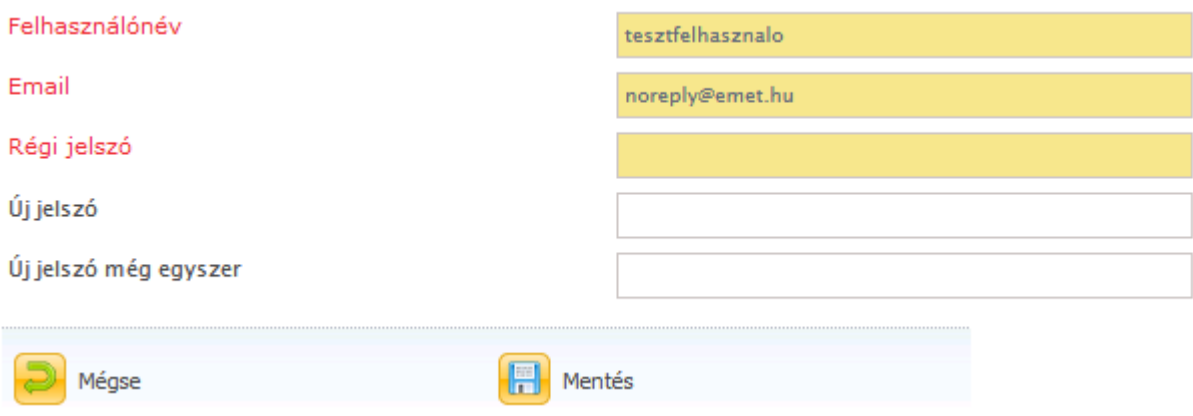

## **5.13.1 Jelszómódosítás**

A rendszer először bekéri a régi jelszót, majd az újat. A sikeres módosítás esetén, a képernyőn egy üzenet jelenik meg és ezt követően már az új jelszó lesz az érvényes.

# A jelszavát módosítottuk

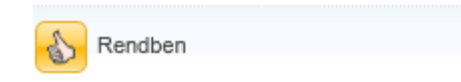

A jelszó védi a személyes adatainkat, ezért érdemes megfontoltan választani. A biztonságosabb jelszavak egyaránt tartalmaznak kis és nagybetűt, valamint számot is.

## **5.13.2 Felhasználónév módosítás**

Felhasználónevének módosításához, a felhasználónév sorban csak írja át a korábbi felhasználónevét, majd kattintson a **köll** Mentés gombra.

A sikeres módosítás esetén, a képernyőn egy üzenet jelenik meg és ezt követően már az új felhasználónév lesz az érvényes.

## **5.14 Regisztrációs nyilatkozat**

Ezen menüpont alatt van lehetősége a regisztrációs nyilatkozat megtekintésére és nyomtatására. A regisztrációs nyilatkozat letöltéséhez és megnyitásához Adobe Acrobat Reader program szükséges.

A program ingyenes letölthető a [www.adobe.hu](http://www.adobe.hu/) honlapról.

#### Az alábbi felületre jut:

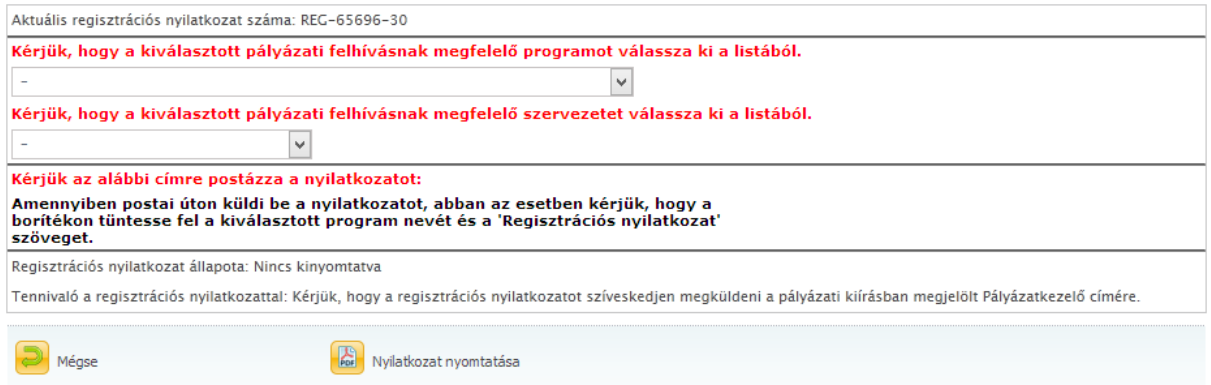

Kiválasztható a "Kérjük, hogy a kiválasztott pályázati felhívásnak megfelelő programot válassza ki a listából." illetve a "Kérjük, hogy a kiválasztott pályázati felhívásnak megfelelő szervezetet válassza ki a listából." lenyíló listából, hogy mely program keretében mely szervezethez kívánja kezelésre feladni az adott dokumentumot (*amit egyébként postázás esetén megadna*).

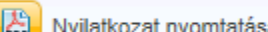

Ezek után a **BARCIÓZA A Akcióval hozza létre ki a Regisztrációs nyilatkozatot**, amit a megjelenő "Nyilatkozat letöltése nyomtatásra" akcióval a pdf olvasóban megtekinthet és onnan kinyomtathat.

Két lehetősége van:

a) A dokumentum a Partnerdokumentumok listán megjelenik, ezért ha e-ügyintézéssel elektronikusan szeretné aláírni, akkor azt itt megteheti az EPER\_palyazoi\_felhasznaloi\_kezikonyv-ben leírtak szerint. Ebben az esetben az aláírás után nincs más teendője. (*A dokumentumot a megfelelő szűrésekkel megtalálja.*)

vagy

b) a pdf olvasóból ténylegesen kinyomtatott dokumentumot cégszerűen aláírva megküldi a pályázatkezelőhöz.

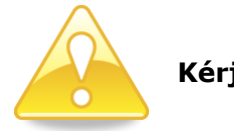

## **Kérjük a nyilatkozat nyomtatása előtt ellenőrizze adatait!**

A regisztrációs nyilatkozat jobb felső sarkában egy azonosító szerepel (pl. REG-12345-1). Adatmódosítás esetén az utolsó számjegy eggyel nő, ez mutatja a végrehajtott adatmódosítások számát.

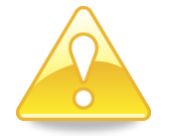

## **Kérjük, figyeljen arra, hogy a Pályázatkezelőhöz minden adatváltozást jelentsen be az aktuális regisztrációs nyilatkozat beküldésével.**

Az Adobe Acrobat Reader program segítségével kinyomtatott nyilatkozatot cégszerű / hivatalos aláírással kell ellátnia és azt meg kell küldenie az Ön által megpályázni kívánt kategória pályázati felhívásában vagy a mindenkor érvényben lévő pályázati szabályozásban meghatározott címre.

Ezen kívül az esetleges EPER használati díjat a pályázati felhívásban, illetve pályázati útmutatóban meghatározottak szerint megfizetni.

Kérjük a befizetés, átutalás során mindenképp tüntesse fel felhasználónevét vagy adószámát a közlemény rovatban a könnyebb azonosíthatóság érdekében!

### **A regisztrációs nyilatkozat beküldése és a regisztrációs díj befizetése előtt is lehetősége van az EPER-ben internetes pályázatot benyújtani.**

# **5.15 Kilépés**

Amennyiben a rendszer használatát befejezte, a **Kilépés Gyantatat a gyardatók a gyardatók a gyardatók a gyardatók** kiléphet a rendszerből. A kilépést minden esetben az alábbi módon meg kell erősíteni.

# Valóban kijelentkezik?

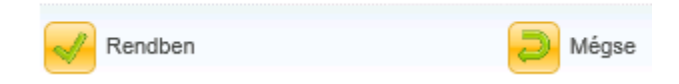

Adatvédelmi szempontból biztonságosabb, ha mindig kilép a **Kilépés** 

gombbal. A böngésző bezárása is kilépteti a felhasználót a

rendszerből, de itt lehet átfutási idő, ami alatt a felhasználó hozzáférésével visszaélés követhető el.

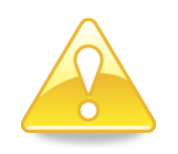

**Az illetéktelen hozzáférés elkerülése érdekében kérjük, a munka végeztével lépjen ki a rendszerből. A kijelentkezés a rendszer és a számítógép szempontjából jobb hatásfokot eredményez, mintha az gombbal zárja be az ablakot. A rendszer ugyanis a kijelentkezés hatására felszabadítja az erőforrásokat.**

# **6 Fogalomtár**

#### **Támogatási cél**

Adott kategórián megadott különböző támogatási cél, amely az adott kategórián különböző igényelhető összeghatárokat határoz meg.

#### **Aktuális megítélt összeg**

A támogatói döntés által megítélt összeg, csökkentve a lemondások, visszavonások összegével.

#### **Aktuális pályázat**

A benyújtott pályázat aktuális példánya. Ezen a példányon jelennek meg az elfogadott módosítási kérelem adatai is, valamint ez alapján kell a beszámolóját elkészítenie.

#### **EPER azonosító - ESZA iktatószám**

A beküldött dokumentumokat a rendszer automatikusan egyedi azonosítóval látja el, ez az EPER azonosító. Jogszabályi kötelezettség miatt a beérkezett iratokat tanúsított iratkezelő rendszerben iktatnunk kell, az iratkezelő rendszer egy szintén egyedi iktatószámmal látja el a dokumentumot. Ez az ESZA iktatószám.

#### **Érvényes eredeti pályázat**

A benyújtott pályázatának eredeti példánya. Ezt a példányt a pályázat érvényességi ellenőrzése után tárolja el külön a rendszer.

#### **Kötelezettségvállaló**

A jogképességgel nem rendelkező pályázó(k)nak Kötelezettségvállaló szervezetet kell megjelölni. A kötelezettségvállaló szervezet a pályázó által a pályázatban megjelölt, a pályázati program végrehajtására, a támogatás pályázó általi felhasználására és elszámolására kötelezettséget vállaló jogi személy.

#### **Lemondás (vagy önkéntes visszafizetés)**

Lemondással élhet a pályázó abban az esetben, ha a pályázaton elnyert támogatást nem tudta teljes egészében a pályázatnak megfelelően felhasználni.

#### **Megítélt összeg**

A támogatói döntés által megítélt összeg.

### **Számlatulajdonos**

Az önálló bankszámlával nem rendelkező pályázónak bankszámlával rendelkező személyt vagy szervezetet kell megjelölni a pályázatban, aki/amely a támogatási összeg fogadására saját bankszámláját az önálló bankszámlával nem rendelkező kedvezményezett részére biztosítia.

#### **Visszavonás**

Amennyiben a támogatási összeget nem az előírásoknak, megfelelően használja fel, úgy a támogató dönthet a megítélt támogatás egészének vagy egy részének visszavonásáról.